<span id="page-0-0"></span>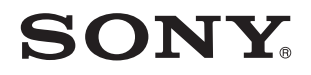

# Käyttöopas

Henkilökohtainen tietokoneVPCF13-sarja

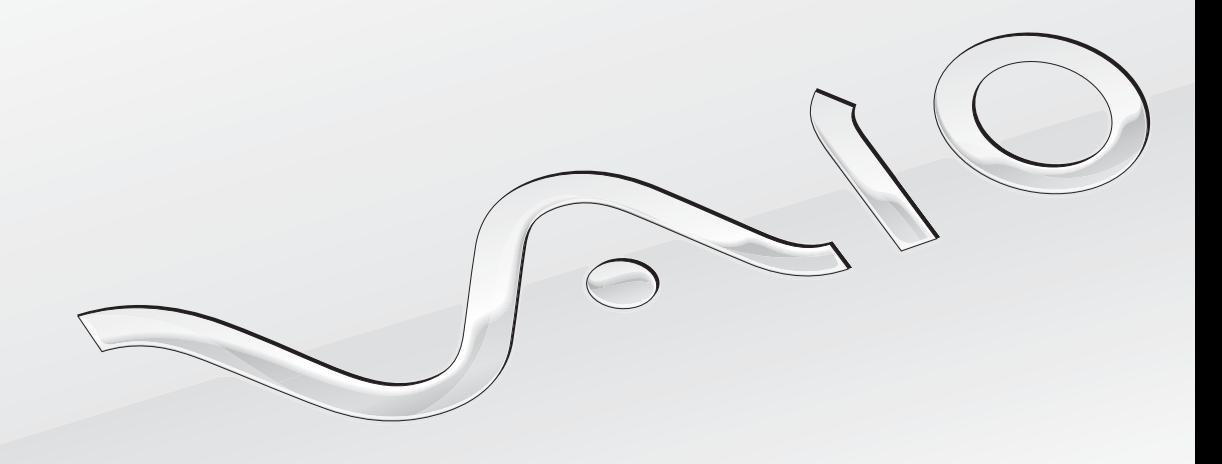

 $\blacktriangleright$ 

<span id="page-1-0"></span>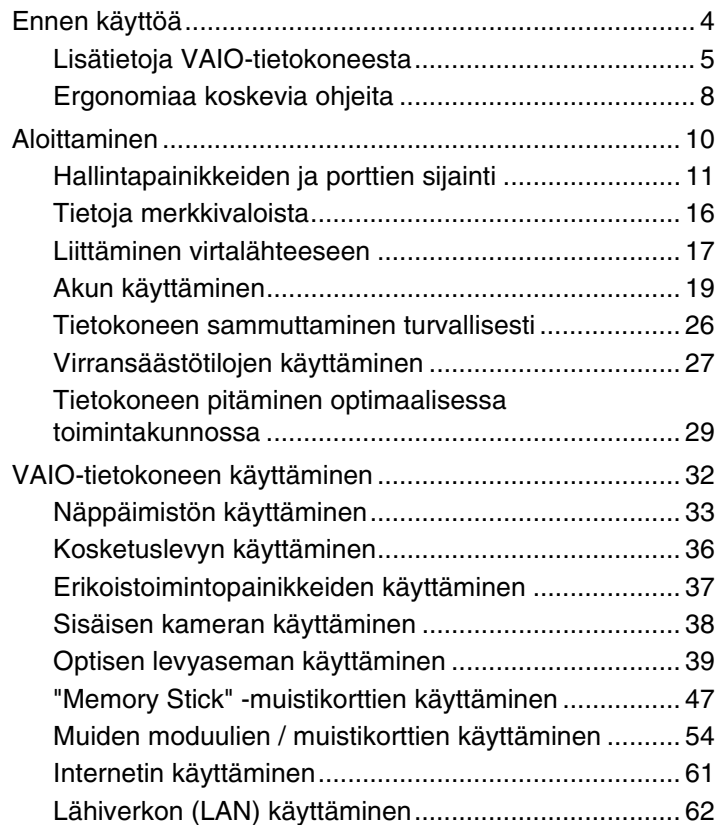

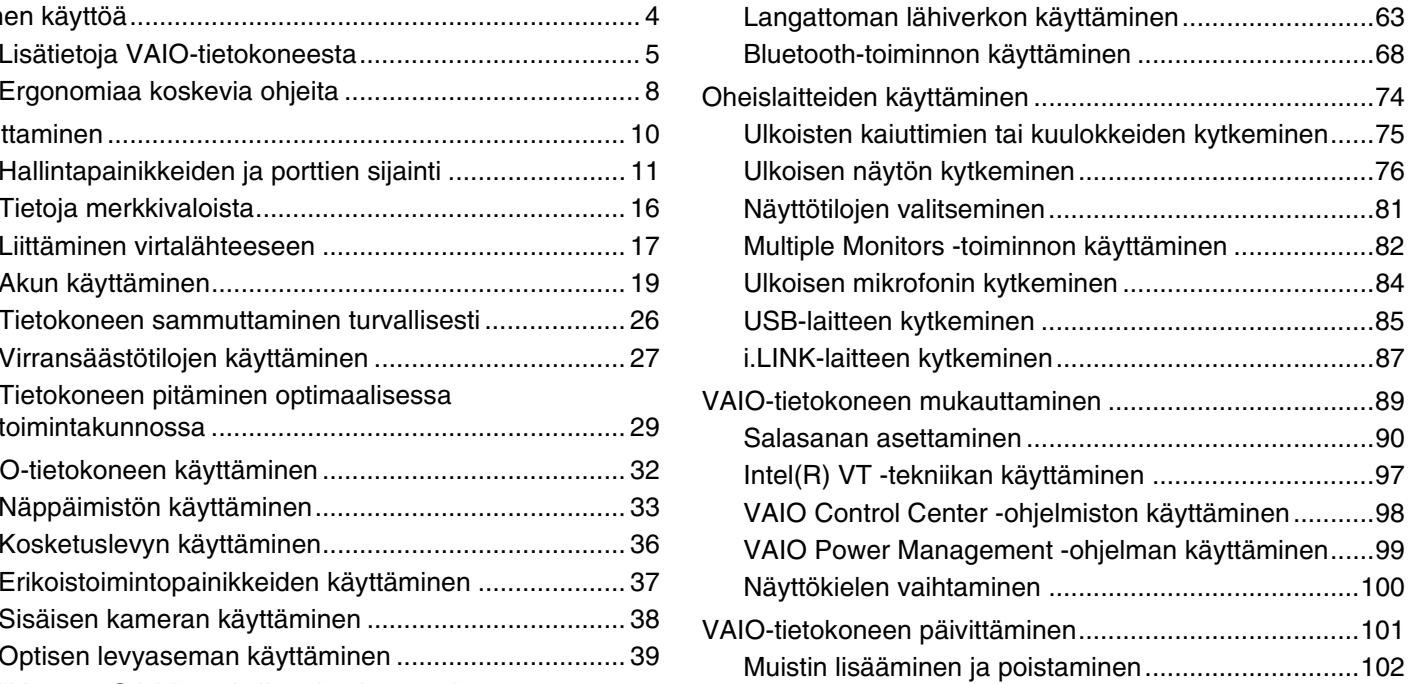

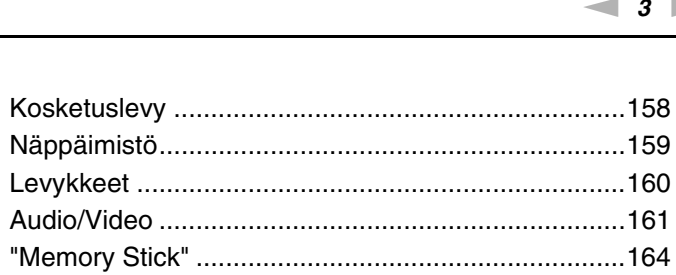

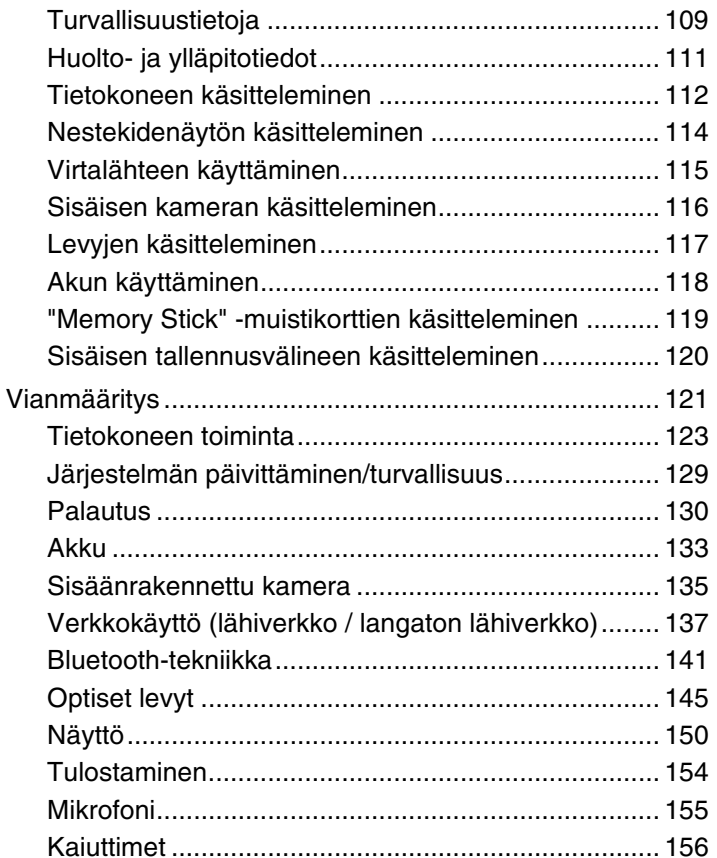

<span id="page-2-0"></span>

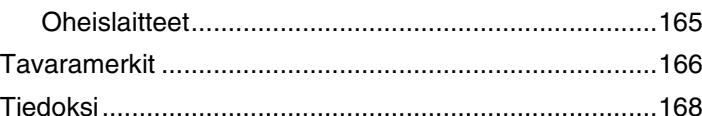

# <span id="page-3-1"></span><span id="page-3-0"></span>Ennen käyttöä

Onnittelut Sony VAIO® -tietokoneen ostamisesta ja tervetuloa käytönaikaiseen **Käyttöoppaaseen**. Sony on yhdistänyt johtavan audio-, video-, tietojenkäsittely- ja viestintäteknologian tuotteeseen, joka antaa käyttöösi alan viimeisimmän tekniikan.

**!** Tämän oppaan kuvien tietokone saattaa olla hieman erinäköinen kuin ostamasi tietokone.

# **P** Teknisten tietojen etsiminen

Tietokoneessasi ei ehkä ole käytettävissä kaikkia ominaisuuksia, toimintoja ja vakiovarusteita.

Lisätietoja tietokoneen kokoonpanosta on VAIO-tukisivustossa osoitteessa <http://support.vaio.sony.eu/>.

## <span id="page-4-1"></span><span id="page-4-0"></span>Lisätietoja VAIO-tietokoneesta

Tässä osassa on tietoja VAIO-tietokoneen käyttäjätuesta.

#### 1. Painetut asiakirjat

- ❑**Pikaopas**: Yleiskatsaus kytkennöistä, asennustiedoista yms.
- ❑**Palautus-, varmuuskopiointi- ja vianmääritysopas**
- ❑**Säännökset, takuu ja palvelutuki**

✍

Lue **Säännökset, takuu ja palvelutuki** -osio huolellisesti, ennen kuin aktivoit langattomia toimintoja, kuten WLAN- tai Bluetooth-toimintoja.

## <span id="page-5-0"></span>2. Käytönaikainen ohje

❑**VAIO-käyttöopas**: Yleistietoja VAIO-tietokoneesta sekä tuki- ja vianmääritystietoja.

Voit avata **VAIO-käyttöoppaan** valitsemalla **Käynnistä** , **Kaikki ohjelmat** ja **VAIO Manual**.

❑ **Windowsin Ohje ja tuki** sisältää runsaasti käytännön neuvoja, opetusohjelmia ja esittelyjä, jotka opastavat tietokoneen käyttämisessä.

Saat **Windowsin Ohjeen ja tuen** käyttöösi valitsemalla **Käynnistä** ja **Ohje ja tuki** tai pitämällä Microsoft Windows -näppäintä painettuna ja painamalla **F1**-näppäintä.

#### <span id="page-6-0"></span>3. WWW-tukisivut

Jos VAIO-tietokoneessa ilmenee ongelmia, käynnistä **VAIO Care** -ohjelma, jonka toimintavaihtoehdot auttavat useimpien ongelmien ratkaisemisessa. Lisätietoja on kohdassa **[VAIO Care -ohjelman käyttäminen \(sivu 31\)](#page-30-0)**.

Jos tarvitset lisätukea, tutustu VAIO-tukisivustoon osoitteessa<http://support.vaio.sony.eu/>.

Kun otat yhteyden VAIO-tukeen, sinulta kysytään tietokoneen sarjanumero.

Sarjanumero 15 merkin pituinen numerosarja. Sen voi tarkastaa **VAIO Care** -ikkunan alaosasta, tietokoneen takapaneelista tai akkulokeron sisäpuolelta.

Muita VAIO-tietokoneeseen liittyviä tietolähteitä ovat

- ❑VAIO-keskusteluryhmä osoitteessa <http://club-vaio.com>, jossa voit keskustella muiden VAIO-käyttäjien kanssa
- ❑tukitietoja sisältävä VAIO-sivusto osoitteessa <http://www.vaio.eu/>
- ❑Sony style -verkkokauppa osoitteessa <http://www.sonystyle-europe.com>.

#### $\lhd$ [N](#page-8-0)*8*

## <span id="page-7-1"></span><span id="page-7-0"></span>Ergonomiaa koskevia ohjeita

Voit käyttää tietokonettasi kannettavana laitteena useissa eri ympäristöissä. Ota mahdollisuuksien mukaan huomioon seuraavat ergonomiaa koskevat ohjeet sekä kiinteissä että muuttuvissa työskentely-ympäristöissä:

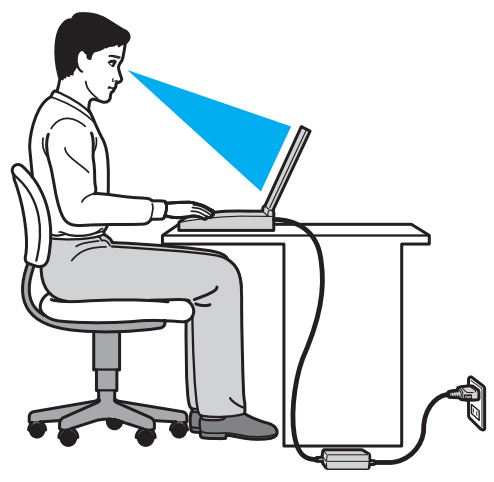

- ❑ **Tietokoneen sijoittaminen** – Aseta tietokone suoraan eteesi. Pidä käsivartesi vaakatasossa ja ranteet vapaassa, mukavassa asennossa kun käytät näppäimistöä tai osoitinlaitetta. Anna olkavarsiesi riippua luonnollisesti. Muista pitää taukoja säännöllisin väliajoin käyttäessäsi tietokonetta. Liiallinen tietokoneen käyttö saattaa rasittaa silmiä, lihaksia ja jänteitä.
- ❑ **Huonekalut ja asento** Istu tuolissa, jossa on hyvä selkänoja. Säädä tuolin korkeus siten, että jalkasi ovat tasaisesti lattiassa. Jalkatuki saattaa tehdä asennostasi mukavamman. Istu rennosti, suorassa asennossa ja vältä kumartumasta eteenpäin tai nojaamasta liikaa taaksepäin.
- <span id="page-8-0"></span>❑ **Tietokoneen näytön katselukulma** – Kallista näyttö sopivaan katseluasentoon. Voit vähentää silmiesi jännittymistä ja lihasten väsymistä kallistamalla näytön oikeaan asentoon. Säädä myös näytön kirkkaus sopivaksi.
- ❑ **Valaistus** Valitse tila, jossa ikkunat ja valot eivät häikäise tai aiheuta heijastumia. Epäsuoran valaistuksen käyttö estää näytössä näkyvät kirkkaat pisteet. Sopiva valaistus lisää käyttömukavuutta ja tehostaa työskentelyä.
- ❑ **Ulkoisen näytön sijoittaminen** Jos käytät ulkoista näyttöä, aseta näyttö mukavalle katseluetäisyydelle. Varmista, että näyttöruutu on silmien tasolla tai hieman sitä alempana.

#### $\sim$  10  $\triangleright$  $\triangleright$  $\triangleright$

# <span id="page-9-1"></span><span id="page-9-0"></span>Aloittaminen

Tässä osassa on tietoja VAIO-tietokoneen käytön aloittamisesta.

 Älä kytke tietokoneeseen mitään laitteita, joita ei ole toimitettu sen mukana, ennen kuin olet käynnistänyt tietokoneen ensimmäisen kerran. Kun tietokone on käynnistetty ensimmäisen kerran, kytke siihen yksi laite (kuten tulostin, ulkoinen kiintolevy tai skanneri) kerrallaan valmistajan ohjeiden mukaisesti.

- ❑**[Hallintapainikkeiden ja porttien sijainti \(sivu 11\)](#page-10-0)**
- ❑**[Tietoja merkkivaloista \(sivu 16\)](#page-15-0)**
- ❑**[Liittäminen virtalähteeseen \(sivu 17\)](#page-16-0)**
- ❑**[Akun käyttäminen \(sivu 19\)](#page-18-0)**
- ❑**[Tietokoneen sammuttaminen turvallisesti \(sivu 26\)](#page-25-0)**
- ❑**[Virransäästötilojen käyttäminen \(sivu 27\)](#page-26-0)**
- ❑**[Tietokoneen pitäminen optimaalisessa toimintakunnossa \(sivu 29\)](#page-28-0)**

#### $\blacktriangleleft$  $\blacktriangleleft$  $\blacktriangleleft$  11

# <span id="page-10-1"></span><span id="page-10-0"></span>Hallintapainikkeiden ja porttien sijainti

Tutustu hetken aikaa seuraavilla sivuilla esitettyihin hallintapainikkeisiin ja portteihin.

Koska tekniset tiedot saattavat vaihdella, tietokoneesi ulkoasu voi poiketa tämän oppaan kuvissa esiintyvän tietokoneen ulkoasusta.

## Etupuoli

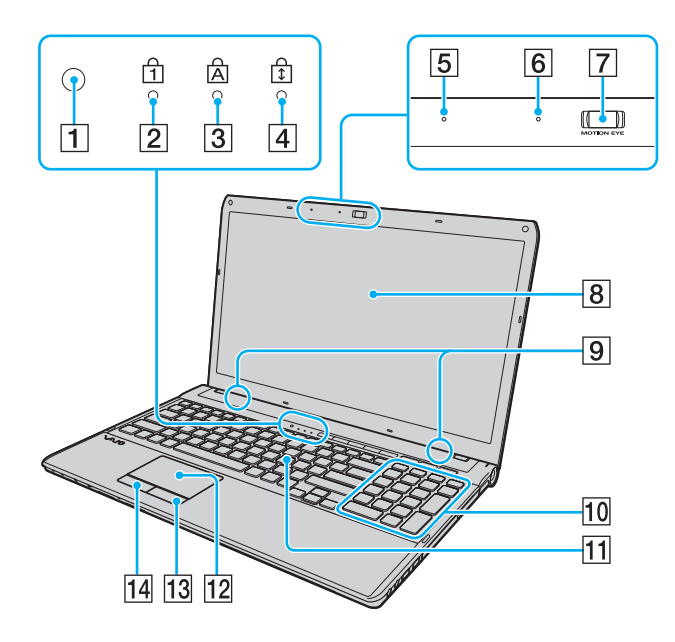

1 Valaistusolotunnistin [\(sivu 35\)](#page-34-0), [\(sivu 152\)](#page-151-0)

Mittaa ympäristön valaistusta ja säätää LCD-näytön kirkkauden sopivalle tasolle automaattisesti.

- **2** Num lock -merkkivalo [\(sivu 16\)](#page-15-0)
- 3 Caps lock -merkkivalo [\(sivu 16\)](#page-15-0)
- $\overline{4}$  Scroll lock -merkkivalo [\(sivu 16\)](#page-15-0)
- E Sisäinen mikrofoni (mono)
- **6 Sisäisen MOTION EYE** -kameran merkkivalo [\(sivu 16\)](#page-15-0)
- **7** Sisäinen **MOTION EYE** -kamera [\(sivu 38\)](#page-37-1)
- 8 Nestekidenäyttö [\(sivu 114\)](#page-113-1)
- $\boxed{9}$  Kiinteät kaiuttimet (stereo)
- 10 Numeronäppäimistö Numeronäppäimistön näppäimillä kirjoitetaan numeroita tai suoritetaan peruslaskutoimituksia.
- 11 Näppäimistö [\(sivu 33\)](#page-32-1)
- 12 Kosketuslevy [\(sivu 36\)](#page-35-1)
- 13 Oikeanpuoleinen painike [\(sivu 36\)](#page-35-1)
- 14 Vasemmanpuoleinen painike [\(sivu 36\)](#page-35-1)

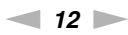

<span id="page-11-0"></span>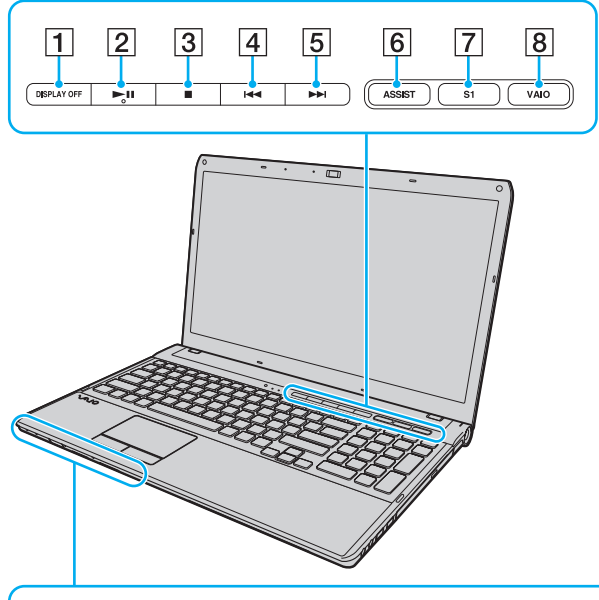

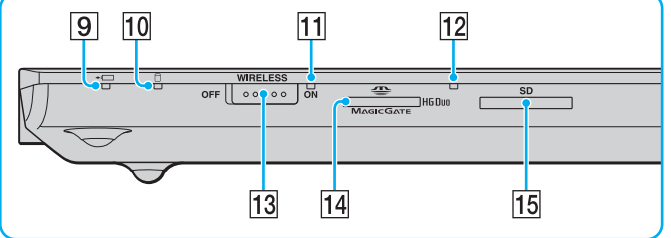

- **1** DISPLAY OFF -painike [\(sivu 37\)](#page-36-1)
- **2** Toista/Keskeytä-painike [\(sivu 37\)](#page-36-1)
- C Pysäytyspainike [\(sivu 37\)](#page-36-1)
- $\boxed{4}$  Edellinen raita -painike [\(sivu 37\)](#page-36-1)
- **5** Seuraava raita -painike [\(sivu 37\)](#page-36-1)
- **6** ASSIST-painike [\(sivu 37\)](#page-36-1)
- G **S1**-painike [\(sivu 37\)](#page-36-1)
- **8** VAIO-painike [\(sivu 37\)](#page-36-1)
- $\boxed{9}$  Latauksen merkkivalo [\(sivu 16\)](#page-15-0)
- 10 Levyaseman merkkivalo [\(sivu 16\)](#page-15-0)
- **11** WIRELESS-merkkivalo [\(sivu 16\)](#page-15-0)
- 12 Tietovälineen käyttö -merkkivalo [\(sivu 16\)](#page-15-0)
- 13 **WIRELESS-kytkin [\(sivu 63\)](#page-62-1), [\(sivu 68\)](#page-67-1)**
- 14 "Memory Stick Duo" -muistikorttipaikka<sup>\*</sup> [\(sivu 47\)](#page-46-1)
- **15 SD-muistikorttipaikka [\(sivu 57\)](#page-56-0)**
- \*Tietokone tukee vain Duo-kokoista "Memory Stick" -muistikorttia.

#### <span id="page-12-0"></span>**Oikea**

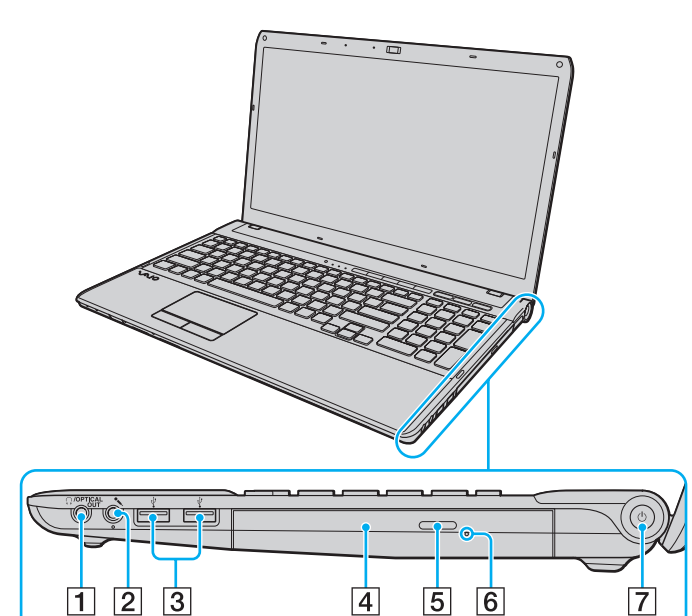

- A Kuuloke/**OPTICAL OUT** -liitäntä [\(sivu 75\)](#page-74-1) (Optisen lähdön näytteenottotaajuus:
	- 44,1 KHz / 48,0 KHz / 96,0 KHz)
- 2 Mikrofoniliitäntä [\(sivu 84\)](#page-83-1)
- 3 USB-portit<sup>\*</sup> [\(sivu 85\)](#page-84-1)
- 4 Optinen levyasema [\(sivu 39\)](#page-38-1)
- **5** Levyaseman poistopainike [\(sivu 39\)](#page-38-1)
- 6 Manuaalinen poistoreikä [\(sivu 145\)](#page-144-1)
- $\boxed{7}$  Virtapainike / virran merkkivalo [\(sivu 16\)](#page-15-0)
- \* USB 1.1/2.0/3.0 -yhteensopiva, tukee jopa 2,5 Gbps:n tiedonsiirtonopeutta. USB 3.0 -portit voi tunnistaa niiden sinisestä väristä.

#### <span id="page-13-0"></span>Vasen

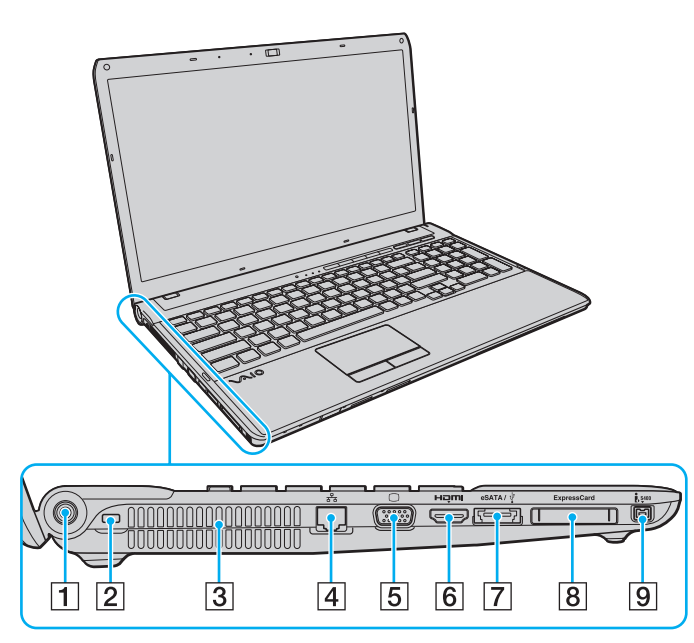

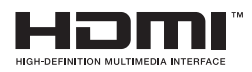

- $\boxed{1}$  Virtaliitäntä [\(sivu 17\)](#page-16-0)
- **2** Suojausliitäntä
- $\overline{3}$  Tuuletusaukko
- **4** Verkkoportti (LAN) [\(sivu 62\)](#page-61-1)
- E Näyttöliitäntä [\(sivu 76\)](#page-75-1)
- **6** HDMI-lähtöportti<sup>\*1</sup> [\(sivu 79\)](#page-78-0)
- **7** eSATA/USB-liitäntä<sup>\*2</sup> Kytke eSATA- tai USB-yhteensopiva ulkoinen laite.
- **B** ExpressCard/34-korttipaikka [\(sivu 54\)](#page-53-1)
- **9** 4-napainen i.LINK S400 -portti [\(sivu 87\)](#page-86-1)
- \*1 **HDMI**-lähtöporttiin liitetystä äänilaitteesta ei ehkä kuulu ääntä äänentoiston ensimmäisten sekuntien aikana. Se ei ole merkki toimintahäiriöstä.
- \*2USB 2.0 -yhteensopiva.

**eSATA**/USB-liitännän käyttämiseen liittyviä huomautuksia:

- eSATA-laitetta ja USB-laitetta ei voi kytkeä liittimeen yhtä aikaa.
- Tietokone ei ehkä tunnista USB-laitetta laitteen liittimen muodosta riippuen. Käytä tällaisessa tapauksessa toista USB-liitäntää.
- Kun irrotat eSATA-laitteen, napsauta tehtäväpalkin **Poista laite turvallisesti ja poista tietoväline asemasta** -kuvaketta ja valitse laite ennen irrottamista.
- Liitäntä ei tue eSATA-jakoliitäntää.

### <span id="page-14-0"></span>Takaosa/pohja

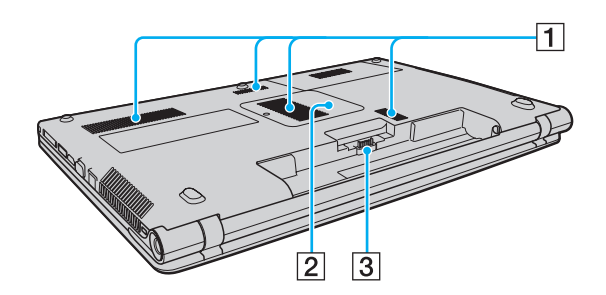

- $\boxed{1}$  Tuuletusaukot
- 2 Muistimoduulin lokeron kansi [\(sivu 102\)](#page-101-1)
- 3 Akun liitin [\(sivu 19\)](#page-18-0)

# <span id="page-15-1"></span><span id="page-15-0"></span>Tietoja merkkivaloista

VAIO-tietokoneessa on seuraavat merkkivalot:

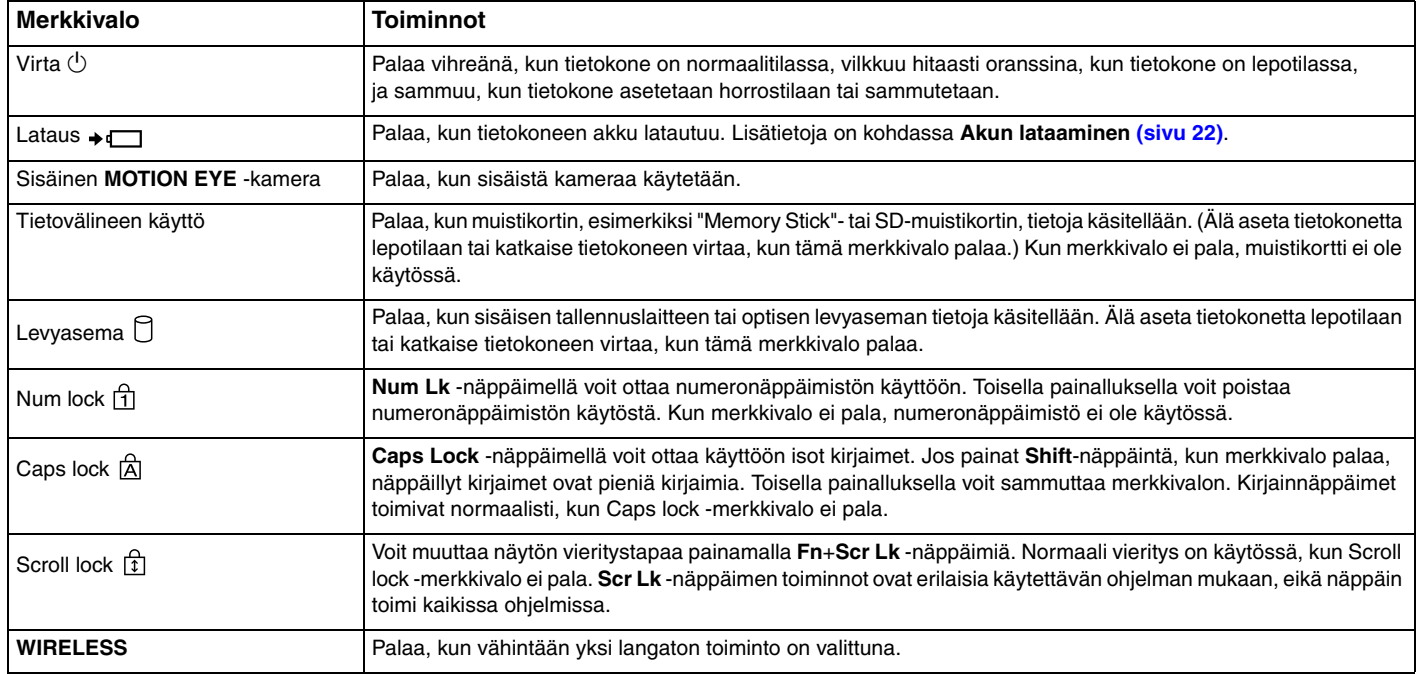

## <span id="page-16-1"></span><span id="page-16-0"></span>Liittäminen virtalähteeseen

Voit käyttää tietokoneen virtalähteenä joko verkkolaitetta tai ladattavaa akkua.

### Verkkolaitteen käyttäminen

Kun tietokone on liitetty verkkovirtaan ja akku on asennettuna, kone käyttää verkkovirtaa.

 $\mathbb{Z}_n$ Käytä vain tietokoneen mukana toimitettua verkkolaitetta.

Voit käyttää verkkolaitetta seuraavasti

- **1**Kytke virtajohdon (1) toinen pää verkkolaitteeseen (3).
- **2**Kytke virtajohdon toinen pää pistorasiaan (2).
- **3**Kytke kaapeli verkkolaitteesta (3) tietokoneen virtaliitäntään (4).

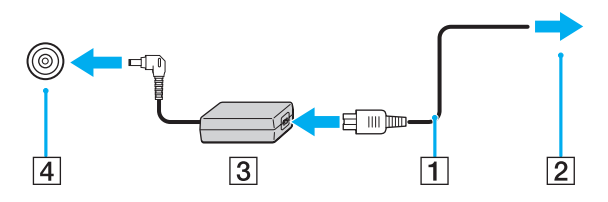

Virtaliitännän muoto vaihtelee verkkolaitteen mukaan.

#### <span id="page-17-0"></span>✍

Voit irrottaa tietokoneen verkkovirrasta kokonaan irrottamalla verkkolaitteen verkkopistorasiasta.

Varmista, että pistorasia on helposti käytettävässä paikassa.

Jos et aio käyttää tietokonetta pitkään aikaan, aseta se horrostilaan. Lisätietoja on kohdassa **[Horrostilan käyttäminen \(sivu 28\)](#page-27-0)**.

# <span id="page-18-1"></span><span id="page-18-0"></span>Akun käyttäminen

Tietokoneen mukana toimitettu akku ei ole ladattu täyteen toimitushetkellä.

## Akun asentaminen ja poistaminen

Voit asentaa akun seuraavasti

- **1**Sammuta tietokone ja sulje nestekidenäyttö.
- **2**Työnnä akun **LOCK**-lukitusvipua (1) sisäänpäin.

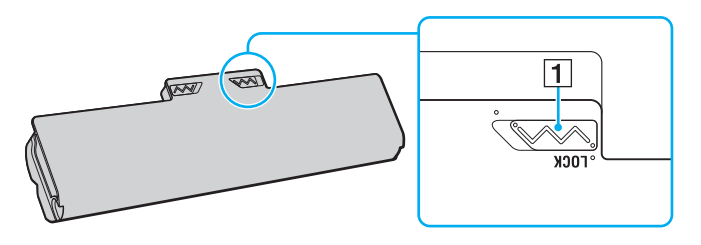

<span id="page-19-0"></span>**3** Työnnä akkua vinosti akkulokeroon, kunnes akkulokeron reunojen ulokkeet (2) napsahtavat akun sivujen U:n muotoisiin koloihin (3).

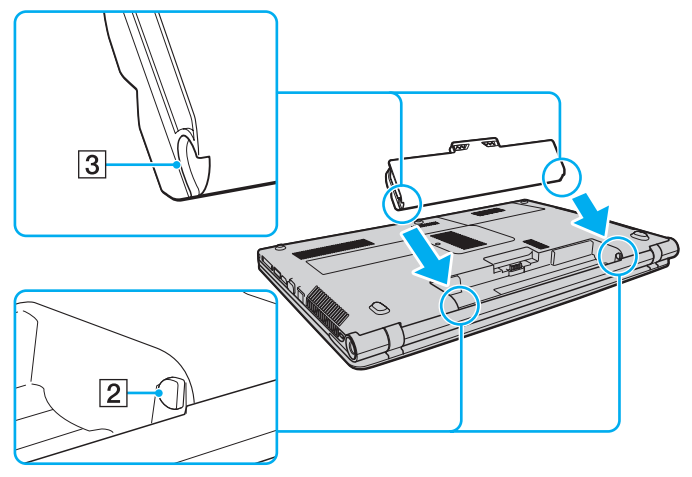

**4**Työnnä akku paikalleen lokeroon, kunnes se naksahtaa.

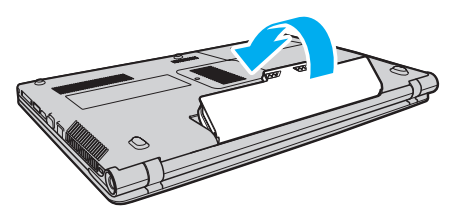

**5**Lukitse akku paikalleen työntämällä akun **LOCK**-lukitusvipua ulospäin.

#### <span id="page-20-0"></span>Voit poistaa akun seuraavasti

Menetät kaikki tallentamattomat tiedot, jos poistat akun, kun tietokone on päällä eikä verkkolaite ole kytkettynä.

- **1**Sammuta tietokone ja sulje nestekidenäyttö.
- **2**Työnnä akun **LOCK**-lukitusvipua (1) sisäänpäin.
- **3** Työnnä ja pidä akun **RELEASE**-vapautusvipua (2) sisäänpäin, työnnä sormesi akun ulokkeen (3) alle ja nosta akkua nuolen suuntaan. Vedä sitten akku pois tietokoneesta.

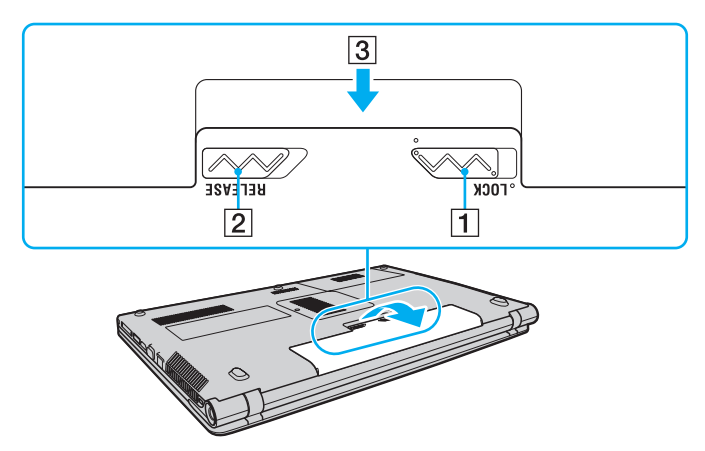

 Käytä turvallisuussyistä vain Sonyn alkuperäistä, Sonyn VAIO-tietokonetta varten suunniteltua, turvallisuusstandardien mukaista aitoa ladattavaa Sony-akkua ja verkkolaitetta. Jotkin VAIO-tietokoneet toimivat ehkä vain aitoja Sony-akkuja käytettäessä.

#### <span id="page-21-1"></span><span id="page-21-0"></span>Akun lataaminen

Tietokoneen mukana toimitettu akku ei ole ladattu täyteen toimitushetkellä.

Voit ladata akun seuraavasti

- **1**Asenna akku.
- **2** Kytke tietokone virtalähteeseen verkkolaitteen avulla.

Latauksen merkkivalo palaa, kun akkua ladataan. Kun akun lataus lähestyy valitsemaasi enimmäistasoa, latauksen merkkivalo sammuu.

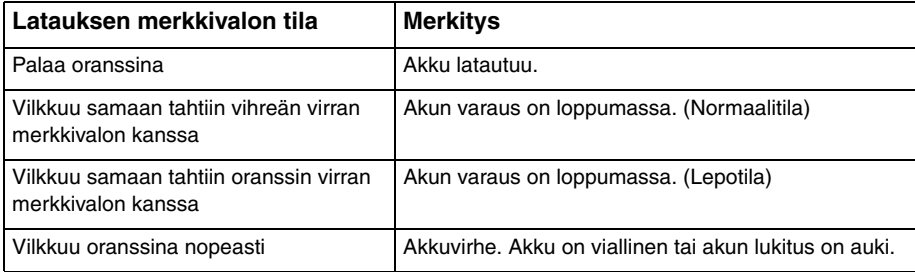

**!** Lataa akku noudattamalla tämän oppaan ohjeita ensimmäisestä varauskerrasta lähtien.

#### <span id="page-22-0"></span> $\mathbb{Z}$

Pidä akku asennettuna tietokoneeseen, kun kone on kytkettynä verkkovirtaan. Akun latautuminen jatkuu tietokoneen käytön aikana.

Kun akun varaus on loppumassa ja sekä latauksen että virran merkkivalot vilkkuvat, lataa akku kytkemällä verkkolaita tai sammuta tietokone ja vaihda siihen täyteen ladattu akku.

Tietokoneen mukana tuleva akku on litiumioniakku, jonka voi ladata uudelleen milloin tahansa. Osittain purkautuneen akun lataaminen ei vaikuta akun käyttöikään.

Jotkin sovellusohjelmat ja oheislaitteet saattavat estää tietokoneen siirtymisen horrostilaan, vaikka akun varaus olisi kulunut melkein loppuun. Jotta vältät tietojen menettämisen akkuvirtaa käytettäessä, tallenna tiedot usein ja aseta tietokone manuaalisesti virranhallintatilaan, kuten lepotilaan tai horrostilaan.

Jos akku kuluu tyhjäksi tietokoneen siirryttyä lepotilaan, kaikki tallentamattomat tiedot menetetään. Paluu edeltävään työtilaan ei ole mahdollista. Jotta vältyt tietojen menettämiseltä, tallenna tiedot usein.

### <span id="page-23-1"></span><span id="page-23-0"></span>Akun varauskyvyn tarkistaminen

Akun varauskyky heikkenee hiljalleen ajan myötä, kun akun latausvälit tihenevät tai akun käyttöikä pitenee. Voit parantaa akun suorituskykyä tarkistamalla akun varauskyvyn ja muuttamalla sen asetuksia.

Akun varauskyvyn tarkistaminen

- **1**Valitse **Käynnistä**, **Kaikki ohjelmat** ja **VAIO Control Center**.
- **2**Valitse **Power Management** ja **Battery**.

#### ✍

Voit myös pidentää akun käyttöikää ottamalla akun huoltotoiminnon käyttöön.

### <span id="page-24-0"></span>Akun käyttöiän pidentäminen

Kun tietokone käyttää akkuvirtaa, voit pidentää akun käyttöikää seuraavilla tavoilla.

- ❑Pienennä tietokoneen nestekidenäytön kirkkautta.
- ❑Käytä virransäästötilaa. Lisätietoja on kohdassa **[Virransäästötilojen käyttäminen \(sivu 27\)](#page-26-0)**.
- ❑ Muuta virransäästöasetuksia **Virranhallinta-asetukset**-ikkunassa. Lisätietoja on kohdassa **[VAIO Power](#page-98-1)  [Management -ohjelman käyttäminen \(sivu 99\)](#page-98-1)**.
- ❑ Määritä **Long Battery Life Wallpaper Setting** -kohdan taustakuva tietokoneesi työpöydän taustakuvaksi **VAIO Control Center** -ohjelmalla.

#### $\n *A*$

Lisätietoja akun käyttöiän pidentämisestä on ohjetiedostossa kohdan **[Akun varauskyvyn tarkistaminen \(sivu 24\)](#page-23-1)** vaiheiden jälkeen.

## <span id="page-25-1"></span><span id="page-25-0"></span>Tietokoneen sammuttaminen turvallisesti

Jotta vältät tallentamattomien tietojen menettämisen, sammuta tietokone asianmukaisesti seuraavalla tavalla:

Voit sammuttaa tietokoneen seuraavasti

- **1**Sammuta kaikki tietokoneeseen kytketyt oheislaitteet.
- **2**Tallenna tiedot ja sulje kaikki käynnissä olevat ohjelmat.
- **3** Napsauta **Käynnistä**-painiketta ja valitse **Sammuta**. Tietokone sammuu automaattisesti hetken kuluttua. Varmista, että virran merkkivalo sammuu.

**!**

## <span id="page-26-2"></span><span id="page-26-1"></span><span id="page-26-0"></span>Virransäästötilojen käyttäminen

Virransäästöasetusten avulla voit pidentää tietokoneen akun käyttöikää. Normaalin käyttötilan lisäksi tietokoneessa on kaksi erillistä virransäästötilaa, joista voit valita: lepotila ja horrostila.

Jos et aio käyttää tietokonetta pitkään aikaan eikä tietokone ole kytketty virtalähteeseen, siirrä tietokone horrostilaan tai kytke se pois päältä.

Jos akku kuluu tyhjäksi tietokoneen siirryttyä lepotilaan, kaikki tallentamattomat tiedot menetetään. Paluu edeltävään työtilaan ei ole mahdollista. Jotta vältyt tietojen menettämiseltä, tallenna tiedot usein.

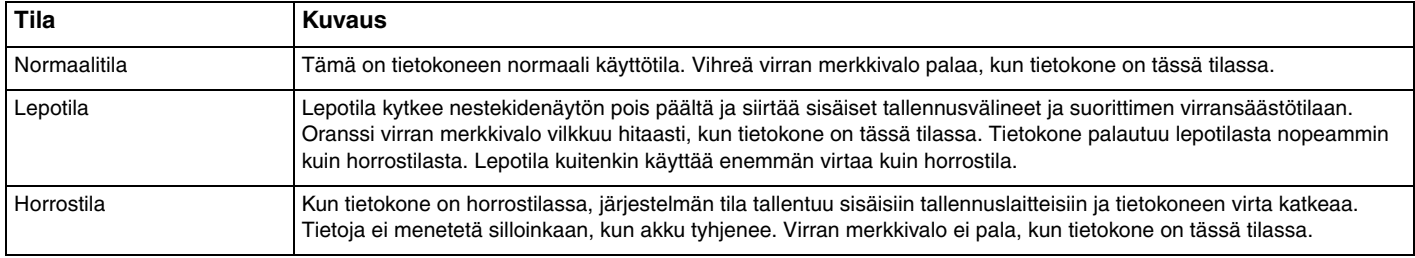

## <span id="page-27-1"></span>Lepotilan käyttäminen

Voit ottaa lepotilan käyttöön seuraavasti

Valitse Käynnistä, valitse Sammuta-painikkeen vieressä oleva nuoli **ku** ja valitse sitten Lepotila.

Voit palata normaalitilaan seuraavasti

- ❑Paina jotakin näppäintä.
- ❑Paina tietokoneen virtapainiketta.

Jos pidät virtapainiketta painettuna yli neljän sekunnin ajan, tietokone sammuu automaattisesti. Kaikki tallentamattomat tiedot menetetään.

### <span id="page-27-0"></span>Horrostilan käyttäminen

Voit ottaa horrostilan käyttöön seuraavasti

Paina **Fn**+**F12**-näppäinyhdistelmää.

Valitse **Käynnistä**, valitse **Sammuta**-painikkeen vieressä oleva nuoli ja valitse sitten **Horrostila**.

Älä liikuta tietokonetta, ennen kuin virran merkkivalo sammuu.

Voit palata normaalitilaan seuraavasti

Paina virtapainiketta.

Jos pidät virtapainiketta painettuna yli neljän sekunnin ajan, tietokone sammuu automaattisesti.

# <span id="page-28-1"></span><span id="page-28-0"></span>Tietokoneen pitäminen optimaalisessa toimintakunnossa

### Tietokoneen päivittäminen

Varmista VAIO-tietokoneesi tehokas ja turvallinen toiminta lataamalla viimeisimmät ohjelmistopäivitykset seuraavien sovellusten avulla.

**VAIO Update** ilmoittaa automaattisesti uusista päivityksistä, jotka ovat saatavilla Internetissä, ja lataa ja asentaa ne tietokoneeseen.

#### ❑**Windows Update**

Valitse **Käynnistä**, **Kaikki ohjelmat**, **Windows Update** ja noudata näyttöön tulevia ohjeita.

#### ❑ **VAIO Update 5**

Valitse **Käynnistä**, **Kaikki ohjelmat**, **VAIO Update 5** ja noudata näyttöön tulevia ohjeita.

Päivitysten lataaminen tietokoneeseen edellyttää Internet-yhteyttä.

## <span id="page-29-0"></span>Virustorjuntaohjelman pitäminen päivitettynä

Voit pitää Internet-tietoturvaohjelmat ajan tasalla lataamalla ja asentamalla niiden uusimmat päivitykset ohjelmien valmistajien sivustoista.

**!** Päivitysten lataaminen tietokoneeseen edellyttää Internet-yhteyttä.

- ❑ Toimi seuraavasti, jos käytät **McAfee**-ohjelmaa:
	- **1**Valitse **Käynnistä**, **Kaikki ohjelmat**, **McAfee** ja sitten **McAfee SecurityCenter**.
	- **2**Valitse päivitysvälilehti ja valitse sitten päivitysten tarkistusvaihtoehto.
	- **3**Suorita päivitykset noudattamalla näytössä näkyviä ohjeita.
- $\Box$  Toimi seuraavasti, jos käytät **Norton Internet Security** -ohjelmaa:
	- **1**Valitse **Käynnistä**, **Kaikki ohjelmat**, **Norton Internet Security** ja **LiveUpdate** tai **Norton Internet Security**.
	- **2**Suorita päivitykset noudattamalla näytössä näkyviä ohjeita.

#### $\n *A*$

Lisätietoja toiminnoista on käyttämäsi ohjelmiston ohjetiedostossa.

 Varsinainen menettely saattaa poiketa edellä kuvatusta tietokoneelle asennettujen päivitysten johdosta. Toimi tällöin näytössä näkyvien ohjeiden mukaan.

## <span id="page-30-1"></span><span id="page-30-0"></span>VAIO Care -ohjelman käyttäminen

**VAIO Care** -ohjelman avulla voit tehdä säännöllisiä suorituskykytarkistuksia ja hienosäätää tietokonettasi niin, että se toimii optimaalisesti. Käytä **VAIO Care** -ohjelmaa aina, kun tietokoneessa havaitaan ongelma. **VAIO Care** sisältää tarvittavat toiminnot ongelmien ratkaisemiseen.

VAIO Care -ohjelman käynnistäminen

❑Mallit, joissa on **ASSIST**-painike

Paina **ASSIST**-painiketta tietokoneen virran ollessa kytkettynä.

❑Mallit, joissa ei ole **ASSIST**-painiketta

Valitse **Käynnistä**, **Kaikki ohjelmat**, **VAIO Care** ja sitten **VAIO Care**.

**!** Älä paina **ASSIST**-painiketta, kun tietokone on horrostilassa.

#### ✍

Lisätietoja on **VAIO Care** -ohjelman mukana toimitetussa ohjetiedostossa.

Malleissa, joissa on **ASSIST**-painike, **ASSIST**-painikkeen painaminen tietokoneen ollessa sammutettuna käynnistää **VAIO Care Rescue** -ohjelman. **VAIO Care Rescue** -ohjelman avulla voit palauttaa tietokoneen hätätilanteissa, kuten jos Windows ei käynnisty.

# <span id="page-31-1"></span><span id="page-31-0"></span>VAIO-tietokoneen käyttäminen

Tässä osassa on tietoja siitä, miten voit käyttää VAIO-tietokonettasi mahdollisimman monipuolisesti.

- ❑**[Näppäimistön käyttäminen \(sivu 33\)](#page-32-0)**
- ❑**[Kosketuslevyn käyttäminen \(sivu 36\)](#page-35-0)**
- ❑**[Erikoistoimintopainikkeiden käyttäminen \(sivu 37\)](#page-36-0)**
- ❑**[Sisäisen kameran käyttäminen \(sivu 38\)](#page-37-0)**
- ❑**[Optisen levyaseman käyttäminen \(sivu 39\)](#page-38-0)**
- ❑**["Memory Stick" -muistikorttien käyttäminen \(sivu 47\)](#page-46-0)**
- ❑**[Muiden moduulien / muistikorttien käyttäminen \(sivu 54\)](#page-53-0)**
- ❑**[Internetin käyttäminen \(sivu 61\)](#page-60-0)**
- ❑**[Lähiverkon \(LAN\) käyttäminen \(sivu 62\)](#page-61-0)**
- ❑**[Langattoman lähiverkon käyttäminen \(sivu 63\)](#page-62-0)**
- ❑**[Bluetooth-toiminnon käyttäminen \(sivu 68\)](#page-67-0)**

## <span id="page-32-2"></span><span id="page-32-1"></span><span id="page-32-0"></span>Näppäimistön käyttäminen

Näppäimistössä on lisänäppäimiä mallikohtaisten toimintojen suorittamista varten.

### Fn-näppäinyhdistelmät ja niihin liittyvät toiminnot

✍ Osa näppäintoiminnoista toimii vasta sen jälkeen, kun käyttöjärjestelmä on latautunut kokonaan.

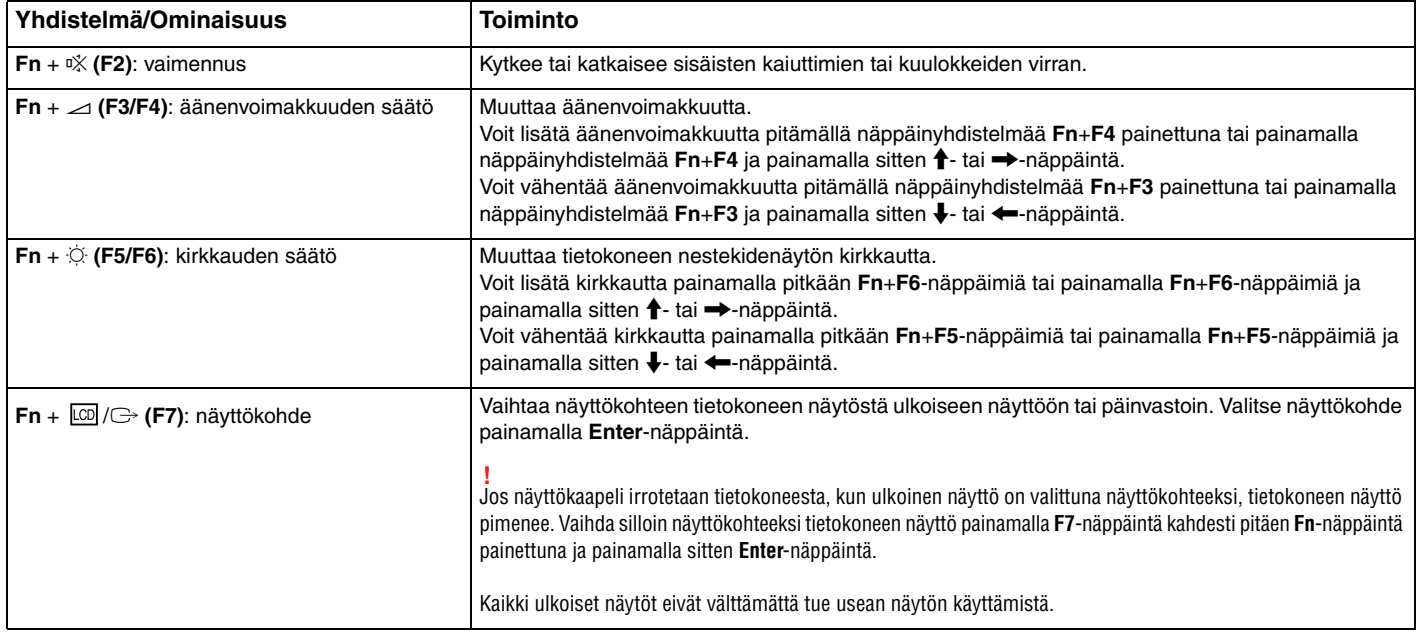

 $\sim$  34

<span id="page-33-0"></span>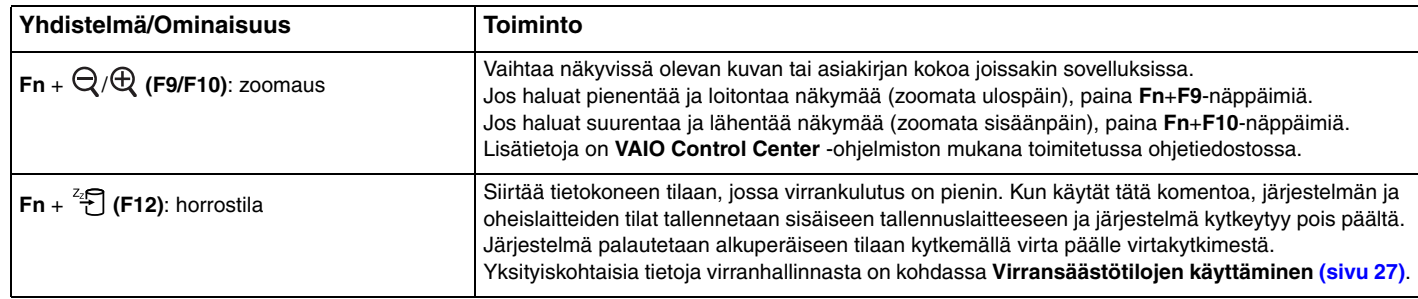

#### <span id="page-34-1"></span><span id="page-34-0"></span>Taustavalaistun näppäimistön asetusten muuttaminen

#### $\Omega$

Tietokoneessasi ei ehkä ole käytettävissä kaikkia ominaisuuksia ja toimintoja.

Jos tietokoneessasi on taustavalaistu näppäimistö, voit asettaa näppäimistön valot kytkeytymään automaattisesti päälle ja pois päältä ympäristön valoisuuden mukaan.

Lisäksi voit asettaa ajan, jonka kuluttua näppäimistön taustavalot kytkeytyvät pois päältä, kun näppäimistöä ei käytetä.

Näppäimistön taustavalaistuksen asetusten muuttaminen

- **1**Valitse **Käynnistä**, **Kaikki ohjelmat** ja **VAIO Control Center**.
- **2**Valitse **Keyboard and Mouse** ja **Backlit KB**.

#### ✍

Ympäristön valotaso mitataan valaistusolotunnistimella. Näppäimistön taustavalaistus saattaa kytkeytyä päälle, jos tunnistin peitetään.

## <span id="page-35-2"></span><span id="page-35-1"></span><span id="page-35-0"></span>Kosketuslevyn käyttäminen

Kosketuslevyn avulla voit osoittaa, valita, vetää ja vierittää kohteita.

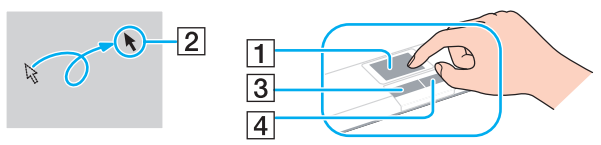

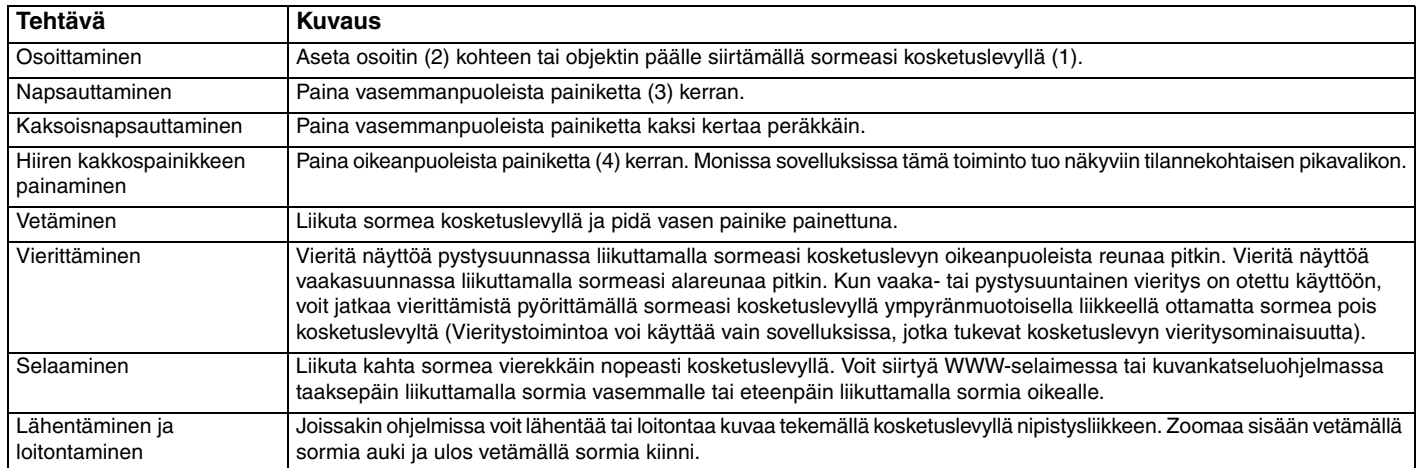

#### ✍

 Voit määrittää kosketuslevyn käyttöön tai pois käytöstä, kun tietokoneeseen on kytketty hiiri. Voit muuttaa kosketuslevyn asetuksia **VAIO Control Center** -ohjelmiston avulla.

 Muista liittää hiiri tietokoneeseen ennen kuin poistat kosketuslevyn käytöstä. Jos poistat kosketuslevyn käytöstä ennen hiiren liittämistä, voit siirtää osoitinta vain näppäimistön avulla.
## <span id="page-36-0"></span>Erikoistoimintopainikkeiden käyttäminen

Tietokoneessa on erikoistoimintopainikkeita, joiden avulla voi käyttää tietokoneen tiettyjä toimintoja.

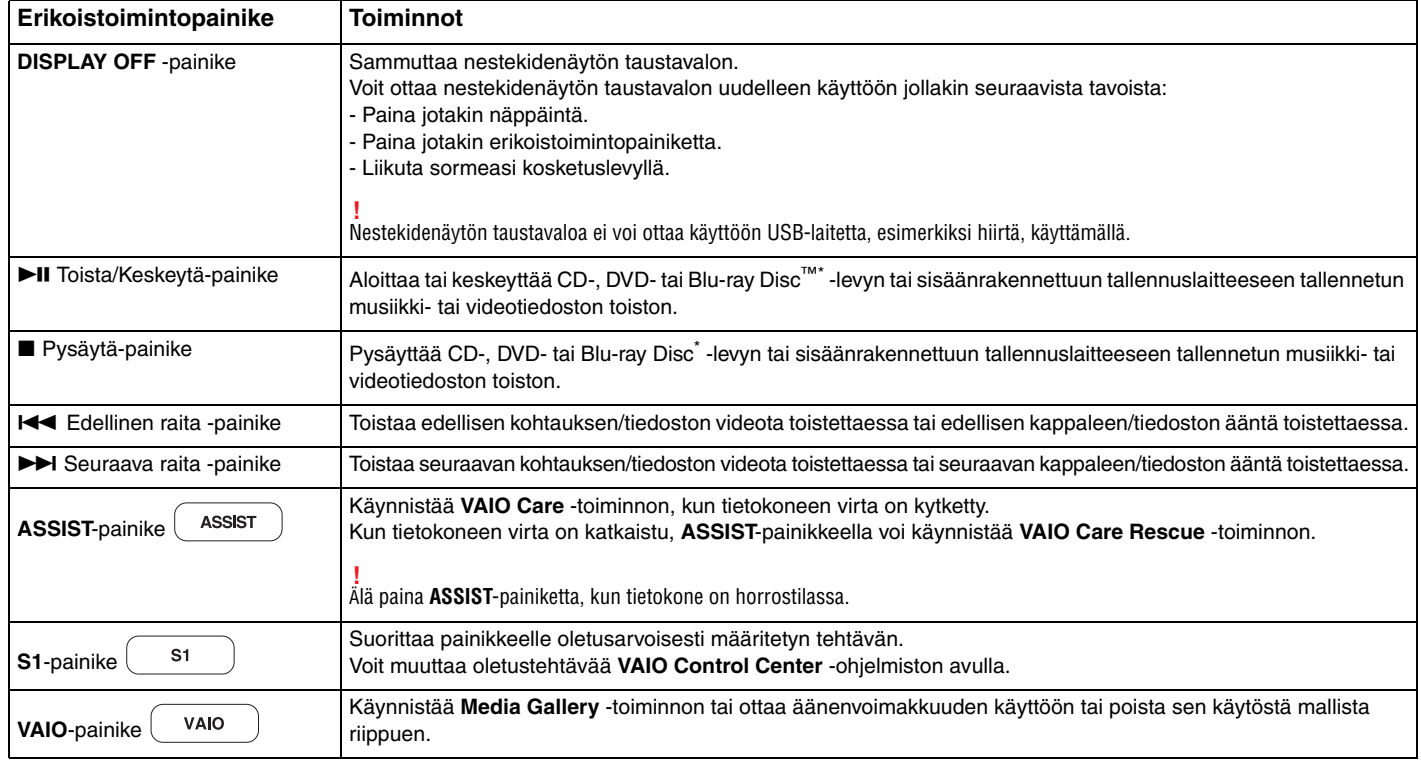

\*Käytä **WinDVD BD** -ohjelmistoa toistoon.

## <span id="page-37-0"></span>Sisäisen kameran käyttäminen

Tietokoneeseen on asennettu kiinteästi **MOTION EYE** -kamera.

Voit suorittaa asiallisen kuvankaappausohjelmiston avulla seuraavia toimintoja:

- ❑ottaa valokuvia ja kuvata videoita
- ❑seurata ja kuvata kohteiden liikkeitä
- ❑muokata kuvaustietoja.

#### ✍

Sisäinen kamera kytkeytyy käyttöön, kun tietokone käynnistetään.

Tietokone on valmis videopuheluihin videoneuvotteluohjelmiston avulla.

**!**

Vuorovaikutteisen pikaviestintäohjelmiston tai video-ohjelmiston käynnistäminen tai lopettaminen ei ota sisäistä kameraa käyttöön tai poista sitä käytöstä.

Älä aseta tietokonetta lepo- tai horrostilaan, kun käytät sisäistä kameraa.

#### Kuvankaappausohjelmiston käyttäminen

- **1**Valitse **Käynnistä**, **Kaikki ohjelmat**, **ArcSoft WebCam Companion 3** ja **WebCam Companion 3**.
- **2** Napsauta pääikkunassa haluamaasi kuvaketta. Lisätietoja ohjelmiston käytöstä on sen mukana toimitettavassa ohjetiedostossa.

#### $\n *A*$

 Jos otat kuvia tai kuvaat videota hämärässä valaistuksessa, napsauta pääikkunassa **Capture**-kuvaketta. Napsauta sitten **WebCam Settings** -kuvaketta ja valitse ominaisuusikkunasta hämäräkuvausasetus.

# <span id="page-38-0"></span>Optisen levyaseman käyttäminen

VAIO-tietokoneessa on optinen levyasema.

#### $\Omega$

Tietokoneessasi ei ehkä ole käytettävissä kaikkia tässä osassa mainittuja ominaisuuksia ja toimintoja. Katso tietokoneen kokoonpanotiedot teknisistä tiedoista.

Voit asettaa levyn asemaan seuraavasti

- **1**Käynnistä tietokone.
- **2** Avaa levyasema painamalla poistopainiketta (1). Levyaseman kelkka liukuu ulos.

<span id="page-39-0"></span>**3** Aseta levy levyaseman kelkan keskelle etikettipuoli ylöspäin ja paina levyä varovasti alaspäin, kunnes se napsahtaa paikalleen.

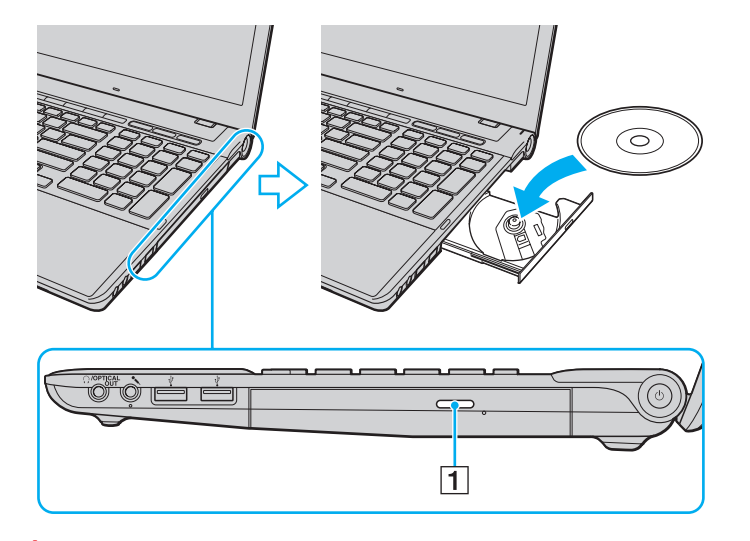

Älä paina levykelkkaa voimakkaasti. Pitele levykelkkaa pohjasta, kun asetat tai poistat levyä.

**4**Sulje levyaseman kelkka työntämällä sitä kevyesti.

**!** Älä poista optista levyä, kun tietokone on virransäästötilassa (lepotilassa tai horrostilassa). Muista palauttaa tietokone normaalitilaan, ennen kuin poistat levyn.

## <span id="page-40-0"></span>Tuetut levymuodot

Mallista riippuen tietokoneesi toistaa ja tallentaa CD-, DVD- ja Blu-ray Disc -levyjä.

Seuraavassa taulukossa on tietoja optisista levyasemista ja niiden tukemista levytyypeistä.

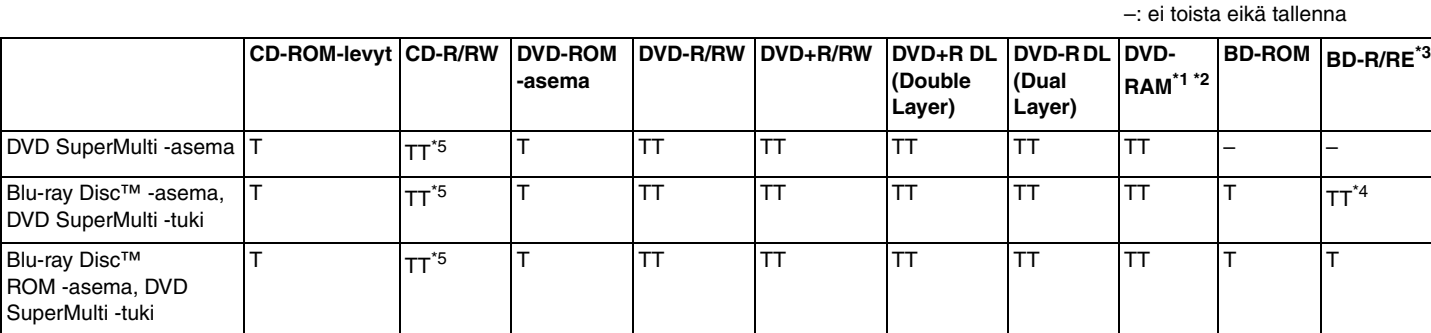

\*1Tietokoneen DVD SuperMulti -asema ei tue DVD-RAM-lippaan käyttämistä. Käytä lippaattomia levyjä tai levyjä, joiden lippaan voi irrottaa.

\*2 Tietojen kirjoittamista DVD-RAM-määrittelyn version 1.0 mukaisille yksipuolisille DVD-RAM-levyille (2,6 Gt) ei tueta. DVD-RAM-määrittelyn version 2.2/12X-SPEED DVD-RAM tarkistusversion 5.0 mukaisille levyille ei ole tukea.

\*3Tietokoneen Blu-ray Disc -asema ei tue BD-RE-levyjä, joiden versio on 1.0, tai lippaallisia Blu-ray Disc -levyjä.

\*4 Tukee tietojen kirjoittamista BD-R Part 1 -levyille, joiden versio on 1.1/1.2/1.3 (yksipuoliset levyt, joiden kapasiteetti on 25 Gt, kaksipuoliset levyt, joiden kapasiteetti on 50 Gt) ja BD-RE Part 1 -levyille, joiden versio on 2.1 (yksipuoliset levyt, joiden kapasiteetti on 25 Gt, kaksipuoliset levyt, joiden kapasiteetti on 50 Gt).

\*5Tietojen kirjoittamista erittäin nopeille Ultra Speed CD-RW -levyille ei tueta. TT: toistaa ja tallentaa T: toistaa mutta ei tallenna

 $\sim$  42

<span id="page-41-0"></span> Tämä laite pystyy toistamaan levyjä, jotka ovat Compact Disc (CD) -standardin mukaisia. DualDisc-levyt ja jotkin tekijänoikeuksien suojaustekniikoilla varustetut levyt eivät ole Compact Disc (CD) -standardin mukaisia. Siksi nämä levyt eivät ehkä ole yhteensopivia tämän laitteen kanssa.

Kun ostat tyhjiä levyjä käytettäviksi VAIO-tietokoneessa, tarkista levyn pakkauksesta, että levyn toisto- ja tallennusominaisuudet sopivat tietokoneen optiseen levyasemaan. Sony EI takaa VAIO-tietokoneiden optisten levyasemien yhteensopivuutta sellaisten levyjen kanssa, jotka eivät ole virallisten CD-, DVD- tai Blu-ray Disc -standardien mukaisia. EI-YHTEENSOPIVIEN LEVYJEN KÄYTTÄMINEN VOI VAURIOITTAA VAKAVASTI VAIO-TIETOKONETTA TAI AIHEUTTAA OHJELMISTO-ONGELMIA JA JÄRJESTELMÄN JUMIUTUMISEN.

Saat tietoja levystandardeista tallennetun levyn julkaisijalta tai tyhjän levyn valmistajalta.

#### ✍

Tietojen kirjoittamista 8 cm:n levylle ei tueta.

Jos haluat toistaa tekijänoikeudella suojattuja Blu-ray Disc -levyjä jatkuvasti, päivitä AACS-avain. AACS-avaimen päivittämiseen tarvitaan Internet-yhteys.

Kuten muitakin optisia laitteita käytettäessä, joissakin tilanteissa levy ja laite eivät ole yhteensopivia tai Blu-ray Disc -levyn toisto ei onnistu. VAIO-tietokoneet eivät välttämättä tue pakattujen, AVC- tai VC1-muodossa suurilla bittinopeuksilla tallennettujen levyjen elokuvien toistoa.

Joidenkin DVD- ja BD-ROM-levyjen sisältöä varten tarvitaan alueasetukset. Jos optisen levyaseman alueasetus ei vastaa levyn aluekoodia, levyn sisältöä ei voi toistaa.

Voit toistaa tekijänoikeudella suojattuja Blu-ray Disc -levyjä vain, jos ulkoinen näyttösi on HDCP (High-bandwidth Digital Content Protection) -standardin mukainen.

Jokin sisältö saattaa rajoittaa video-ulostulon vakiotarkkuuteen tai estää analogisen video-ulostulon käytön. Lähetettäessä videosignaaleja digitaalisten liitäntöjen, esimerkiksi HDMI- tai DVI-liitännän, kautta on suositeltavaa ottaa käyttöön digitaalinen HDCP-määrityksen mukainen ympäristö mahdollisimman hyvän yhteensopivuuden ja kuvanlaadun varmistamiseksi.

Lopeta kaikki muistinvaraiset apuohjelmat ennen levyn toistamista tai tallentamista, sillä se voi aiheuttaa toimintahäiriöitä tietokoneeseen.

## <span id="page-42-0"></span>Optisen levyaseman käyttöön liittyviä huomautuksia

## Tietojen tallentamiseen liittyviä huomautuksia

- ❑ Käytä vain pyöreitä levyjä. Älä käytä muun (tähden, sydämen, kortin ja niin edelleen) muotoisia levyjä, koska ne saattavat vaurioittaa levyasemaa.
- ❑Älä kohdista tietokoneeseen iskua tai ravista tietokonetta, kun optinen levyasema kirjoittaa tietoja levylle.
- ❑Älä kytke tai irrota virtajohtoa, kun optinen levyasema kirjoittaa tietoja levylle.

### Levyjen toistamiseen liittyviä huomautuksia

Jotta voit toistaa levyjä mahdollisimman hyvin, noudata seuraavia suosituksia:

- ❑ Jotkin CD-soittimet ja joidenkin tietokoneiden optiset levyasemat eivät ehkä pysty toistamaan CD-äänilevyjä, jotka on tallennettu CD-R- tai CD-RW-levyille.
- ❑ Jotkin DVD-laitteet ja joidenkin tietokoneiden optiset levyasemat eivät ehkä pysty toistamaan DVD-levyjä, jotka on tallennettu DVD+R DL-, DVD-R DL-, DVD+R-, DVD+RW-, DVD-R-, DVD-RW- tai DVD-RAM-levyille.
- ❑ Jos tietokoneessa on Blu-ray Disc -asema, tietokoneella voi toistaa Blu-ray Disc -levyjä. Asema ei ehkä voi toistaa joidenkin Blu-ray Disc -levyjen sisältöä, tai tietokone voi muuttua epävakaaksi Blu-ray Disc -levyn toiston aikana. Voit toistaa tällaisen sisällön lataamalla ja asentamalla **WinDVD BD** -ohjelmiston uusimmat päivitykset **VAIO Update** -toiminnolla. Lisätietoja **VAIO Update** -toiminnon käyttämisestä on kohdassa **[Tietokoneen päivittäminen \(sivu 29\)](#page-28-0)**.
- ❑ Joissakin järjestelmäympäristöissä saatat havaita äänikatkoksia ja/tai kuvan hyppimistä AVC HD -toiston aikana.
- ❑Älä aseta tietokonetta kumpaankaan virransäästötilaan, kun levyn toisto on meneillään.

#### <span id="page-43-0"></span>Aluekoodeihin liittyviä huomautuksia

Levyihin tai niiden pakkauksiin on merkitty aluekoodit, jotka ilmaisevat, millä alueella ja minkä tyyppisellä laitteella levyn voi toistaa. Jos aluekoodimerkintä on "all", levyä voi toistaa lähes kaikkialla maailmassa. Jos levyn aluekoodi ei ole sama kuin asuinmaasi aluekoodi, levyä ei voi toistaa tietokoneella.

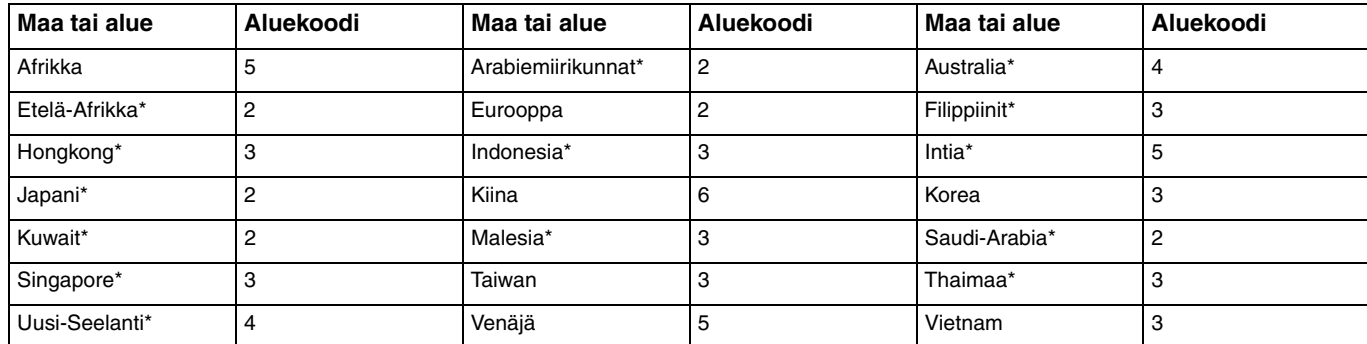

Eri maiden ja alueiden aluekoodit on lueteltu seuraavassa taulukossa.

\*Tietokoneen optiselle asemalle ei ole määritetty oletusaluekoodia. <span id="page-44-0"></span>Ennen kuin toistat DVD-videota ensimmäisen kerran tietokoneella, tee seuraavat toimet ennen levyn asettamista levyasemaan:

- **1**Valitse **Käynnistä** ja **Tietokone**.
- **2**Napsauta hiiren kakkospainikkeella optisen aseman kuvaketta ja valitse **Ominaisuudet**.
- **3**Napsauta **Laite**-välilehteä.
- **4**Valitse optinen asema **Kaikki levyasemat** -luettelosta ja valitse sitten **Ominaisuudet**.
- **5**Napsauta **DVD-alue**-välilehteä.
- **6**Valitse luettelosta oikea alue ja valitse sitten **OK**.

 Aluekoodia voi vaihtaa, mutta vaihtokertojen määrä on rajoitettu. Kun sallitut vaihdot on tehty, käytössä oleva aseman aluekoodi määritetään pysyväksi, eikä sitä voi enää vaihtaa. Tietokoneen uudelleenmääritys ei palauta vaihtokertojen määrää. Takuu ei kata aseman aluekoodiasetuksen muuttamisesta aiheutuvia ongelmia.

Jos vaihdat aluekoodin, kun **WinDVD**- tai **WinDVD BD** -ohjelma on käynnissä, käynnistä ohjelma uudelleen tai poista levy ja aseta se uudelleen paikalleen, jotta uudet asetukset tulevat voimaan.

## <span id="page-45-0"></span>Levyjen toistaminen

Voit toistaa levyn seuraavasti

**1**Aseta levy optiseen levyasemaan.

Kytke verkkolaite tietokoneeseen ja sulje käynnissä olevat ohjelmistosovellukset ennen levyn toistamista.

**2** Jos mitään ei tule näkyviin työpöydälle, valitse **Käynnistä** ja **Kaikki ohjelmat** ja valitse sitten ohjelma, jolla haluat toistaa levyn.

Lisätietoja ohjelmiston käytöstä on sen mukana toimitettavassa ohjetiedostossa.

## Tiedostojen kopioiminen levyille

Voit kopioida tiedostoja levylle seuraavasti

**1**Aseta tallentava levy optiseen levyasemaan.

Kytke verkkolaite tietokoneeseen ja sulje käynnissä olevat ohjelmistosovellukset ennen tiedostojen kopioimista levylle.

**2** Jos mitään ei tule näkyviin työpöydälle, valitse **Käynnistä** ja **Kaikki ohjelmat** ja valitse sitten ohjelma, jolla haluat tallentaa tiedostot levylle.

Lisätietoja ohjelmiston käytöstä on sen mukana toimitettavassa ohjetiedostossa.

## <span id="page-46-0"></span>"Memory Stick" -muistikorttien käyttäminen

"Memory Stick" -muistikortit ovat pienikokoisia, siirrettäviä ja monipuolisia mikropiiritallennusvälineitä, jotka soveltuvat erinomaisesti digitaalisten tietojen vaihtamiseen ja jakamiseen tietokoneen ja yhteensopivien laitteiden, kuten digitaalikameroiden ja matkapuhelimien, välillä. Koska se on irrotettava, sitä voi käyttää ulkoisena tallennusvälineenä.

## Ennen "Memory Stick" -muistikortin käyttöä

"Memory Stick Duo" -muistikorttipaikkaan voi asettaa seuraavan kokoisia ja tyyppisiä muistivälineitä:

- ❑"Memory Stick Duo"
- $\Box$ "Memory Stick PRO Duo"
- ❑"Memory Stick PRO-HG Duo"

**!** Tietokone tukee vain Duo-kokoista "Memory Stick" -muistikorttia, ei vakiokokoista "Memory Stick" -muistikorttia.

Uusimmat tiedot "Memory Stick" -muistikorteista on osoitteessa<http://www.sony.net/memorycard/>.

## <span id="page-47-0"></span>"Memory Stick" -muistikortin kytkeminen ja irrottaminen

"Memory Stick" -muistikortin kytkeminen

- **1**Etsi "Memory Stick Duo" -korttipaikka.
- **2**Pitele "Memory Stick" -muistikorttia siten, että nuoli osoittaa korttipaikkaa kohti.

<span id="page-48-0"></span>**3** Työnnä "Memory Stick" -muistikorttia varovasti korttipaikkaan, kunnes muistikortti napsahtaa paikalleen. Älä työnnä korttia korttipaikkaan väkisin.

#### $\n *A*$

Jos "Memory Stick" -muistikortti ei mene korttipaikkaan helposti, poista se varovasti ja tarkista, että asetat korttia oikeinpäin.

Kun asetat "Memory Stick" -muistikortin korttipaikkaan ensimmäisen kerran, tietokone voi pyytää asentamaan ohjainohjelmiston. Jos näin käy, asenna ohjelmisto näytössä näkyvien ohjeiden mukaan.

Järjestelmä havaitsee "Memory Stick" -muistikortin automaattisesti ja näyttää sen sisällön. Jos työpöydälle ei tule näkyviin mitään, valitse **Käynnistä**, valitse **Tietokone** ja kaksoisnapsauta "Memory Stick" -muistikortin kuvaketta.

"Memory Stick" -kuvake tulee näkyviin **Tietokone**-ikkunaan, kun "Memory Stick" -muistikortti työnnetään korttipaikkaan.

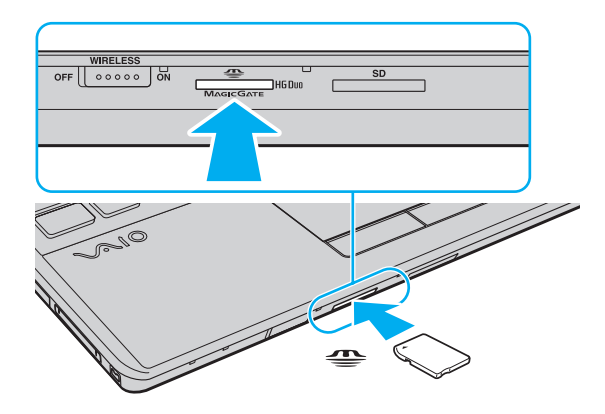

 Ennen kuin yrität käyttää "Memory Stick Micro" ("M2") -muistikorttia, aseta se "M2" Duo -sovittimeen. Jos asetat muistikortin "Memory Stick Duo" -korttipaikkaan suoraan ilman sovitinta, et ehkä saa sitä enää pois korttipaikasta.

#### <span id="page-49-0"></span>"Memory Stick" -muistikortin irrottaminen

**!** Älä irrota "Memory Stick" -muistikorttia, kun Tietovälineen käyttö -merkkivalo palaa. Muuten tietoja voi kadota. Suurien tietomäärien lataaminen saattaa kestää kauan, joten varmista, että merkkivalo on sammunut, ennen kuin poistat "Memory Stick" -muistikortin.

- **1**Etsi "Memory Stick Duo" -korttipaikka.
- **2**Tarkista, ettei Tietovälineen käyttö -merkkivalo pala.
- **3** Vapauta "Memory Stick" työntämällä sitä sisäänpäin. "Memory Stick" tulee ulos.
- **4**Vedä "Memory Stick" -muistikortti ulos korttipaikasta.

**!** Irrota "Memory Stick" -muistikortti aina varovasti, jotta se ei ponnahda ulos yllättäen.

## <span id="page-50-0"></span>"Memory Stick" -muistikorttien alustaminen

Voit alustaa "Memory Stick" -muistikortin seuraavasti

"Memory Stick" on oletusarvoisesti alustettu ja käyttövalmis.

Jos haluat alustaa muistikortin tietokoneessasi, toimi seuraavasti.

**!**Varmista, että käytät sellaista laitetta, jolla voi alustaa muistikortteja ja joka tukee "Memory Stick" -muistikorttien alustamista.

Kun "Memory Stick" -muistikortti alustetaan, kortti tyhjennetään. Kaikki tiedot poistetaan kortilta. Varmista ennen muistikortin alustamista, että se ei sisällä tärkeitä tietoja.

Älä poista "Memory Stick" -muistikorttia korttipaikasta alustuksen aikana. Se saattaa aiheuttaa toimintahäiriöitä.

- **1**Etsi "Memory Stick Duo" -korttipaikka.
- **2**Työnnä "Memory Stick" -muistikorttia varovasti korttipaikkaan, kunnes muistikortti napsahtaa paikalleen.
- **3**Valitse **Käynnistä** ja **Tietokone**.
- **4**Napsauta "Memory Stick" -muistikortin kuvaketta hiiren kakkospainikkeella ja valitse **Alusta**.
- **5**Valitse **Palauta laitteen oletusarvot**.

Varausyksikön ja tiedostojärjestelmän koko saattavat muuttua.

Älä valitse avattavasta **Tiedostojärjestelmä**-luettelosta vaihtoehtoa **NTFS**, sillä se saattaa aiheuttaa toimintahäiriöitä.

#### ✍

Alustus tapahtuu nopeammin, jos valitset **Alustusasetukset**-kohdasta vaihtoehdon **Pika-alustus**.

#### <span id="page-51-0"></span>**6**Napsauta **Käynnistä**.

#### **7**Noudata näytön ohjeita.

**!** Joidenkin "Memory Stick" -muistikorttien alustus saattaa kestää kauan.

## <span id="page-52-0"></span>"Memory Stick" -muistikortin käyttöön liittyviä huomautuksia

- ❑ Tietokoneesi on testattu ja todettu yhteensopivaksi kaikkien Sonyn "Memory Stick" -muistikorttien kanssa, joiden kapasiteetti on enintään 32 Gt ja joita oli saatavissa toukokuussa 2010. Yhteensopivuutta kaikkien "Memory Stick" -muistikorttien kanssa ei kuitenkaan voida taata.
- ❑ Aseta "Memory Stick" -muistikortti korttipaikkaan siten, että nuoli osoittaa oikeaan suuntaan. Älä työnnä "Memory Stick" -muistikorttia korttipaikkaan väkisin, jotta et vahingoita tietokonetta tai muistikorttia.
- ❑ Aseta "Memory Stick" -muistikortti muistikorttipaikkaan ja poista se muistikorttipaikasta varovasti. Älä käytä voimaa työntäessäsi muistikorttia muistikorttipaikkaan tai poistaessasi sitä muistikorttipaikasta.
- ❑ Jos "Memory Stick" -muistikortti kytketään järjestelmään käyttämällä useita eri sovittimia, muistikortin toimivuutta ei voida taata.
- ❑ "MagicGate" on Sonyn kehittämän tekijänoikeustekniikan yleisnimitys. Jos haluat hyödyntää tätä ominaisuutta, käytä "Memory Stick" -muistikortteja, joissa on "MagicGate"-logo.
- ❑ Minkä tahansa tallennetun ääni- ja/tai kuvadatan käyttäminen muussa kuin henkilökohtaisessa käytössä ilman asianomaisten tekijänoikeuksien haltijoiden etukäteen antamaa suostumusta on tekijänoikeuslakien vastaista. Tekijänoikeuslaeilla suojattuja tietoja sisältäviä "Memory Stick" -muistikortteja saa käyttää vain lain sallimissa rajoissa.
- ❑ Aseta korttipaikkaan vain yksi "Memory Stick" -muistikortti kerrallaan. Muistikortin virheellinen asettaminen saattaa vahingoittaa sekä tietokonetta että muistikorttia.

# <span id="page-53-0"></span>Muiden moduulien / muistikorttien käyttäminen

## ExpressCard-moduulin käyttäminen

Tietokoneessasi on ExpressCard/34-korttipaikka<sup>\*</sup>, jonka avulla voit liittää tietokoneeseen digitaali- tai videokameran, musiikkisoittimen ja muita ääni- tai kuvalaitteita tietojen siirtämistä varten. Korttipaikassa voi käyttää vain ExpressCard/34 (34 mm leveä) -moduulia<sup>\*</sup>.

\*Näihin viitataan tässä oppaassa jäljempänä nimillä ExpressCard-muistikorttipaikka ja ExpressCard-moduuli. <span id="page-54-0"></span>Voit asettaa ExpressCard-moduulin seuraavasti

- **1**Etsi ExpressCard-korttipaikka.
- **2** Työnnä ExpressCard-moduulia varovasti korttipaikkaan, kunnes moduuli napsahtaa paikalleen. Älä aseta korttia korttipaikkaan väkisin.

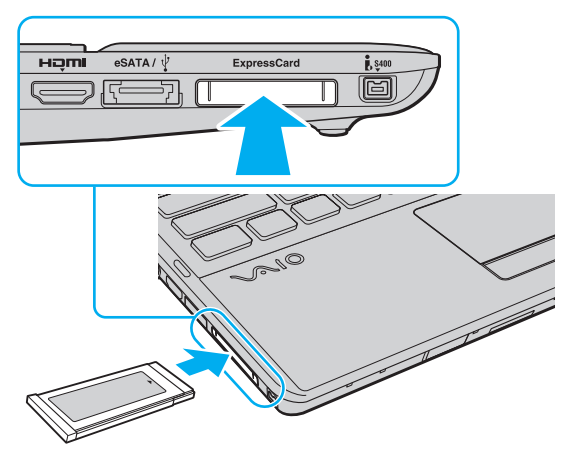

#### $\n *A*$

Jos moduuli ei mene korttipaikkaan helposti, poista se varovasti ja tarkista, että asetat korttia oikeinpäin.

Varmista, että käytät ExpressCard-moduulin valmistajan uusinta ohjainohjelmistoa.

#### <span id="page-55-0"></span>ExpressCard-moduulin poistaminen korttipaikasta

#### $\mathbb{Z}_n$

Voit ohittaa vaiheet 1–4 seuraavissa tapauksissa:

- Tietokoneesi virta on katkaistu.
- **Poista laite turvallisesti ja poista tietoväline asemasta** -kuvake ei näy tehtäväpalkissa.
- Irrotettava laite ei näy **Poista laite turvallisesti ja poista tietoväline asemasta** -ikkunassa.
- **1**Etsi ExpressCard-korttipaikka.
- **2**Napsauta tehtäväpalkin **Poista laite turvallisesti ja poista tietoväline asemasta** -kuvaketta.
- **3**Valitse poistettava laite.
- **4**Poista ExpressCard-moduuli näytön ohjeiden mukaisesti.
- **5**Työnnä ExpressCard-moduulia sisäänpäin, kunnes moduuli ponnahtaa ulos.
- **6**Tartu ExpressCard-moduuliin varovasti ja vedä se ulos korttipaikasta.

## <span id="page-56-0"></span>SD-muistikorttien käyttäminen

Tietokoneessa on **SD**-muistikorttipaikka. Tämän korttipaikan avulla tietokoneeseen voi siirtää tietoja digitaalikameroista, videokameroista, musiikkisoittimista ja muista audio- ja videolaitteista sekä siirtää tietoja tietokoneesta niihin.

#### Ennen SD-muistikortin käyttämistä

Tietokoneen **SD**-muistikorttipaikka on yhteensopiva seuraavien muistikorttien kanssa:

- ❑SD-muistikortti
- ❑SDHC-muistikortti
- ❑SDXC-muistikortti

Jos tarvitset lisätietoja yhteensopivista muistikorteista, katso kohtaa **[Lisätietoja VAIO-tietokoneesta \(sivu 5\)](#page-4-0)** ja siirry asiaan liittyvään tukisivustoon.

#### <span id="page-57-0"></span>SD-muistikortin kytkeminen

- **1**Etsi **SD**-muistikorttipaikka.
- **2**Pitele SD-muistikorttia siten, että nuoli osoittaa korttipaikkaa kohti.
- **3** Työnnä SD-muistikorttia varovasti korttipaikkaan, kunnes muistikortti napsahtaa paikalleen. Älä työnnä korttia korttipaikkaan väkisin.

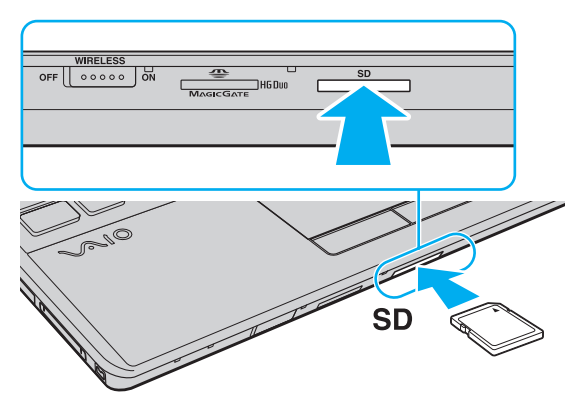

#### $\n *A*$

 Kun asetat SD-muistikortin korttipaikkaan ensimmäisen kerran, tietokone voi pyytää asentamaan ohjainohjelmiston. Jos näin käy, asenna ohjelmisto näytössä näkyvien ohjeiden mukaan.

SD-muistikortin kuvake tulee näkyvin **Tietokone**-ikkunaan, kun muistikortti työnnetään korttipaikkaan.

<span id="page-58-0"></span>SD-muistikortin irrottaminen

- **1**Etsi **SD**-muistikorttipaikka.
- **2**Tarkista, ettei Tietovälineen käyttö -merkkivalo pala.
- **3** Työnnä SD-muistikorttia sisäänpäin ja vapauta muistikortti. SD-muistikortti tulee ulos.
- **4**Vedä SD-muistikortti ulos korttipaikasta.

## <span id="page-59-0"></span>Muistikorttien käyttöön liittyviä huomautuksia

#### Muistikorttien käyttöön liittyviä yleisiä huomautuksia

- ❑Käytä vain sellaisia muistikortteja, jotka ovat tietokoneesi tukemien standardien mukaisia.
- ❑ Aseta muistikortti korttipaikkaan siten, että nuoli osoittaa oikeaan suuntaan. Älä työnnä muistikorttia korttipaikkaan väkisin, jotta et vahingoita tietokonetta tai muistikorttia.
- ❑ Aseta muistikortti muistikorttipaikkaan ja poista se muistikorttipaikasta varovasti. Älä käytä voimaa työntäessäsi muistikorttia muistikorttipaikkaan tai poistaessasi sitä muistikorttipaikasta.
- $\Box$ Älä poista muistikorttia, kun Tietovälineen käyttö -merkkivalo palaa. Muuten tietoja voi kadota.
- ❑ Älä yritä asettaa muistikorttipaikkaan yhteensopimatonta muistikorttia tai muistikorttisovitinta. Yhteensopimaton muistikortti tai muistikorttisovitin voi olla vaikea poistaa muistikorttipaikasta, ja se voi vahingoittaa tietokonetta.

#### SD-muistikortin käyttöön liittyviä huomautuksia

- ❑ Tietokoneesi on testattu ja todettu yhteensopivaksi vain sellaisten tärkeimpien muistikorttien kanssa, joita oli saatavana toukokuussa 2010. Yhteensopivuutta ei kuitenkaan voida taata kaikkien muistikorttien osalta.
- ❑ SD-muistikortit (kapasiteetti enintään 2 Gt), SDHC-muistikortit (kapasiteetti enintään 32 Gt) ja SDXC-muistikortit (kapasiteetti enintään 64 Gt) on testattu ja todettu yhteensopiviksi tietokoneesi kanssa.
- $\Box$ Tietokoneen SD-muistikorttipaikka ei tue SDXC-muistikortin nopeaa tiedonsiirtoa.

# <span id="page-60-0"></span>Internetin käyttäminen

Ennen Internetin käyttöä sinun on hankittava liittymä Internet-palveluntarjoajalta (ISP) ja asennettava laitteet, joita tarvitaan Internet-yhteyden muodostamiseen.

Palveluntarjoajallasi voi olla saatavilla seuraavan tyyppisiä Internet-yhteyspalveluita:

- ❑FTTH-tekniikka (Fiber to the Home)
- ❑DSL-yhteys (Digital Subscriber Line)
- ❑Kaapelimodeemi
- ❑**Satelliitti**
- ❑Puhelinverkkoyhteys

Kysy palveluntarjoajaltasi lisätietoja Internet-yhteyttä varten tarvittavista laitteista ja tietokoneen Internet-yhteyden muodostamisesta.

#### $\n *A*$

 Jos haluat muodostaa langattoman Internet-yhteyden, asenna ensin langaton lähiverkko. Lisätietoja on kohdassa **[Langattoman lähiverkon käyttäminen](#page-62-0) [\(sivu 63\)](#page-62-0)**.

Kun muodostat tietokoneella Internet-yhteyden, suojaa tietokone viruksilta ja muilta tietoturvariskeiltä asianmukaisesti.

Internet-yhteyden muodostaminen joidenkin Internet-palveluntarjoajien kautta saattaa edellyttää, että tietokoneeseen kytketään ulkopuolinen modeemi, esimerkiksi USB-puhelinmodeemi, DSL-modeemi tai kaapelimodeemi. Yhteysasetuksia ja modeemimäärityksiä koskevat yksityiskohtaiset ohjeet ovat modeemin mukana toimitetussa oppaassa.

## <span id="page-61-0"></span>Lähiverkon (LAN) käyttäminen

Voit liittää tietokoneen 1000BASE-T/100BASE-TX/10BASE-T-tyyppiseen verkkoon lähiverkkokaapelin avulla. Kytke lähiverkkokaapelin (ei sisälly toimitukseen) toinen pää tietokoneen verkkoporttiin (LAN-portti) ja toinen pää verkkoon. Kysy tarvittaessa verkon pääkäyttäjältä lisätietoja verkkoyhteyden edellyttämistä asetuksista ja laitteista.

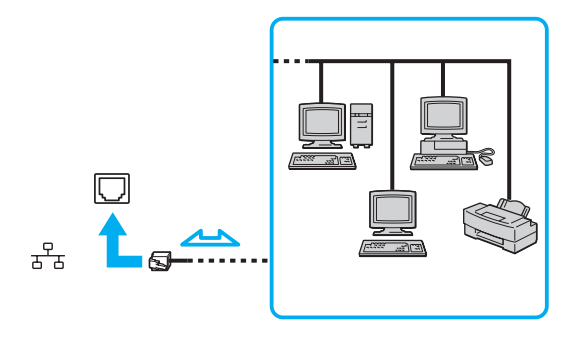

#### $\mathbb{Z}_n$

Voit liittää tietokoneesi mihin tahansa verkkoon muuttamatta oletusasetuksia.

Älä kytke puhelinjohtoa tietokoneen verkkoporttiin (LAN-porttiin).

Jos verkkoportti (LAN-portti) kytketään alla mainittuihin puhelinlinjoihin, porttiin tuleva voimakas sähkövirta voi aiheuttaa vaurioita, ylikuumenemista tai tulipalon.

- kotikäyttöön (intercom-sisäpuhelin) tai yrityskäyttöön (monilinjainen yrityspuhelin) tarkoitetut puhelinlinjat
- yleinen puhelinliittymä
- yksityinen puhelinvaihde.

## <span id="page-62-1"></span><span id="page-62-0"></span>Langattoman lähiverkon käyttäminen

Langattomassa lähiverkossa (WLAN) tietokoneesi voi muodostaa verkkoyhteyden langattoman yhteyden välityksellä.

#### $\Omega$

Langaton lähiverkko käyttää IEEE 802.11a/b/g/n -standardia, jossa määritellään käytetty tekniikka. Katso tietokoneen kokoonpanotiedot teknisistä tiedoista.

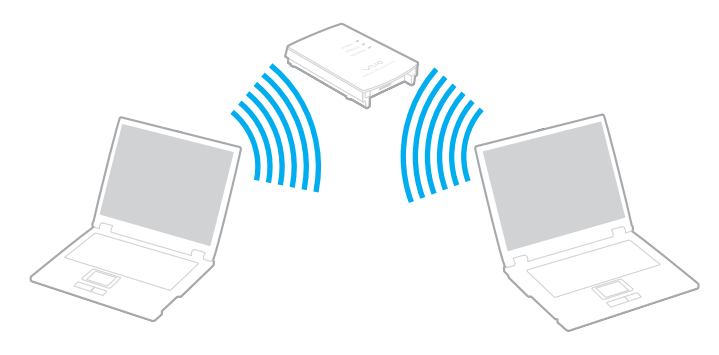

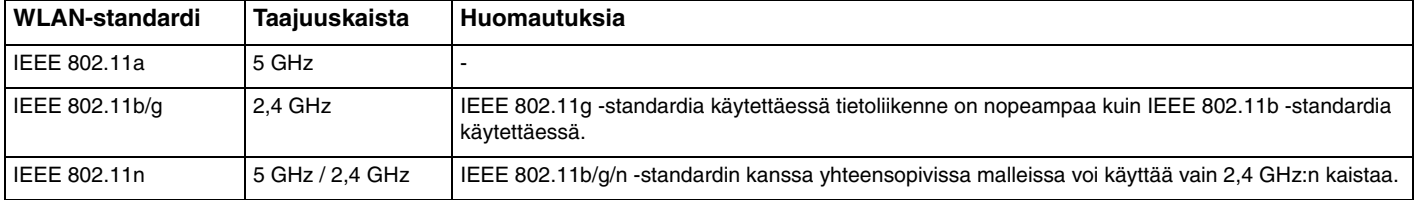

## <span id="page-63-0"></span>Langattoman lähiverkon käyttöön liittyviä huomautuksia

#### Langattoman lähiverkon käyttöön liittyviä yleisiä huomautuksia

- ❑ Langattomia lähiverkkoja hyödyntävien tuotteiden käyttöä on rajoitettu joissakin maissa paikallisilla säännöksillä (esimerkiksi rajoittamalla kanavien määrää).
- ❑ IEEE 802.11a -standardi ja IEEE 802.11n -standardi eivät ole käytettävissä ad-hoc-verkoissa.
- ❑ Monet eri laitteet käyttävät samaa 2,4 GHz:n taajuutta kuin WLAN-laitteet. WLAN-laitteissa käytetään tekniikkaa, joka minimoi muista samaa aallonpituutta käyttävistä laitteista peräisin olevat häiriöt, mutta radiohäiriöt saattavat kuitenkin aiheuttaa tiedonsiirron hidastumista, tiedonsiirtoetäisyyden lyhenemistä ja tiedonsiirtovirheitä.
- ❑ Viestintäsiirtonopeus ja -etäisyys voivat vaihdella seuraavien tekijöiden mukaan:
	- ❑ viestintälaitteiden välinen etäisyys
	- $\Box$ laitteiden välissä olevat esteet
	- ❑laitekokoonpano
	- ❑radio-olosuhteet
	- ❑ympäröivä tila, mukaan lukien seinät ja niiden materiaalit
	- ❑käytettävä ohjelma.
- ❑Viestintäyhteys voi katketa radio-olosuhteiden vuoksi.
- ❑Todellinen tietoliikennenopeus ei välttämättä ole yhtä suuri kuin tietokoneelle ilmoitettu nimellisnopeus.
- ❑ Eri standardien kanssa yhteensopivien, samaa kaistaa käyttävien WLAN-tuotteiden kytkeminen samaan langattomaan verkkoon voi alentaa viestintänopeutta radiohäiriöiden vuoksi. WLAN-tuotteet on suunniteltu pienentämään viestintänopeutta, jotta viestintä toisen standardin kanssa yhteensopivan ja samaa kaistaa käyttävän WLAN-tuotteen kanssa onnistuisi. Jos viestintänopeus on odotettua pienempi, liityntäpisteen langattoman kanavan vaihtaminen saattaa lisätä viestintänopeutta.

#### <span id="page-64-0"></span>Tietojen salaukseen liittyvä huomautus

WLAN-standardi sisältää seuraavat salausmenetelmät: Wired Equivalent Privacy (WEP), joka on turvallisuusprotokolla, sekä Wi-Fi Protected Access 2 (WPA2) ja Wi-Fi Protected Access (WPA). WPA2 ja WPA ovat IEEE-työryhmän ja Wi-Fi Alliancen yhdessä ehdottamia, standardiperusteisia, molemminpuolisesti toimivia turvallisuuden parannusmenetelmiä, jotka parantavat tietosuojaa ja Wi-Fi-verkkojen käytönhallintaa. WPA on suunniteltu IEEE 802.11i -yhteensopivaksi. Siinä käytetään tehostettua tietojen salausmenetelmää TKIP (Temporal Key Integrity Protocol) ja lisäksi 802.1X- ja EAP (Extensible Authentication Protocol) -protokollia käyttäjien todennuksessa. Tietojen salaus suojaa haavoittuvaa langatonta yhteyttä asiakkaiden ja liityntäpisteiden välillä. Lisäksi järjestelmässä on muita yleisiä suojausmenetelmiä, jotka turvaavat yksityisyyttä lähiverkossa, kuten salasanasuojaus, päästä päähän -salaus, näennäisverkot ja käyttöoikeuksien varmentaminen. WPA2, WPA:n toinen sukupolvi, tarjoaa paremman tietosuojan ja verkon käytönhallinnan. Se on suunniteltu kaikkien 802.11-tekniikoita käyttävien laitteiden suojaukseen 802.11b-, 802.11a-, 802.11g- ja 802.11n-standardit (monikaistainen ja monitilainen) mukaan lukien. Lisäksi WPA2 tarjoaa ratifioidun IEEE 802.11i -standardin mukaisesti korkeatasoisen tietosuojan, sillä siinä käytetään National Institute of Standards and Technology (NIST) FIPS 140-2 -yhteensopivaa AES-salausalgoritmia ja 802.1X-pohjaista käyttöoikeuksien varmentamista. WPA2 on yhteensopiva WPA:n aiempien versioiden kanssa.

## <span id="page-65-0"></span>Langattoman lähiverkkoyhteyden käyttöönotto

Muodosta aluksi langaton lähiverkkoyhteys tietokoneen ja liityntäpisteen (ei sisälly toimitukseen) välille. Lisätietoja on **Windowsin Ohjeessa ja tuessa**.

**!** Tietoja liityntäpisteen käyttämän kanavan valinnasta on liityntäpisteen mukana toimitetussa käyttöoppaassa.

Voit ottaa langattoman lähiverkkoyhteyden käyttöön seuraavasti

- **1** Varmista, että liityntäpiste on valmiina. Lisätietoja on liityntäpisteen mukana toimitetussa käyttöoppaassa.
- **2**Kytke **WIRELESS**-kytkin ON-asentoon.
- **3**Napsauta tehtäväpalkissa olevaa **VAIO Smart Network** -kuvaketta.
- **4** Ota haluamasi langaton vaihtoehto käyttöön napsauttamalla sen vieressä **VAIO Smart Network** -ikkunassa oleva kytkin asentoon **On**.

Varmista, että **WIRELESS**-merkkivalo syttyy.

 5 GHz:n taajuuskaistaa käyttävät langattomat lähiverkkoyhteydet, jotka ovat käytettävissä vain tietyissä malleissa, on oletusarvoisesti poistettu käytöstä. Jos haluat ottaa käyttöön 5 GHz:n taajuuksisen yhteyden, valitse käyttöasetukseksi 5 GHz:n taajuus tai sekä 2,4 GHz:n että 5 GHz:n taajuudet **VAIO Smart Network** -asetusikkunan **Wireless LAN Settings** -luettelosta.

- **5**Napsauta tehtäväpalkin - tai - kuvaketta.
- **6**Valitse haluamasi liityntäpiste ja valitse **Yhdistä**.

#### $\n *A*$

 WPA-PSK- tai WPA2-PSK-varmentaminen edellyttää salasanan syöttämistä. Salasana erottelee isot ja pienet kirjaimet, ja sen pituuden on oltava 8–63 kirjainta tai numeroa tai 64 heksadesimaalimerkkiä.

## <span id="page-66-0"></span>Langattoman lähiverkkoyhteyden lopettaminen

Voit lopettaa langattoman lähiverkkoyhteyden seuraavasti

Ota langaton lähiverkko pois käytöstä napsauttamalla **VAIO Smart Network** -ikkunassa **Wireless LAN** -kuvakkeen vieressä oleva kytkin asentoon **Off**.

**!** Jos langaton verkkoyhteystoiminto poistetaan käytöstä, kun etäasiakirjoja, -tiedostoja tai -resursseja yhä käytetään, tietoja voi hävitä.

## <span id="page-67-0"></span>Bluetooth-toiminnon käyttäminen

Voit muodostaa langattoman yhteyden tietokoneen ja toisen Bluetooth®-laitteen, kuten toisen tietokoneen tai matkapuhelimen, välille. Voit siirtää tietoja näiden laitteiden välillä ilman kaapeleita jopa 10 metrin etäisyydeltä esteettömässä tilassa.

## Bluetooth-turvallisuus

Langattomaan Bluetooth-tekniikkaan sisältyy todennustoiminto, jonka avulla voit määrittää, kenen kanssa olet yhteydessä. Todennustoiminnon avulla voit estää nimettömiä Bluetooth-laitteita ottamasta yhteyttä tietokoneeseesi.

Kun kaksi Bluetooth-laitetta ovat yhteydessä toisiinsa ensimmäisen kerran, kummallekin rekisteröitävälle laitteelle on määritettävä yhteinen Passkey (todennusta varten tarvittava salasana). Kun laite on rekisteröity, Passkey-tunnusta ei tarvitse enää antaa uudelleen.

#### ✍

Voit käyttää joka kerta eri salasanaa, mutta sen on oltava sama kummassakin päässä.

Joillekin laitteille, kuten hiirelle, ei voi antaa salasanaa.

#### <span id="page-68-0"></span>Yhteys toiseen Bluetooth-laitteeseen

Voit yhdistää tietokoneesi ilman kaapeleita toiseen Bluetooth-laitteeseen, kuten toiseen tietokoneeseen, matkapuhelimeen, taskutietokoneeseen, kuulokemikrofoniin, hiireen tai digitaalikameraan.

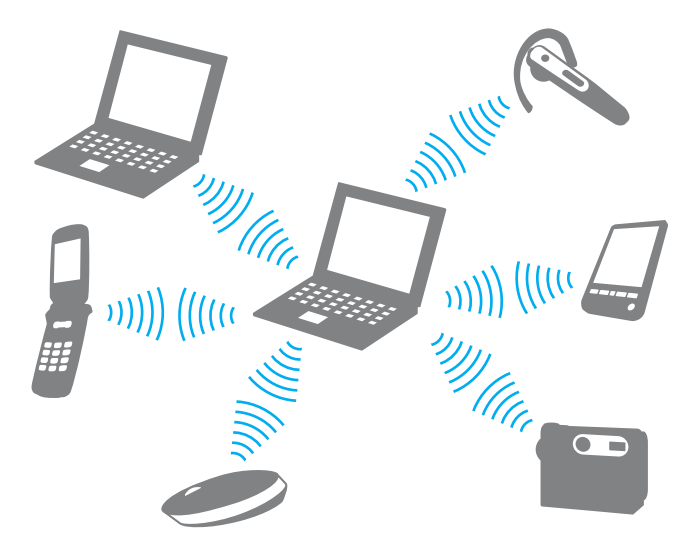

<span id="page-69-0"></span>Voit olla yhteydessä toiseen Bluetooth-laitteeseen seuraavasti

Yhteys toiseen Bluetooth-laitteeseen edellyttää Bluetooth-toiminnon asetusten määrittämistä. Lisätietoja Bluetooth-toiminnon asetusten määrittämisestä ja käytöstä on **Windowsin Ohjeessa ja tuessa**.

- **1**Kytke **WIRELESS**-kytkin ON-asentoon.
- **2**Napsauta tehtäväpalkissa olevaa **VAIO Smart Network** -kuvaketta.
- **3** Napsauta **VAIO Smart Network** -ikkunassa **Bluetooth**-yhteyden vieressä oleva kytkin asentoon **On**. Varmista, että **WIRELESS**-merkkivalo syttyy.

## <span id="page-70-0"></span>Bluetooth-yhteyden lopettaminen

Voit lopettaa Bluetooth-yhteyden seuraavasti

- **1**Katkaise virta siitä Bluetooth-laitteesta, joka on yhteydessä tietokoneesi kanssa.
- **2**Napsauta **VAIO Smart Network** -ikkunassa **Bluetooth**-yhteyden vieressä oleva kytkin asentoon **Off**.

## <span id="page-71-0"></span>Bluetooth-toimintojen käyttöön liittyviä huomautuksia

- ❑ Tiedonsiirtonopeus vaihtelee seuraavien tekijöiden mukaan:
	- ❑laitteiden välissä olevat seinät ja muut esteet
	- $\Box$ laitteiden välinen etäisyys
	- ❑seinien materiaali
	- ❑mikroaaltojen ja langattomien puhelimien läheisyys
	- ❑radiotaajuushäiriöt ja muut ympäristöolosuhteet
	- ❑laitekokoonpano
	- ❑sovellusohjelmien tyyppi
	- ❑käyttöjärjestelmän tyyppi
	- ❑langattoman lähiverkkotoiminnon ja Bluetooth-toimintojen samanaikainen käyttö tietokoneessa
	- ❑siirrettävän tiedoston koko.
- $\Box$  Bluetooth-standardin rajoitusten ja ympäristöstä aiheutuvien sähkömagneettisten häiriöiden vuoksi suuret tiedostot saattavat joskus vioittua jatkuvan tiedonsiirron aikana.
- ❑ Kaikki Bluetooth-laitteet täytyy sertifioida, jotta voidaan varmistaa, että ne täyttävät kyseisen standardin vaatimukset. Yksittäisten laitteiden suorituskyky, ohjearvot ja toimintatavat voivat kuitenkin vaihdella, vaikka ne täyttäisivätkin standardin vaatimukset. Tietojen vaihtaminen ei ole ehkä mahdollista kaikissa tilanteissa.
- ❑ Video- ja äänisignaalien synkronointi voi häiriintyä, jos videota toistetaan tietokoneessa ja ääni toistetaan tietokoneeseen liitetyn Bluetooth-äänilaitteen kautta. Tämä ilmiö on tyypillinen Bluetooth-tekniikalle, ei merkki toimintahäiriöstä.
- ❑ Monet eri laitteet käyttävät samaa 2,4 GHz:n taajuutta kuin Bluetooth- ja WLAN-laitteet. Bluetooth-laitteissa käytetään tekniikkaa, joka minimoi muista samaa aallonpituutta käyttävistä laitteista peräisin olevat häiriöt, mutta radiohäiriöt saattavat kuitenkin aiheuttaa tiedonsiirron hidastumista, tiedonsiirtoetäisyyden lyhenemistä ja tiedonsiirtovirheitä.
- <span id="page-72-0"></span>❑ Bluetooth-toiminto ei valmistajasta tai valmistajan käyttämästä ohjelmistoversiosta riippuen ehkä toimi muiden laitteiden kanssa.
- ❑ Useiden Bluetooth-laitteiden liittäminen tietokoneeseen voi aiheuttaa yhteyden ruuhkautumisesta johtuvaa hidastumista, jolloin laitteiden toiminta voi heikentyä. Tämä ilmiö on tyypillinen Bluetooth-tekniikalle, ei merkki toimintahäiriöstä.
- ❑ Nopea tietoliikenne tietokoneen ja Bluetooth-laitteiden välillä on käytettävissä, kun laitteet ovat Bluetooth Core Specification Version 3.0 High Speed (HS) -standardin mukaisia. Jos haluat käyttää nopeaa tiedonsiirtoa, ota tietokoneesta käyttöön langattoman lähiverkon toiminnot sekä Bluetooth-toiminnot.

### ၀ြ

Katso tietokoneen kokoonpanotiedot teknisistä tiedoista.

# <span id="page-73-0"></span>Oheislaitteiden käyttäminen

Voit lisätä VAIO-tietokoneeseen toimintoja siinä olevien porttien avulla.

- ❑**[Ulkoisten kaiuttimien tai kuulokkeiden kytkeminen \(sivu 75\)](#page-74-1)**
- ❑**[Ulkoisen näytön kytkeminen \(sivu 76\)](#page-75-0)**
- ❑**[Näyttötilojen valitseminen \(sivu 81\)](#page-80-0)**
- ❑**[Multiple Monitors -toiminnon käyttäminen \(sivu 82\)](#page-81-0)**
- ❑**[Ulkoisen mikrofonin kytkeminen \(sivu 84\)](#page-83-0)**
- ❑**[USB-laitteen kytkeminen \(sivu 85\)](#page-84-0)**
- ❑**[i.LINK-laitteen kytkeminen \(sivu 87\)](#page-86-0)**

#### $\sim$  75  $\sim$

### <span id="page-74-1"></span><span id="page-74-0"></span>Ulkoisten kaiuttimien tai kuulokkeiden kytkeminen

Voit kytkeä tietokoneeseen ulkoisia äänilaitteita, kuten kaiuttimet tai kuulokkeet (eivät sisälly toimitukseen).

Koska tietokoneesi pystyy välittämään kuuloke/**OPTICAL OUT** -liitännän kautta sekä analogisia että digitaalisia signaaleja, voit parantaa tietokoneesi äänentoistoa liittämällä siihen S/PDIF-kytkentäisiä äänilaitteita, joita ovat esimerkiksi digitaaliset kuulokkeet ja kotiteatterivahvistin. Katso lisätietoja S/PDIF-laitteesi käyttöohjeesta.

 Äänilaiteasetus on vaihdettava, jotta kuuloke/**OPTICAL OUT** -liitäntään kytketystä S/PDIF-laitteesta kuuluisi ääntä. Tarkemmat ohjeet ovat kohdassa **[Miten äänilaitemääritystä muutetaan? \(sivu 161\)](#page-160-0)**.

Voit kytkeä ulkoiset kaiuttimet seuraavasti

#### $\n *A*$

Varmista, että kaiuttimet on suunniteltu käyttämällesi tietokoneelle.

Käännä kaiuttimien ääni pois ennen kaiuttimien kytkemistä.

Kytke ulkoiset kaiuttimet (1) kuuloke-/**OPTICAL OUT** -liitäntään (2) <sup>(</sup> kaiutinkaapelilla (3) (ei sisälly toimitukseen).

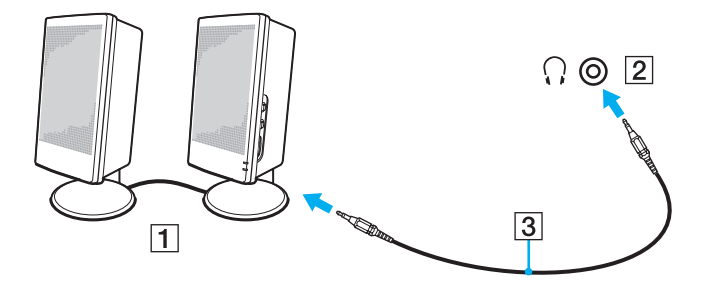

# <span id="page-75-1"></span><span id="page-75-0"></span>Ulkoisen näytön kytkeminen

 $\Omega$ 

Tietokoneessasi ei ehkä ole käytettävissä kaikkia tässä osassa mainittuja ominaisuuksia ja toimintoja.

### Tietokonenäytön tai projektorin kytkeminen

Voit kytkeä tietokoneeseen ulkoisen näytön, esimerkiksi tietokonenäytön tai projektorin.

<span id="page-76-0"></span>Voit kytkeä tietokonenäytön tai projektorin seuraavasti

- **1**Kytke ulkoisen näytön tai projektorin virtajohto (1) pistorasiaan.
- **2**Liitä ulkoinen näyttö tai projektori tietokoneen näyttöliitäntään (2) näyttökaapelilla (3).

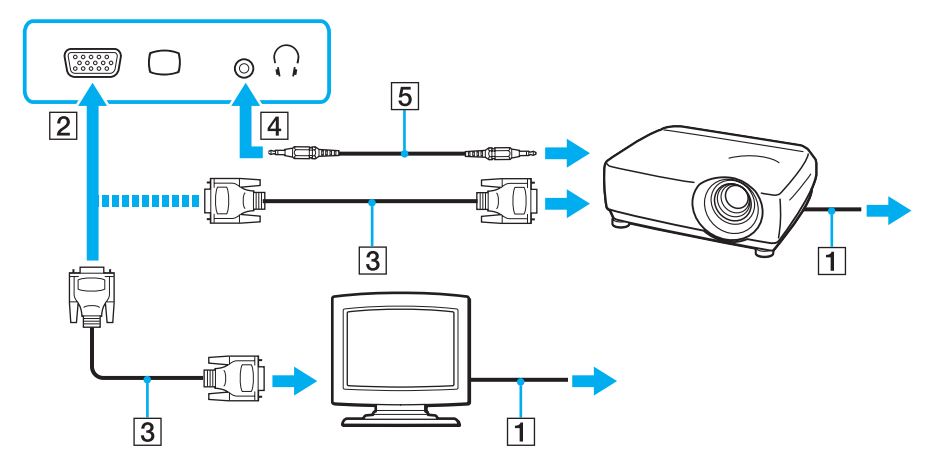

### ✍

Liitä tarvittaessa projektorin kuulokeliitäntä tietokoneen kuuloke-/**OPTICAL OUT** -liitäntään (4)  $\cap$  kaiutinkaapelilla (5).

 Tietokoneesi on HDCP-standardin mukainen, joten sillä pystyy suojaamaan tekijänoikeudet salaamalla digitaalisten videosignaalien siirtokanavan. Tämän ansiosta laite pystyy toistamaan monenlaisia korkealaatuisia kopiointisuojattuja sisältöjä. Jos haluat katsella kopiosuojattua sisältöä tietokoneellasi, kytke siihen HDCP-yhteensopiva näyttö. Jos tietokoneeseen on kytketty näyttölaite, joka ei ole HDCP-yhteensopiva, et pysty toistamaan suojattua sisältöä.

### <span id="page-77-0"></span>✍

 Jos tietokoneen ulkoinen näyttö on varustettu HDMI-tuloportilla, kytke HDMI-kaapelin toinen pää tietokoneen **HDMI**-lähtöporttiin ja toinen pää tietokoneen näytön HDMI-porttiin.

Jos kytket TFT/DVI-näytön, kytke se HDMI-DVI-D-sovittimen kautta tietokoneen **HDMI**-lähtöliitäntään.

HDMI-kaapeli siirtää sekä kuva- että äänisignaalin.

### <span id="page-78-0"></span>Television kytkeminen HDMI-tuloportin kautta

Voit kytkeä tietokoneeseen television HDMI-tuloportin kautta.

Voit liittää television tietokoneeseen seuraavasti

 Äänilaiteasetusta on muutettava, jotta **HDMI**-lähtöporttiin kytketystä äänilaitteesta kuuluisi ääntä. Tarkemmat ohjeet ovat kohdassa **[Miten](#page-160-0)  [äänilaitemääritystä muutetaan? \(sivu 161\)](#page-160-0)**.

- **1**Kytke television virtajohto (1) pistorasiaan.
- **2**Kytke HDMI-kaapelin (2) toinen pää tietokoneen **HDMI**-lähtöporttiin (3) ja toinen pää televisioon.
- **3**Vaihda television sisäänottokanava ulkoiseen sisäänottoon.
- **4**Määritä television asetukset.

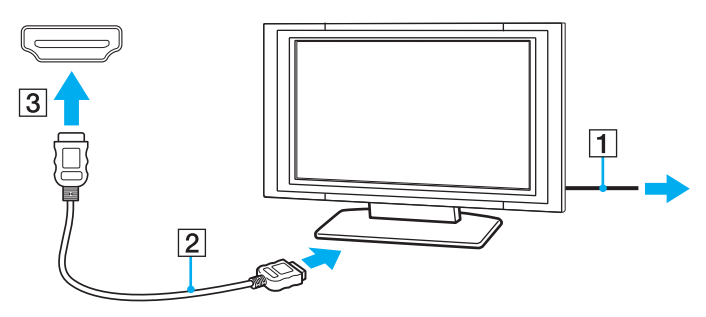

 Jos käytetään muuta kuin Sonyn toimittamaa laiteohjainta, kuvaa ei näy eikä ääntä kuulu. Käytä aina päivitysten tekemiseen Sonyn toimittamaa laiteohiainta.

### <span id="page-79-0"></span> $\n *A*$

Katso muut asennus- ja käyttöohjeet televisiosi mukana toimitetusta käyttöoppaasta.

HDMI-kaapeli siirtää sekä kuva- että äänisignaalin.

### Voit liittää laadukkaan digitaalisen äänilähteen tietokoneen ja television väliin seuraavasti

Voit kytkeä laadukkaan kotiteatterivastaanottimen tai surround-äänilaitteen tietokoneen ja television väliin käyttämällä HDMI-liitäntää.

 Ennen laitteen kytkemistä tietokoneeseen varmista ensin, että HDMI-liitäntä on asennettu television ja kotiteatterivastaanottimen tai surroundäänilaitteen väliin.

Äänilaiteasetusta on muutettava, jotta **HDMI**-lähtöporttiin kytketystä äänilaitteesta kuuluisi ääntä. Tarkemmat ohjeet ovat kohdassa **[Miten](#page-160-0)  [äänilaitemääritystä muutetaan? \(sivu 161\)](#page-160-0)**.

- **1**Kytke virta televisioon ja määritä sen tuloksi HDMI-tulo.
- **2**Kytke virta kotiteatterivastaanottimeen tai surround-äänilaitteeseen ja määritä sen tuloksi HDMI-tulo.
- **3** Kytke HDMI-kaapelin toinen pää kotiteatterivastaanottimen tai surround-äänilaitteen HDMI-tuloporttiin ja toinen pää tietokoneen **HDMI**-lähtöporttiin.

#### $\n *A*$

Voit säätää liitetyn television näyttötarkkuutta tietokoneella. Lisätietoja on kohdassa **[Miksi näytössä ei näy videokuvaa? \(sivu 152\)](#page-151-0)**.

HDMI-liitännän yhteydessä äänenvoimakkuutta voidaan säätää vain kytketystä äänilaitteesta. Tietokoneella ei voi säätää minkään kytketyn äänilaitteen äänenvoimakkuutta.

# <span id="page-80-1"></span><span id="page-80-0"></span>Näyttötilojen valitseminen

Kun tietokoneeseen on kytketty ulkoinen näyttö, voit käyttää ensisijaisena näyttönä joko tietokoneen näyttöä tai kytkettyä näyttöä.

### ✍

 Kuva ei ehkä näy samanaikaisesti sekä tietokoneen näytössä että ulkoisessa näytössä tai projektorissa, jos ulkoinen näyttö tai projektori ei tue tätä ominaisuutta.

Kytke virta ulkoiseen näyttöön, ennen kuin kytket virran tietokoneeseen.

### Näyttötilan valitseminen Fn+F7-näppäimillä

Voit valita näyttötilan **Fn**+**F7**-näppäimillä. Lisätietoja on kohdassa **[Fn-näppäinyhdistelmät ja niihin liittyvät toiminnot](#page-32-0) [\(sivu 33\)](#page-32-0)**.

#### Näyttötilan valitseminen näyttöasetuksista

- **1**Napsauta työpöytää hiiren kakkospainikkeella ja valitse **Näytön tarkkuus**.
- **2**Valitse avattavasta **Useita näyttöjä** -luettelosta haluamasi asetus ja napsauta sitten **OK**-painiketta.

# <span id="page-81-1"></span><span id="page-81-0"></span>Multiple Monitors -toiminnon käyttäminen

Multiple Monitors -toiminto mahdollistaa työpöydän osien jakamisen useille näytöille. Jos sinulla on esimerkiksi näyttöliitäntään kytketty ulkoinen näyttö, tietokoneen näyttö ja ulkoinen näyttö voivat toimia yhtenä laajana työpöytänä.

Voit siirtää osoittimen näytöstä toiseen. Näin voit vetää objekteja, kuten avoimen sovellusikkunan tai tehtäväpalkin, näytöstä toiseen.

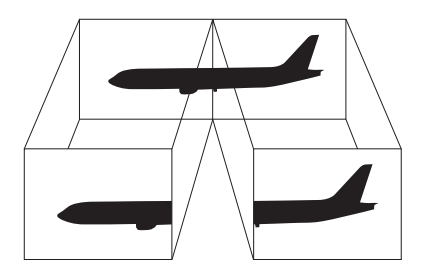

### <span id="page-82-0"></span>Multiple Monitors -toiminnon käyttäminen

#### ✍

Ulkoinen näyttö tai televisio ei ehkä tue Multiple Monitors -toimintoa.

Jotkin ohjelmat eivät ehkä sovi yhteen Multiple Monitors -asetusten kanssa.

Varmista, ettei tietokone siirry lepo- tai horrostilaan, kun käytät Multiple Monitors -toimintoa. Silloin tietokone ei ehkä pysty palaamaan normaalitilaan.

Jos olet määrittänyt kullekin näyttölaitteelle eri värit, älä laajenna yhtä ikkunaa kahdelle näytölle. Silloin tietokone ei ehkä toimi oikein.

- **1**Napsauta työpöytää hiiren kakkospainikkeella ja valitse **Näytön tarkkuus**.
- **2**Valitse avattavasta **Useita näyttöjä** -luettelosta **Laajenna nämä näytöt** ja napsauta sitten **OK**-painiketta.

#### $\n *A*$

Voit mukauttaa Multiple Monitors -toimintoa määrittämällä yksittäisten näyttöjen värit ja tarkkuudet erikseen.

Määritä kullekin näytölle aiempaa vähemmän värejä tai aiempaa pienempi tarkkuus.

# <span id="page-83-1"></span><span id="page-83-0"></span>Ulkoisen mikrofonin kytkeminen

Voit kytkeä tietokoneeseen ulkoisen mikrofonin (ei sisälly toimitukseen).

Voit kytkeä ulkoisen mikrofonin seuraavasti

Kytke mikrofonin kaapeli (1) tietokoneen mikrofoniliitäntään (2) $\blacktriangle$ .

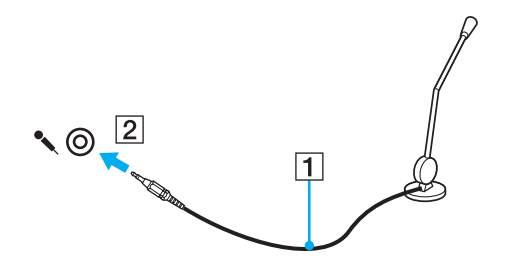

✍Varmista, että mikrofoni on suunniteltu käyttämällesi tietokoneelle.

# <span id="page-84-1"></span><span id="page-84-0"></span>USB-laitteen kytkeminen

Voit kytkeä tietokoneeseen Universal Serial Bus (USB) -laitteen, kuten hiiren, levyaseman, kaiuttimen tai tulostimen.

Voit kytkeä USB-laitteen seuraavasti

- **1**Valitse USB-portti (1), jota haluat käyttää.
- **2**Kytke USB-laitteen kaapeli (2) USB-porttiin.

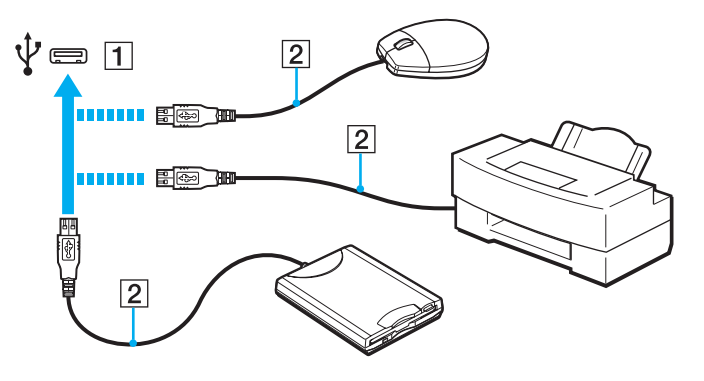

### <span id="page-85-0"></span>USB-laitteen kytkentään liittyviä huomautuksia

- ❑ Tietokoneeseen on ehkä asennettava USB-laitteen mukana toimitettava ohjainohjelmisto ennen USB-laitteen käyttöä. Lisätietoja on USB-laitteen mukana toimitetussa käyttöoppaassa.
- ❑Käytä asiakirjoja tulostaessasi USB-tulostinta, joka on yhteensopiva tietokoneessasi olevan Windows-version kanssa.
- ❑Tietoja USB-laitteen irrottamisesta on laitteen mukana toimitetussa käyttöoppaassa.
- ❑ Suojaa tietokoneesi ja/tai USB-laitteesi vaurioilta noudattamalla seuraavia ohjeita:
	- ❑Jos siirrät tietokonetta, johon on liitetty USB-laitteita, varo, ettei USB-portteihin kohdistu iskuja.
	- ❑Älä pane tietokonetta laukkuun tai kantolaatikkoon, jos koneeseen on kytkettynä USB-laitteita.

# <span id="page-86-1"></span><span id="page-86-0"></span>i.LINK-laitteen kytkeminen

Tietokoneessa on i.LINK-portti. Sen avulla voit luoda yhteyden i.LINK-laitteeseen, esimerkiksi digitaaliseen videokameraan.

#### ✍

 i.LINK on Sony Corporationin tavaramerkki, jota käytetään ainoastaan ilmoittamaan, että tuote sisältää IEEE 1394 -liitännän. i.LINK-yhteyden muodostamismenettely vaihtelee käytettyjen sovellusohjelmien, käyttöjärjestelmien ja i.LINK-yhteensopivien laitteiden mukaan. Kaikki i.LINK-yhteydellä varustetut laitteet eivät välttämättä pysty viestimään keskenään. Lisätietoja käyttöolosuhteista ja asianmukaisesta liittämisestä on yhteensopivan i.LINK-laitteen mukana toimitetussa käyttöoppaassa. Ennen kuin liität järjestelmään yhteensopivan i.LINK-oheislaitteen, kuten CD-RW- tai kiintolevyaseman, on varmistettava käyttöjärjestelmän yhteensopivuus ja vaaditut käyttöolosuhteet.

### i.LINK-laitteiden kytkemiseen liittyviä huomautuksia

- ❑Tietokoneen i.LINK-portti ei syötä virtaa ulkoisiin laitteisiin. Jos ulkoinen laite tarvitsee virtaa, kytke siihen virtalähde.
- ❑ i.LINK-portti tukee 400 Mb/s:n tiedonsiirtonopeuksia. Todellinen tiedonsiirtonopeus määräytyy kuitenkin ulkoisten laitteiden tiedonsiirtonopeuden mukaan.
- $\Box$ Lisävarusteena hankittavia i.LINK-kaapeleita ei ehkä ole saatavilla joissakin maissa ja joillakin alueilla.
- ❑i.LINK-yhteys muiden yhteensopivien laitteiden kanssa ei ole täysin taattu.
- ❑ i.LINK-yhteys ei käytetyistä sovellusohjelmista, käyttöjärjestelmistä ja i.LINK-yhteensopivista laitteista riippuen ole välttämättä käytettävissä. Lisätietoja on ohjelmiston mukana toimitetussa käyttöoppaassa.
- ❑ Tarkista i.LINK-yhteensopivien oheislaitteiden (esimerkiksi kiintolevyn tai CD-RW-aseman) käyttöehdot sekä käyttöjärjestelmän yhteensopivuus, ennen kuin kytket laitteita tietokoneeseen.

### <span id="page-87-0"></span>Digitaalisen videokameran kytkeminen

### Voit kytkeä digitaalisen videokameran seuraavasti

Kytke i.LINK-kaapelin (1) (ei sisälly toimitukseen) toinen pää tietokoneen i.LINK-porttiin (2) ja toinen pää digitaalisen videokameran DV In/Out -porttiin (3).

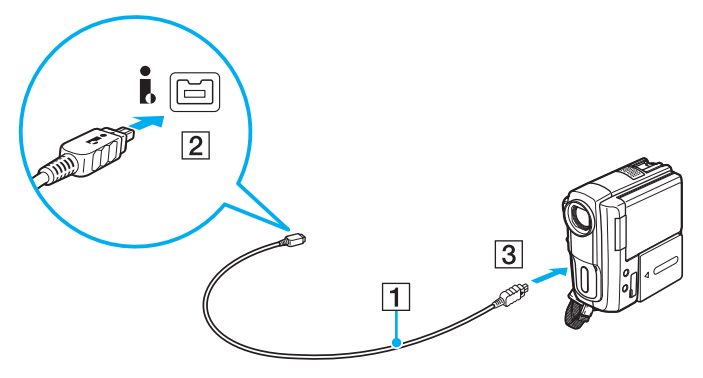

#### $\n *A*$

Kytkemistapa vaihtelee yhteensopivan i.LINK-laitteen mukaan. Lisätietoja on laitteen mukana toimitetussa käyttöoppaassa.

Digitaalisessa videokamerassa olevan "Memory Stick" -muistikortin sisältöä ei voi käyttää i.LINK-yhteyden kautta.

# <span id="page-88-0"></span>VAIO-tietokoneen mukauttaminen

Tässä osassa on tietoja siitä, miten voit muuttaa VAIO-tietokoneen pääasetuksia. Opit muun muassa käyttämään ja mukauttamaan Sony-ohjelmia ja -apuohjelmia.

- ❑**[Salasanan asettaminen \(sivu 90\)](#page-89-1)**
- ❑**[Intel\(R\) VT -tekniikan käyttäminen \(sivu 97\)](#page-96-0)**
- ❑**[VAIO Control Center -ohjelmiston käyttäminen \(sivu 98\)](#page-97-0)**
- ❑**[VAIO Power Management -ohjelman käyttäminen \(sivu 99\)](#page-98-0)**
- ❑**[Näyttökielen vaihtaminen \(sivu 100\)](#page-99-0)**

# <span id="page-89-1"></span><span id="page-89-0"></span>Salasanan asettaminen

Asettamalla salasanan voit suojata tietokoneesi luvattomalta käytöltä. Käyttäjä joutuu tällöin syöttämään salasanan, kun tietokone käynnistetään tai kun se palautuu normaalitilaan lepo- tai horrostilasta.

**!** Älä unohda salasanaasi. Kirjoita salasana muistiin ja säilytä se turvallisessa paikassa.

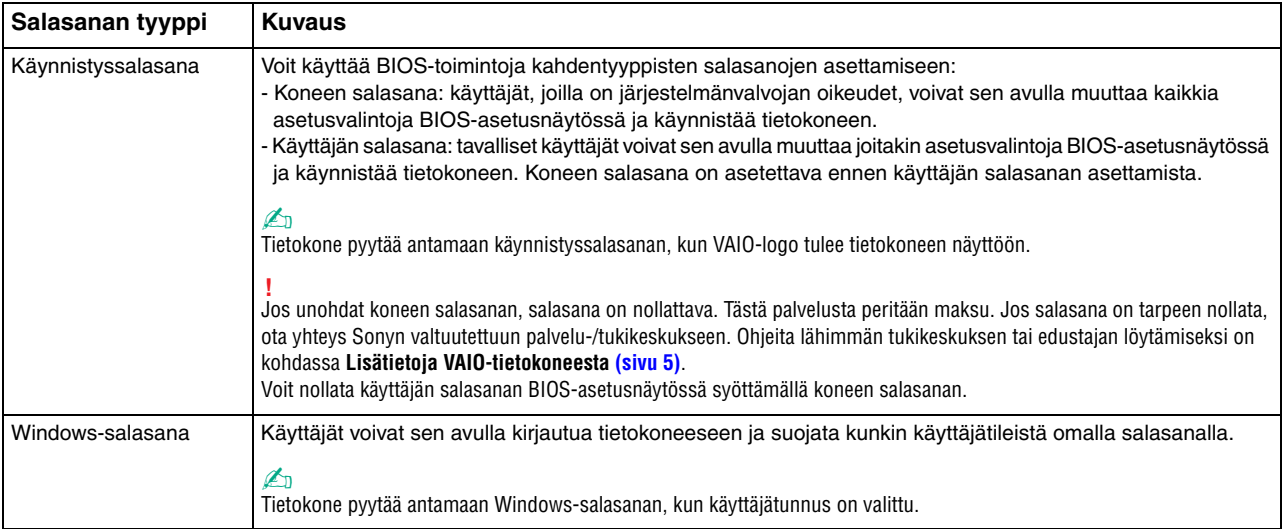

### <span id="page-90-0"></span>Käynnistyssalasanan asettaminen

Voit lisätä käynnistyssalasanan (koneen salasanan) seuraavasti

- **1**Käynnistä tietokone.
- **2** Paina **F2**-näppäintä, kun VAIO-logo tulee näkyviin. BIOS-asetusnäyttö tulee näkyviin. Jos näyttö ei tule näkyviin, käynnistä tietokone uudelleen, ja kun VAIO-logo tulee näyttöön, paina useita kertoja **F2**-näppäintä.
- **3** Valitse <- tai ,-näppäimellä **Security**, valitse sitten **Security**-välilehdestä **Set Machine Password** ja paina **Enter**-näppäintä.
- **4** Kirjoita salasana kahdesti salasanan syöttöruudussa ja paina **Enter**-näppäintä. Salasana voi olla enintään 32 aakkosnumeerista merkkiä pitkä (välilyönnit mukaan luettuina).
- **5**Valitse **Security**-kohdasta **Password when Power On** ja paina **Enter**-näppäintä.
- **6**Muuta asetus **Disabled** asetukseksi **Enabled**.
- **7**Valitse ←- tai →-näppäimellä **Exit**, valitse **Exit Setup** ja paina sitten **Enter**-näppäintä. Paina **Enter**-näppäintä vahvistuskehotteessa.

<span id="page-91-0"></span>Voit lisätä käynnistyssalasanan (käyttäjän salasanan) seuraavasti

**!** Koneen salasana on asetettava ennen käyttäjän salasanan asettamista.

- **1**Käynnistä tietokone.
- **2** Paina **F2**-näppäintä, kun VAIO-logo tulee näkyviin. Salasanan syöttöruutu tulee näkyviin. Jos näyttö ei tule näkyviin, käynnistä tietokone uudelleen, ja kun VAIO-logo tulee näyttöön, paina useita kertoja **F2**-näppäintä.
- **3**Kirjoita koneen salasana ja paina **Enter**-näppäintä.
- **4**Valitse <- tai ,-näppäimellä **Security**, valitse sitten **Security**-välilehdestä **Set User Password** ja paina **Enter**-näppäintä.
- **5** Kirjoita salasana kahdesti salasanan syöttöruudussa ja paina **Enter**-näppäintä. Salasana voi olla enintään 32 aakkosnumeerista merkkiä pitkä (välilyönnit mukaan luettuina).
- **6** Valitse <- tai ,-näppäimellä **Exit**, valitse **Exit Setup** ja paina sitten **Enter**-näppäintä. Paina **Enter**-näppäintä vahvistuskehotteessa.

<span id="page-92-0"></span>Voit muuttaa tai poistaa käynnistyssalasanan (koneen salasanan) seuraavasti

- **1**Käynnistä tietokone.
- **2** Paina **F2**-näppäintä, kun VAIO-logo tulee näkyviin. Salasanan syöttöruutu tulee näkyviin. Jos näyttö ei tule näkyviin, käynnistä tietokone uudelleen, ja kun VAIO-logo tulee näyttöön, paina useita kertoja **F2**-näppäintä.
- **3** Kirjoita koneen salasana ja paina **Enter**-näppäintä.
- **4** Valitse ←- tai →-näppäimellä **Security**, valitse sitten **Security**-välilehdestä **Set Machine Password** ja paina **Enter**-näppäintä.
- **5** Salasanan syöttöruudussa kirjoita voimassa oleva salasana kerran, kirjoita sitten uusi salasana kahdesti ja paina lopuksi **Enter**-näppäintä. Voit poistaa salasanan jättämällä **Enter New Password**- ja **Confirm New Password** -kentät tyhjiksi ja painamalla **Enter**-näppäintä.
- **6** Valitse <- tai ,-näppäimellä **Exit**, valitse **Exit Setup** ja paina sitten **Enter**-näppäintä. Paina **Enter**-näppäintä vahvistuskehotteessa.

<span id="page-93-0"></span>Voit muuttaa tai poistaa käynnistyssalasanan (käyttäjän salasanan) seuraavasti

- **1**Käynnistä tietokone.
- **2** Paina **F2**-näppäintä, kun VAIO-logo tulee näkyviin. Salasanan syöttöruutu tulee näkyviin. Jos näyttö ei tule näkyviin, käynnistä tietokone uudelleen, ja kun VAIO-logo tulee näyttöön, paina useita kertoja **F2**-näppäintä.
- **3** Kirjoita käyttäjän salasana ja paina **Enter**-näppäintä.
- **4**Valitse <- tai ,-näppäimellä **Security**, valitse sitten **Security**-välilehdestä **Set User Password** ja paina **Enter**-näppäintä.
- **5** Salasanan syöttöruudussa kirjoita voimassa oleva salasana kerran, kirjoita sitten uusi salasana kahdesti ja paina lopuksi **Enter**-näppäintä. Voit poistaa salasanan jättämällä **Enter New Password**- ja **Confirm New Password** -kentät tyhjiksi ja painamalla **Enter**-näppäintä.
- **6** Valitse <- tai ,-näppäimellä **Exit**, valitse **Exit Setup** ja paina sitten **Enter**-näppäintä. Paina **Enter**-näppäintä vahvistuskehotteessa.

### <span id="page-94-0"></span>Windows-salasanan asettaminen

### Voit lisätä Windows-salasanan seuraavasti

- **1**Valitse **Käynnistä** ja **Ohjauspaneeli**.
- **2**Valitse **Käyttäjätilit ja Perhekäytön suojausasetukset** tai **Käyttäjätilit**.
- **3**Napsauta **Käyttäjätilit**-kohtaa.
- **4**Valitse **Muutosten tekeminen käyttäjätiliin** -kohdassa **Määritä tilillesi salasana**.
- **5**Kirjoita **Uusi salasana**- ja **Vahvista uusi salasana** -kenttiin tilisi salasana.
- **6**Valitse **Luo salasana**.

### $\n *A*$

Lisätietoja Windows-salasanasta saa **Windowsin Ohje ja tuki** -toiminnosta.

### Voit muuttaa Windows-salasanan seuraavasti

- **1**Valitse **Käynnistä** ja **Ohjauspaneeli**.
- **2**Valitse **Käyttäjätilit ja Perhekäytön suojausasetukset** tai **Käyttäjätilit**.
- **3**Napsauta **Käyttäjätilit**-kohtaa.
- **4**Valitse **Muuta salasana**.
- **5**Kirjoita **Nykyinen salasana** -kenttään nykyinen salasanasi.
- **6**Kirjoita **Uusi salasana**- ja **Vahvista uusi salasana** -kenttiin uusi salasana.
- **7**Valitse **Muuta salasana**.

<span id="page-95-0"></span>Voit poistaa Windows-salasanan seuraavasti

- **1**Valitse **Käynnistä** ja **Ohjauspaneeli**.
- **2**Valitse **Käyttäjätilit ja Perhekäytön suojausasetukset** tai **Käyttäjätilit**.
- **3**Napsauta **Käyttäjätilit**-kohtaa.
- **4**Valitse **Poista salasana**.
- **5**Kirjoita **Nykyinen salasana** -kenttään nykyinen salasana, jonka haluat poistaa.
- **6**Valitse **Poista suojaus**.

# <span id="page-96-1"></span><span id="page-96-0"></span>Intel(R) VT -tekniikan käyttäminen

Intel(R) Virtualization Technology (VT) -tekniikan ansiosta voit parantaa tietokoneesi suorituskykyä käyttämällä laitteistovirtualisointiohjelmistoa.

#### **!**

Intel VT ei ehkä ole käyttävissä joidenkin tietokoneiden suorittimien kanssa.

Kysy lisätietoja virtualisoinnista ja laitteistovirtualisointiohjelmiston käytöstä ohjelmiston julkaisijalta.

#### Voit ottaa Intel VT -tekniikan käyttöön seuraavasti

- **1**Käynnistä tietokone.
- **2** Paina **F2**-näppäintä, kun VAIO-logo tulee näkyviin. BIOS-asetusnäyttö tulee näkyviin. Jos näyttö ei tule näkyviin, käynnistä tietokone uudelleen, ja kun VAIO-logo tulee näyttöön, paina useita kertoja **F2**-näppäintä.
- **3** Valitse ←- tai →-näppäimellä Advanced.
- **4** Valitse M- tai m-näppäimellä **Intel(R) Virtualization Technology** tai **Intel(R) VT**, paina sitten **Enter**-näppäintä, valitse **Enabled** ja paina **Enter**-näppäintä.

 Jos **Advanced**-välilehti ei tule näkyviin BIOS-asetusnäytössä tai jos et voi valita **Intel(R) Virtualization Technology** -vaihtoehtoa, Intel VT ei ole käytettävissä tietokoneessa.

**5** Valitse ←- tai →-näppäimellä **Exit**, valitse **Exit Setup** ja paina sitten **Enter**-näppäintä. Paina **Enter**-näppäintä vahvistuskehotteessa.

# <span id="page-97-1"></span><span id="page-97-0"></span>VAIO Control Center -ohjelmiston käyttäminen

**VAIO Control Center** -ohjelmiston avulla on mahdollista tarkastella järjestelmän tietoja ja määrittää järjestelmän asetuksia.

Voit käyttää VAIO Control Center -ohjelmistoa seuraavasti

- **1**Valitse **Käynnistä**, **Kaikki ohjelmat** ja **VAIO Control Center**.
- **2**Valitse haluamasi ohjausvalinta ja muuta asetus.
- **3** Kun olet lopettanut, napsauta **OK**. Haluamasi kohteen asetus on muuttunut.

#### $\n *A*$

Lisätietoja vaihtoehdoista on **VAIO Control Center** -ohjelman mukana toimitetussa ohjetiedostossa.

Jotkin ohjausvalinnat eivät ole näkyvissä, jos avaat **VAIO Control Center** -ohjelmiston tavallisena käyttäjänä.

# <span id="page-98-1"></span><span id="page-98-0"></span>VAIO Power Management -ohjelman käyttäminen

Virranhallinnan avulla voit määrittää virrankäyttösuunnitelmia, jotka sisältävät virrankäyttötarpeitasi vastaavia verkkovirta- ja akkukäyttöasetuksia.

**VAIO Power Management** -toiminto lisätään Windowsin **Virranhallinta-asetukset**-ikkunaan. Tällä sovellusohjelmalla voit laajentaa Windowsin virranhallintatoimintoja ja tehostaa näin tietokoneen toimintaa sekä pidentää akun käyttöikää.

### Virrankäyttösuunnitelman valitseminen

Kun käynnistät tietokoneen, tehtäväpalkissa näkyy virtakuvake. Tämä kuvake osoittaa parhaillaan käytössä olevan virtalähteen. Kun napsautat tätä kuvaketta, näyttöön tulee ikkuna, jossa näkyy virtatila.

Voit valita virrankäyttösuunnitelman seuraavasti

- **1**Napsauta tehtäväpalkissa olevaa virtakuvaketta hiiren kakkospainikkeella ja valitse **Virranhallinta-asetukset**.
- **2**Valitse haluamasi virrankäyttösuunnitelma.

Voit muuttaa virrankäyttösuunnitelman asetuksia seuraavasti

**1** Valitse **Virranhallinta-asetukset**-ikkunasta haluamasi virrankäyttösuunnitelman oikealta puolelta **Muuta suunnitelman asetuksia**.

Muuta lepotilan ja näytön asetuksia haluamallasi tavalla.

- **2** Jos haluat vaihtaa lisäasetuksia, valitse **Muuta virranhallinnan lisäasetuksia** ja siirry vaiheeseen 3. Muussa tapauksessa valitse **Tallenna muutokset**.
- **3** Valitse **VAIO Power Management** -välilehti. Vaihda kunkin kohdan asetuksia.
- **4**Napsauta **OK**-painiketta.

#### ✍

Voit tarkistaa nykyiset virranhallinta-asetukset **VAIO Control Center** -ohjelman **VAIO Power Management Viewer** -toiminnolla.

# <span id="page-99-1"></span><span id="page-99-0"></span>Näyttökielen vaihtaminen

**Windows 7 Ultimate**- tai **Windows 7 Enterprise** -käyttöjärjestelmällä varustetuissa malleissa voit ladata ja asentaa haluamasi kielipaketin.

### $\Omega$

Katso tietokoneen kokoonpanotiedot Tekniset tiedot -online-oppaasta.

 Kielitukipaketin lataamista varten tietokoneen tulee olla kytketty Internetiin. Tietoja Internet-yhteyden muodostamisesta on kohdassa **[Internetin](#page-60-0)  [käyttäminen \(sivu 61\)](#page-60-0)**.

### Voit asentaa kielitukipaketin seuraavasti

- **1**Valitse **Käynnistä**, **Kaikki ohjelmat** ja **Windows Update**.
- **2**Valitse **xx** (numero) **valinnaista päivitystä on saatavissa**.
- **3**Valitse haluamasi kieli luettelosta.
- **4**Aloita valitun kielipaketin lataaminen ja asentamien napsauttamalla **OK**.

### Voit vaihtaa näyttökielen seuraavasti

- **1**Napsauta **Käynnistä**-painiketta, valitse **Ohjauspaneeli** ja valitse sitten **Aika-, kieli- ja alueasetukset**.
- **2**Valitse **Alue ja kieli**.
- **3**Valitse **Näppäimistöt ja kielet** -välilehti.
- **4**Valitse näyttökieli avattavasta luettelosta.
- **5**Napsauta **OK**-painiketta.

# <span id="page-100-0"></span>VAIO-tietokoneen päivittäminen

VAIO-tietokoneessa ja sen muistimoduuleissa on käytetty tarkkuuskomponentteja ja -liitosmenetelmiä. Jotta takuu ei raukea tuotteen takuuaikana, noudata seuraavia ohjeita:

- ❑Ota yhteyttä jälleenmyyjääsi uuden muistimoduulin asennusta varten.
- ❑Älä asenna moduulia itse, jos sinulla ei ole kokemusta tietokoneen muistin päivittämisestä.
- ❑Älä kosketa liittimiä tai avaa muistimoduulin lokeron kantta.

Jos tarvitset tukea, ota yhteys valtuutettuun Sonyn palvelu-/tukikeskukseen. Ohjeita lähimmän tukikeskuksen tai edustajan löytämiseksi on kohdassa **[Lisätietoja VAIO-tietokoneesta \(sivu 5\)](#page-4-0)**.

### $\Omega$

Moduulin tyyppi ja tietokoneeseen asennetun muistin määrä voivat vaihdella ostamasi tietokoneen mallin mukaan. Katso tietokoneen kokoonpanotiedot teknisistä tiedoista.

# <span id="page-101-0"></span>Muistin lisääminen ja poistaminen

Jos haluat laajentaa tietokoneen toiminnallisuutta, voit lisätä keskusmuistia asentamalla lisävarusteena hankittavia lisämuistimoduuleja. Ennen kuin päivität tietokoneesi muistin, lue seuraavilla sivuilla olevat tiedot ja ohjeet.

### Muistin lisäämiseen ja poistamiseen liittyviä huomautuksia

- $\Box$ Aseta tietokone tasaiselle alustalle ennen muistimoduulien lisäämistä tai poistamista.
- ❑ Ole varovainen tehdessäsi muutoksia muistiin. Muistimoduulin väärä asennus voi vahingoittaa järjestelmää. Tällainen vaurio voi mitätöidä valmistajan takuun.
- ❑ Käytä vain sellaisia muistimoduuleja, jotka ovat yhteensopivia tietokoneen kanssa. Jos tietokone ei havaitse muistimoduulia tai Windows-käyttöjärjestelmän toiminta muuttuu epävakaaksi, ota yhteys myyntiedustajaan tai muistimoduulin valmistajaan.
- ❑ Sähköstaattinen purkautuminen (ESD) saattaa vaurioittaa sähkökomponentteja. Varmista seuraavat seikat, ennen kuin kosketat muistimoduulia:
	- ❑ Nämä toimintosarjat edellyttävät, että tunnet tietokoneisiin liittyvän yleisen terminologian, turvakäytännöt sekä sähkölaitteiden käyttämistä ja muuttamista koskevat säännökset.
	- ❑ Katkaise tietokoneen virta, irrota tietokone virtalähteistä (akusta ja verkkolaitteesta) sekä katkaise muut mahdolliset tietoliikenne-, verkko- ja modeemiyhteydet, ennen kuin irrotat mitään tietokoneen kantta tai paneelia. Muuten saattaa aiheutua henkilövahinkoja tai laitteistovaurioita.
	- ❑ ESD saattaa vaurioittaa muistimoduuleja ja muita komponentteja. Asenna muistimoduuli ainoastaan ESD-suojatussa työtilassa. Jos tällaista tilaa ei ole saatavissa, älä työskentele matolla äläkä käsittele materiaaleja, jotka tuottavat tai keräävät staattista sähköä (esimerkiksi sellofaanikääreet). Maadoita itsesi koskettamalla kotelon maalaamatonta metalliosaa tämän toimenpiteen aikana.
	- ❑Älä avaa muistimoduulin pakkausta, ennen kuin olet valmis vaihtamaan moduulin. Pakkaus suojaa moduulia ESD:ltä.
- <span id="page-102-0"></span>❑Käytä muistimoduulin mukana tulevaa erityistä suojapussia tai suojaa moduuli ESD:tä vastaan käärimällä se alumiinifolioon.
- $\Box$  Nesteen tai vieraiden aineiden tai esineiden joutuminen muistimoduulipaikkoihin tai tietokoneen muihin sisäosiin vaurioittaa tietokonetta, eivätkä tästä johtuvat korjaukset kuulu takuun piiriin.
- ❑ Älä laita muistimoduulia paikkaan, jossa se voi altistua
	- ❑lämmönlähteiden, kuten lämpöpatterien tai ilmakanavien, tuottamalle lämmölle
	- ❑suoralle auringonvalolle
	- ❑pölylle
	- $\Box$ mekaaniselle tärinälle tai iskuille
	- ❑voimakkaille magneeteille tai kaiuttimille, joita ei ole suojattu magneettisesti
	- ❑yli 35 °C:n tai alle 5 °C:n lämpötiloille
	- ❑suurelle kosteudelle.
- $\Box$  Käsittele muistiyksikköä varovasti. Jotta välttäisit käsien ja sormien vahingoittumisen, älä koske tietokoneen sisällä olevia komponenttien ja piirilevyjen reunoja.

### <span id="page-103-0"></span>Muistimoduulin irrottaminen ja asentaminen

Voit vaihtaa tai lisätä muistimoduulin seuraavasti

- **1**Sammuta tietokone ja irrota kaikki oheislaitteet.
- **2**Irrota tietokone verkkovirrasta ja poista akku.
- **3**Odota noin tunti, kunnes tietokone on jäähtynyt.
- **4**Avaa tietokoneen pohjassa oleva ruuvi, jota alla oleva nuoli osoittaa, ja irrota muistimoduulin lokeron kansi.

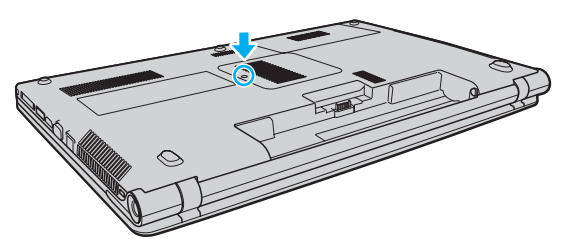

**5**Pura staattinen sähkö koskettamalla metalliesinettä.

- <span id="page-104-0"></span>**6** Irrota asennettuna oleva muistimoduuli seuraavasti:
	- ❑ Vedä salvat nuolien suuntaan (1). Muistimoduuli vapautuu.
	- ❑Varmista, että muistimoduuli kallistuu ylös, ja vedä se sitten ulos nuolen (2) suuntaan.

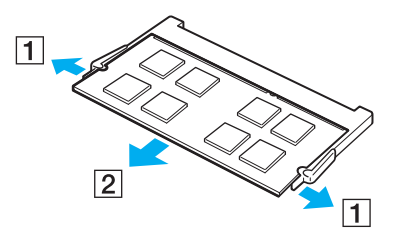

**7**Poista uusi muistimoduuli pakkauksestaan. <span id="page-105-0"></span>**8**Työnnä muistimoduuli muistimoduulipaikkaan ja paina sitä sisään, kunnes se napsahtaa paikalleen.

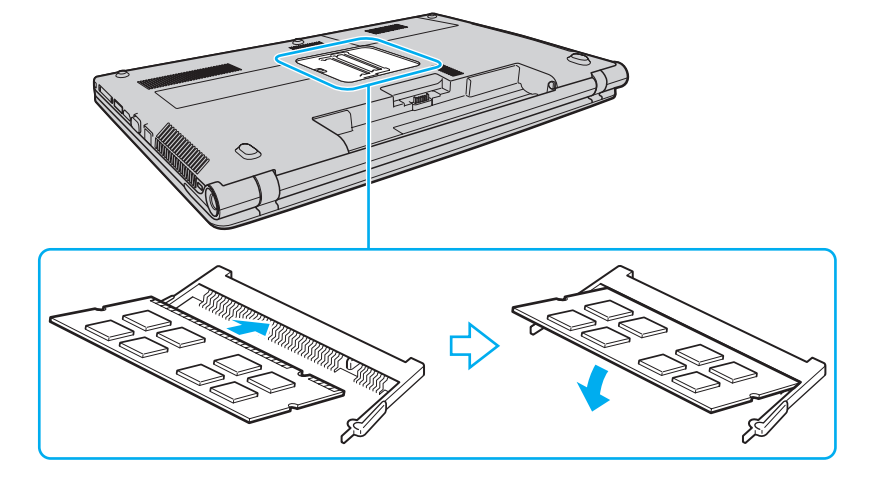

Älä kosketa muita emolevyn osia kuin muistimoduulia.

Tarkista, että työnnät muistimoduulin liitinreunan muistimoduulipaikkaan siten, että moduulissa oleva lovi on avoimen muistikorttipaikan pienen ulokkeen kohdalla. Älä käytä voimaa työntäessäsi muistimoduulia muistimoduulipaikkaan ja varmista, että muistimoduuli on oikein päin. Muussa tapauksessa muistimoduulipaikka ja muistimoduuli saattavat vahingoittua.

- **9**Aseta muistimoduulin lokeron kansi paikalleen.
- **10**Kiristä tietokoneen pohjassa oleva ruuvi.
- **11** Aseta akku takaisin paikalleen ja kytke tietokoneeseen virta.

### <span id="page-106-0"></span>Muistitilan tarkistaminen

Voit tarkistaa muistin määrän seuraavasti

- **1**Käynnistä tietokone.
- **2**Valitse **Käynnistä**, **Kaikki ohjelmat** ja **VAIO Control Center**.

#### **3**Valitse **System Information** ja valitse **System Information**.

Voit tarkastella järjestelmässä olevan muistin määrää ohjelman oikeanpuoleisessa ruudussa. Jos lisätty muisti ei näy, toista asennustoimet ja käynnistä tietokone uudelleen.

# <span id="page-107-0"></span>Varotoimia

Tässä osassa esitellään turvaohjeita ja varotoimia, joilla voit suojata VAIO-tietokoneesi mahdollisilta vaurioilta.

 $\Omega$ 

Tietokoneessasi ei ehkä ole käytettävissä kaikkia tässä osassa mainittuja ominaisuuksia ja toimintoja.

- ❑**[Turvallisuustietoja \(sivu 109\)](#page-108-1)**
- ❑**[Huolto- ja ylläpitotiedot \(sivu 111\)](#page-110-0)**
- ❑**[Tietokoneen käsitteleminen \(sivu 112\)](#page-111-0)**
- ❑**[Nestekidenäytön käsitteleminen \(sivu 114\)](#page-113-0)**
- ❑**[Virtalähteen käyttäminen \(sivu 115\)](#page-114-0)**
- ❑**[Sisäisen kameran käsitteleminen \(sivu 116\)](#page-115-0)**
- ❑**[Levyjen käsitteleminen \(sivu 117\)](#page-116-0)**
- ❑**[Akun käyttäminen \(sivu 118\)](#page-117-0)**
- ❑**["Memory Stick" -muistikorttien käsitteleminen \(sivu 119\)](#page-118-0)**
- ❑**[Sisäisen tallennusvälineen käsitteleminen \(sivu 120\)](#page-119-0)**
# <span id="page-108-0"></span>Turvallisuustietoja

### **Tietokone**

- ❑Käytä tietokonetta kiinteällä ja vakaalla alustalla.
- ❑ Estä ylikuumeneminen varmistamalla riittävä ilmanvaihto. Älä aseta tietokonetta huokoisille pinnoille, kuten matoille, huoville, sohville tai sängyille, tai lähelle verhoja, jotka saattavat tukkia tietokoneen tuuletusaukot.
- ❑ Tietokoneen käyttäminen suoraan sylissä ei ole suositeltavaa. Tietokoneen pohjan lämpötila voi nousta normaalin käytön aikana. Pitkäaikainen käyttö saattaa aiheuttaa epämukavuutta tai palovammoja.
- ❑Käytä ainoastaan teknisten määritysten mukaisia oheislaitteita ja kytkentäkaapeleita.
- ❑ Säilytä pienet osat, kuten "Memory Stick" -muistikortit ja "Memory Stick" -sovittimet lasten ulottumattomissa. Niiden nielaiseminen voi aiheuttaa tukehtumisriskin.

### Virtalähde

- ❑ Älä päästä verkkolaitetta kosketuksiin ihosi kanssa. Siirrä verkkolaite pois kehosi läheisyydestä, jos se kuumenee ja aiheuttaa epämukavuutta.
- ❑Älä aseta painavia esineitä virtajohdon päälle. Se saattaa aiheuttaa tulipalon.
- ❑Irrota virtajohto pistorasiasta vetämällä pistokkeesta. Älä koskaan vedä johdosta.
- $\Box$ Irrota tietokone pistorasiasta, jos et aio käyttää tietokonetta pitkään aikaan.
- ❑Kun verkkolaitetta ei käytetä, irrota se pistorasiasta.
- ❑Varmista, että pistorasia on helposti käytettävässä paikassa.

## <span id="page-109-0"></span>Akku

- ❑Älä jätä akkua koskaan yli 60 °C:n lämpötilaan, kuten aurinkoiselle paikalle pysäköityyn autoon tai suoraan auringonvaloon.
- ❑ Käytä turvallisuussyistä vain Sonyn alkuperäistä, Sonyn VAIO-tietokonetta varten suunniteltua, turvallisuusstandardien mukaista aitoa ladattavaa Sony-akkua ja verkkolaitetta. Jotkin VAIO-tietokoneet toimivat ehkä vain aitoja Sony-akkuja käytettäessä.
- ❑ Pidä akku loitolla kaikista lämmönlähteistä.
- ❑Pidä akku kuivana.
- ❑Älä avaa tai pura akkua.
- $\Box$ Älä altista akkua mekaanisille iskuille, kuten pudotuksille kovalle alustalle.
- ❑Jos et käytä tietokonetta pitkään aikaan, poista akku tietokoneesta, jotta se ei vaurioidu.
- ❑ Jos et ole käyttänyt akkua pitkään aikaan, sen jäljellä oleva käyttöaika voi lyhentyä. Tämä on normaalia, ei merkki toimintahäiriöstä. Akun varaus purkautuu vähitellen, vaikkei sitä käytettäisi. Kytke tietokone verkkolaitteeseen ja lataa akku uudelleen, ennen kuin käytät tietokonetta.

## Kuulokkeet

- ❑ **Liikenneturvallisuus** Älä käytä korvakuulokkeita ajaessasi autoa tai polkupyörää tai käyttäessäsi jotakin moottoriajoneuvoa. Korvakuulokkeiden käyttäminen saattaa aiheuttaa vaaran liikenteessä, ja se on laitonta joillakin alueilla. Musiikin kuunteleminen suurella äänenvoimakkuudella saattaa olla vaarallista myös käveltäessä, erityisesti suojateitä ylitettäessä.
- ❑ **Kuulovaurioiden estäminen** Vältä korvakuulokkeiden käyttämistä suurella äänenvoimakkuudella. Kuulonhuoltoammattilaiset neuvovat välttämään jatkuvaa, äänekästä ja pitkäaikaista soittamista. Jos korvasi alkavat soida, pienennä äänen voimakkuutta tai keskeytä kuunteleminen.

# <span id="page-110-0"></span>Huolto- ja ylläpitotiedot

### **Tietokone**

- ❑ Puhdista kotelo pehmeällä, kuivalla kankaalla tai miedolla puhdistusaineella kostutetulla kankaalla. Älä käytä hankaavia sieniä, hankausjauhetta tai liuottimia, kuten alkoholia tai bensiiniä, koska ne voivat vaurioittaa tietokoneen pintaa.
- ❑ Varmista, että irrotat verkkolaitteen ja akun ennen tietokoneen puhdistamista.

### Nestekidenäyttö

Pyyhi nestekidenäytön pinta pehmeällä, kuivalla kankaalla. Pinnan hankaaminen saattaa vahingoittaa näyttöä.

### <span id="page-110-1"></span>Sisäänrakennettu kamera

Puhdista sisäisen kameran linssin suojus puhallinharjalla tai pehmeällä harjalla. Jos suojus on erittäin likainen, pyyhi se pehmeällä ja kuivalla liinalla. Älä hankaa suojusta, sillä se vahingoittuu helposti.

### Levyt

- ❑ Levyjen asianmukainen käsittely on erittäin tärkeää luotettavuuden takaamiseksi. Älä käytä liuotteita, kuten bensiiniä, ohennusaineita, kaupallisia puhdistusaineita tai antistaattisia suihkeita, koska ne saattavat vahingoittaa levyä.
- ❑ Normaali puhdistus tehdään pitelemällä levyä reunoista ja pyyhkimällä pinta pehmeällä kankaalla keskustasta ulospäin.
- ❑ Jos levy on pahoin tahriintunut, kostuta pehmeä kangas vedellä, purista se kunnolla ja pyyhi levyn pinta keskustasta ulospäin. Pyyhi jäljelle jäänyt kosteus kuivalla, pehmeällä kankaalla.

# <span id="page-111-0"></span>Tietokoneen käsitteleminen

- ❑ Jos tietokoneen päälle putoaa esine tai nestettä, sammuta tietokone, irrota tietokone virtalähteestä ja irrota akku. Tietokone kannattaa antaa ammattitaitoisen henkilön tarkastettavaksi, ennen kuin sitä käytetään uudelleen.
- ❑Älä pudota tietokonetta tai aseta mitään esineitä sen päälle.
- ❑ Älä pane tietokonetta paikkaan, jossa se voi altistua
	- $\Box$ lämmönlähteiden, kuten lämpöpatterien tai ilmakanavien, tuottamalle lämmölle
	- ❑ suoralle auringonvalolle
	- ❑pölylle
	- $\Box$ kosteudelle tai sateelle
	- ❑mekaaniselle tärinälle tai iskuille
	- ❑voimakkaille magneeteille tai kaiuttimille, joita ei ole suojattu magneettisesti
	- ❑yli 35 °C:n tai alle 5 °C:n lämpötiloille
	- ❑ suurelle kosteudelle.
- ❑ Älä aseta sähkölaitteita tietokoneen lähelle. Laitteiden sähkömagneettikenttä saattaa aiheuttaa tietokoneeseen toimintahäiriöitä.
- $\Box$  Tietokone käyttää korkeataajuisia radiosignaaleja, jotka saattavat häiritä radio- ja televisiovastaanottoa. Mikäli näin tapahtuu, siirrä tietokone sopivalle etäisyydelle radiosta tai televisiosta.
- ❑Älä käytä katkenneita tai vaurioituneita kytkentäkaapeleita.
- ❑ Jos tietokone tuodaan suoraan kylmästä tilasta lämpimään tilaan, tietokoneen sisään saattaa tiivistyä kosteutta. Odota tällaisessa tapauksessa vähintään tunti, ennen kuin käynnistät tietokoneen. Jos ongelmia ilmenee, kytke tietokone irti ja ota yhteys valtuutettuun Sonyn palvelu-/tukikeskukseen. Ohjeita lähimmän tukikeskuksen tai edustajan löytämiseksi on kohdassa **[Lisätietoja VAIO-tietokoneesta \(sivu 5\)](#page-4-0)**.
- <span id="page-112-0"></span>❑Jotta et menettäisi tärkeitä tietoja tietokoneen mahdollisessa vikatilanteessa, ota tiedoista säännöllisesti varmuuskopio.
- ❑ Älä paina nestekidenäyttöä tai sen kulmia, kun avaat nestekidenäytön kantta tai nostat tietokonetta. Muutoin nestekidenäyttö voi vioittua tai siihen voi tulla toimintahäiriö. Avaa tietokone pitämällä sen pohjasta kiinni toisella kädellä ja nostamalla nestekidenäytön kantta varovasti toisella. Jos kannat tietokonetta kansi avoinna, pitele tietokonetta molemmin käsin.

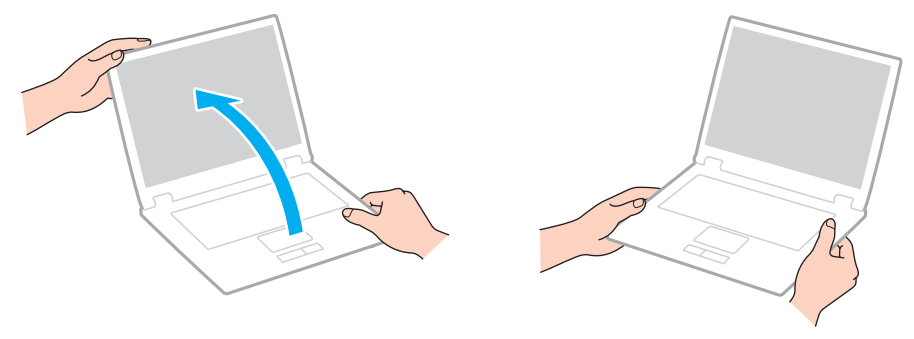

❑Kuljeta tietokonetta sitä varten suunnitellussa kantolaukussa tai -laatikossa.

# <span id="page-113-0"></span>Nestekidenäytön käsitteleminen

- ❑ Älä jätä nestekidenäyttöä aurinkoon, jotta se ei vahingoitu. Jos käytät tietokonetta ikkunan ääressä, älä aseta sitä suoraan auringonvaloon.
- ❑Älä naarmuta tai paina nestekidenäytön pintaa. Se saattaa aiheuttaa vaurioita.
- ❑ Jos tietokonetta käytetään alhaisessa lämpötilassa, nestekidenäytössä saattaa näkyä jäännöskuva. Se ei ole merkki toimintahäiriöstä. Kun tietokone palautuu normaaliin lämpötilaan, näyttö palautuu normaaliksi.
- ❑ Jäännöskuva saattaa näkyä nestekidenäytössä, jos samaa kuvaa näytetään pitkän aikaa. Jäännöskuva häviää hetken kuluttua. Voit estää jäännöskuvien syntymisen käyttämällä näytönsäästäjää.
- ❑ Nestekidenäyttö lämpenee käytön aikana. Tämä on normaalia, ei merkki toimintahäiriöstä.
- ❑ Nestekidenäytön valmistuksessa on käytetty tarkkuustekniikkaa. Saatat kuitenkin nähdä nestekidenäytöllä jatkuvasti esiintyviä pieniä mustia pisteitä ja/tai kirkkaita pisteitä (punaisia, sinisiä tai vihreitä). Tämä on normaali valmistusprosessin tulos, ei toimintahäiriö.
- ❑ Älä muuta nestekidenäytön suunta-asetusta **Lehtiö-PC:n asetukset** -ikkunassa, vaikka muita vaihtoehtoja olisikin valittavissa. Muuten tietokoneen toiminnasta voi tulla epävakaata. Sony ei ole vastuussa asetusten muuttamisen aiheuttamista toimintahäiriöistä.
- ❑Älä paina nestekidenäytön kantta sen ollessa suljettuna, jotta näyttö ei naarmuunnu tai likaannu.

# <span id="page-114-0"></span>Virtalähteen käyttäminen

- ❑Älä käytä samaa pistorasiaa kuin muut paljon virtaa käyttävät laitteet, kuten kopiokone tai asiakirjasilppuri.
- ❑ Voit hankkia jatkojohdon, jossa on ylivirtasuoja. Tämä laite auttaa suojaamaan tietokonetta vaurioilta, joita voivat aiheuttaa esimerkiksi ukkosen synnyttämät äkilliset virtahuiput.
- ❑ Käytä tietokoneen mukana toimitettua verkkolaitetta tai aitoja Sony-tuotteita. Muiden verkkolaitteiden käyttäminen saattaa aiheuttaa toimintahäiriöitä.

# <span id="page-115-0"></span>Sisäisen kameran käsitteleminen

- ❑Älä koske sisäisen kameran linssin suojukseen, sillä se voi naarmuttaa suojusta. Naarmut näkyvät otetuissa kuvissa.
- ❑ Älä anna auringonpaisteen osua suoraan sisäisen kameran linssiin, vaikka tietokone ei olisikaan päällä. Muussa tapauksessa kamera voi vahingoittua.

# <span id="page-116-0"></span>Levyjen käsitteleminen

❑ Levyn pinnalla olevat sormenjäljet ja pöly saattavat aiheuttaa lukuvirheitä. Pidä levystä aina kiinni reunoista ja keskireiästä kuvassa osoitetulla tavalla:

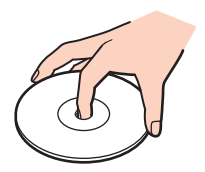

 $\Box$ Älä koskaan kiinnitä levyyn etikettiä. Etiketti voi vaurioittaa levyä peruuttamattomasti.

# <span id="page-117-0"></span>Akun käyttäminen

- ❑ Akun käyttöikä on lyhyempi kylmässä ympäristössä. Tämä johtuu akun suorituskyvyn heikkenemisestä alhaisissa lämpötiloissa.
- ❑Lataa akut 10–30 °C:n lämpötilassa. Lataaminen alhaisessa lämpötilassa voi kestää kauemmin.
- ❑Älä lataa akkua muulla tavoin kuin tässä käyttöoppaassa tai muissa Sonyn kirjallisissa ohjeissa on kuvattu.
- ❑Kun akkua käytetään tai ladataan, se lämpenee. Tämä on normaalia, eikä siitä ole syytä huolestua.
- ❑Akkua ei tarvitse tyhjentää ennen uudelleenlatausta.
- ❑Jos akku tyhjenee nopeasti myös lataamisen jälkeen, akku saattaa olla kulunut loppuun ja se on vaihdettava.

# <span id="page-118-0"></span>"Memory Stick" -muistikorttien käsitteleminen

- ❑Älä kosketa "Memory Stick" -liitintä sormillasi tai metalliesineillä.
- ❑Käytä etikettinä ainoastaan "Memory Stick" -muistikortin mukana tulevaa etikettiä.
- ❑Älä taivuta tai pudota "Memory Stick" -muistikorttia tai säilytä korttia suojaamattomana.
- $\Box$ Älä pura "Memory Stick" -muistikorttia tai tee siihen muutoksia.
- ❑Pidä "Memory Stick" -muistikortti kuivana.
- ❑ Älä käytä tai säilytä "Memory Stick" -muistikorttia tilassa, jossa se voi altistua
	- ❑staattiselle sähkölle
	- ❑kohinalle
	- ❑korkeille lämpötiloille (esimerkiksi aurinkoiselle paikalle pysäköidyssä autossa)
	- ❑suoralle auringonvalolle
	- ❑suurelle kosteudelle
	- ❑syövyttäville aineille.
- ❑Käytä "Memory Stick" -muistikortin mukana tulevaa säilytyskoteloa.
- ❑Tee tärkeistä tiedoista varmistuskopiot.
- ❑ Älä käytä teräväkärkistä kynää, kun kirjoitat tekstiä "Memory Stick Duo" -muistikortin etikettiin. Kortin painaminen voi vahingoittaa sen sisäisiä osia.

## <span id="page-119-0"></span>Sisäisen tallennusvälineen käsitteleminen

Sisäisellä tallennusvälineellä (kiintolevyllä tai SSD-asemalla) on korkea tallennustiheys, ja se lukee ja kirjoittaa tietoja lyhyessä ajassa. Sisäinen tallennusväline kuitenkin vioittuu helposti, jos sitä käytetään virheellisesti. Jos sisäinen tallennusväline vioittuu, sen sisältämiä tietoja ei voi palauttaa. Käsittele tietokonetta varovasti, jotta et menettäisi tietoja.

Noudata seuraavia varotoimia sisäiten tallennuslaitteiden vahingoittumisen välttämiseksi

- $\Box$ Älä altista tietokonetta äkillisille liikkeille.
- ❑Pidä tietokone erossa magneeteista.
- ❑Älä sijoita tietokonetta tärisevälle alustalle tai epävakaaseen asentoon.
- $\Box$ Älä sammuta tietokonetta tai käynnistä sitä uudelleen, kun tallennusvälineestä luetaan tai siihen kirjoitetaan tietoja.
- ❑Älä käytä tietokonetta paikassa, jossa lämpötila vaihtelee paljon.
- ❑Älä irrota tallennusvälinettä tietokoneesta.

### $\sim$  121 $\sim$

# <span id="page-120-0"></span>Vianmääritys

Tässä osassa on ohjeita sellaisten yleisten ongelmien ratkaisemiseen, joita voi ilmetä VAIO-tietokoneen käytön aikana. Moniin ongelmiin on yksinkertainen ratkaisu. Jos nämä ohjeet eivät auta ratkaisemaan ongelmia, kokeile **VAIO Care** -ohjelmaa. Tietoja ohjelman käynnistämisestä on kohdassa **[VAIO Care -ohjelman käyttäminen \(sivu 31\)](#page-30-0)**.

Jos ongelmien ratkaisu ei onnistu ja tarvitset apua, voit kokeilla tukisivustoja, jotka on lueteltu kohdassa **[Lisätietoja](#page-4-0)  [VAIO-tietokoneesta \(sivu 5\)](#page-4-0)**.

### $\Omega$

Tietokoneessasi ei ehkä ole käytettävissä kaikkia tässä osassa mainittuja ominaisuuksia ja toimintoja.

- ❑**[Tietokoneen toiminta \(sivu 123\)](#page-122-0)**
- ❑**[Järjestelmän päivittäminen/turvallisuus \(sivu 129\)](#page-128-0)**
- ❑**[Palautus \(sivu 130\)](#page-129-0)**
- ❑**[Akku \(sivu 133\)](#page-132-0)**
- ❑**[Sisäänrakennettu kamera \(sivu 135\)](#page-134-0)**
- ❑**[Verkkokäyttö \(lähiverkko / langaton lähiverkko\) \(sivu 137\)](#page-136-0)**
- ❑**[Bluetooth-tekniikka \(sivu 141\)](#page-140-0)**
- ❑**[Optiset levyt \(sivu 145\)](#page-144-0)**
- ❑**[Näyttö \(sivu 150\)](#page-149-0)**
- ❑**[Tulostaminen \(sivu 154\)](#page-153-0)**
- ❑**[Mikrofoni \(sivu 155\)](#page-154-0)**
- ❑**[Kaiuttimet \(sivu 156\)](#page-155-0)**
- ❑**[Kosketuslevy \(sivu 158\)](#page-157-0)**
- <span id="page-121-0"></span>❑**[Näppäimistö \(sivu 159\)](#page-158-0)**
- ❑**[Levykkeet \(sivu 160\)](#page-159-0)**
- ❑**[Audio/Video \(sivu 161\)](#page-160-0)**
- $\Box$ **["Memory Stick" \(sivu 164\)](#page-163-0)**
- $\Box$ **[Oheislaitteet \(sivu 165\)](#page-164-0)**

# <span id="page-122-1"></span><span id="page-122-0"></span>Tietokoneen toiminta

### Mitä pitää tehdä, jos tietokone ei käynnisty?

- ❑Varmista, että tietokone on liitetty kunnolla virtalähteeseen ja käynnistetty ja että virran merkkivalo palaa.
- ❑Varmista, että akku on asennettu oikein ja ladattu.
- ❑Irrota mahdolliset kytketyt USB-laitteet ja käynnistä tietokone uudelleen.
- ❑Irrota mahdolliset laitteen ostamisen jälkeen asennetut lisämuistimoduulit ja käynnistä tietokone uudelleen.
- ❑ Jos tietokone on kytketty jatkojohtoon tai UPS-laitteeseen, varmista, että jatkojohto tai UPS on liitetty virtalähteeseen ja kytketty päälle.
- ❑ Jos käytät ulkoista näyttöä, varmista, että se on liitetty virtalähteeseen ja virta on kytketty. Varmista, että näytön kirkkaus ja kontrasti on säädetty oikein. Lisätietoja on näytön mukana toimitetussa käyttöoppaassa.
- ❑ Irrota verkkolaite pistorasiasta ja irrota akku. Odota 3–5 minuuttia. Asenna akku paikalleen, kytke verkkolaite uudelleen ja käynnistä tietokone virtapainikkeesta.
- ❑ Varmista, että tietokoneen nestekidenäytön taustavalo on käytössä. Lisätietoja nestekidenäytön taustavalon ottamisesta käyttöön on kohdassa **[Erikoistoimintopainikkeiden käyttäminen \(sivu 37\)](#page-36-0)**.
- ❑ Kosteuden tiivistyminen voi aiheuttaa toimintahäiriön. Mikäli näin tapahtuu, älä käytä tietokonetta ainakaan tuntiin.
- $\Box$  Varmista, että käytät laitteen mukana toimitettua Sony-verkkolaitetta. Käytä turvallisuussyistä vain Sonyn alkuperäistä, Sonyn VAIO-tietokonetta varten suunniteltua akkua ja verkkolaitetta.

### <span id="page-123-0"></span>Mitä pitää tehdä, jos vihreä virran merkkivalo syttyy, mutta näytössä ei näy mitään?

- ❑ Varmista, että tietokoneen nestekidenäytön taustavalo on käytössä. Lisätietoja nestekidenäytön taustavalon ottamisesta käyttöön on kohdassa **[Erikoistoimintopainikkeiden käyttäminen \(sivu 37\)](#page-36-0)**.
- ❑ Sulje sovelluksen ikkuna painamalla **Alt**+**F4** monta kertaa. Sovellus on saattanut joutua virhetilaan.
- ❑ Jos **Alt**+**F4**-näppäimet eivät toimi, sammuta tietokone valitsemalla **Käynnistä**, napsauttamalla **Sammuta**-painikkeen vieressä olevaa nuolta ja valitsemalla sitten **Käynnistä uudelleen**.
- ❑ Jos tietokone ei käynnisty uudelleen, paina **Ctrl**+**Alt**+**Delete**-näppäimiä, napsauta **Sammuta** -painikkeen veressä olevaa nuolta ja valitse **Käynnistä uudelleen**. Jos näyttöön tulee **Windowsin suojaus** -ikkuna, valitse **Käynnistä uudelleen**.
- ❑ Jos tämä ei toimi, sammuta tietokone pitämällä virtapainiketta painettuna yli neljän sekunnin ajan. Irrota verkkolaite ja anna tietokoneen olla sammutettuna noin viisi minuuttia. Kytke sen jälkeen verkkolaite ja käynnistä tietokone uudelleen.

Tietokoneen sammuttaminen **Ctrl**+**Alt**+**Delete**-näppäimiä tai virtapainiketta painamalla voi aiheuttaa tallentamattomien tietojen häviämisen.

### <span id="page-124-0"></span>Mitä pitää tehdä, jos tietokone tai ohjelmisto lakkaa vastaamasta?

- ❑Jos tietokone lakkaa vastaamasta, kun ohjelmisto on käynnissä, sulje sovellusikkuna painamalla **Alt**+**F4**-näppäimiä.
- ❑Jos **Alt**+**F4**-näppäinyhdistelmä ei toimi, sammuta tietokone napsauttamalla **Käynnistä**-painiketta ja valitsemalla **Sammuta**.
- ❑ Jos tietokone ei sammu, paina **Ctrl**+**Alt**+**Delete**-näppäimiä ja napsauta **Sammuta**-painiketta. Jos näyttöön tulee **Windowsin suojaus** -ikkuna, valitse **Sammuta**.
- ❑Jos tietokone ei käynnisty uudelleen, pidä virtapainiketta painettuna, kunnes tietokone sammuu.

Tietokoneen sammuttaminen **Ctrl**+**Alt**+**Delete**-näppäimiä tai virtapainiketta painamalla voi aiheuttaa tallentamattomien tietojen häviämisen.

- ❑ Irrota verkkolaite pistorasiasta ja irrota akku. Odota 3–5 minuuttia. Asenna akku paikalleen, kytke verkkolaite uudelleen ja käynnistä tietokone virtapainikkeesta.
- ❑Yritä asentaa ohjelmisto uudelleen.
- ❑Ota yhteys ohjelmiston julkaisijaan tai teknisen tuen tarjoajaan.

### <span id="page-125-0"></span>Miksi tietokone ei siirry lepo- tai horrostilaan?

Tietokoneesta voi tulla epävakaa, jos käyttötilaa vaihdetaan, ennen kuin tietokone on siirtynyt kokonaan lepo- tai horrostilaan.

### Tietokoneen palauttaminen normaalitilaan

- **1**Sulje kaikki avoimet ohjelmat.
- **2**Valitse **Käynnistä**, valitse **Sammuta**-painikkeen vieressä oleva nuoli ja valitse sitten **Käynnistä uudelleen**.
- **3** Jos tietokone ei käynnisty uudelleen, paina **Ctrl**+**Alt**+**Delete**-näppäimiä, napsauta **Sammuta**-painikkeen veressä olevaa nuolta ja valitse **Käynnistä uudelleen**. Jos näyttöön tulee **Windowsin suojaus** -ikkuna, valitse **Käynnistä uudelleen**.
- **4**Jos tietokone ei käynnisty uudelleen, pidä virtapainiketta painettuna, kunnes tietokone sammuu.

Tietokoneen sammuttaminen **Ctrl**+**Alt**+**Delete**-näppäimiä tai virtapainiketta painamalla voi aiheuttaa tallentamattomien tietojen häviämisen.

### Mitä pitää tehdä, jos latauksen merkkivalo vilkkuu nopeasti eikä tietokone käynnisty?

- $\Box$  Tämä voi johtua siitä, ettei akkua ole asennettu oikein. Sammuta tietokone ja irrota akku. Asenna sitten akku takaisin tietokoneeseen. Lisätietoja on kohdassa **[Akun asentaminen ja poistaminen \(sivu 19\)](#page-18-0)**.
- ❑ Jos ongelma toistuu, asennettu akku ei ole yhteensopiva. Irrota tietokoneen akku ja ota yhteys valtuutettuun Sonyn palvelu-/tukikeskukseen. Ohjeita lähimmän tukikeskuksen tai edustajan löytämiseksi on kohdassa **[Lisätietoja](#page-4-0)  [VAIO-tietokoneesta \(sivu 5\)](#page-4-0)**.

### <span id="page-126-0"></span>Miksi Järjestelmän ominaisuudet -ikkunassa näkyy enimmäisnopeutta pienempi suorittimen nopeus?

Tämä on normaalia. Koska tietokoneen keskusyksikkö säätää suorittimen nopeutta virran säästämiseksi, Järjestelmän ominaisuudet -ikkunassa saattaa näkyä suorittimen hetkellinen nopeus enimmäisnopeuden asemesta.

### Mitä pitää tehdä, jos tietokone ei hyväksy salasanaa ja näyttöön tulee Enter Onetime Password -sanoma?

Jos syötät väärän salasanan kolmesti peräkkäin, näyttöön tulee ilmoitus **Enter Onetime Password**, eikä Windows käynnisty. Paina virtapainiketta vähintään neljän sekunnin ajan ja varmista, että virran merkkivalo sammuu. Odota 10–15 sekuntia, käynnistä tietokone uudelleen ja kirjoita oikea salasana. Salasanassa erotellaan isot ja pienet kirjaimet, joten tarkista kirjainkoko ennen salasanan syöttämistä.

### Mitä on tehtävä, jos peliohjelma ei toimi tai se lakkaa toistuvasti toimimasta?

- ❑Tarkista pelin Internet-sivustosta, onko peliin saatavana korjauksia tai päivityksiä.
- ❑Varmista, että olet asentanut näytönohjaimen ohjelmiston uusimman version.
- ❑ Joidenkin VAIO-mallien grafiikkamuisti on järjestelmässä jaettua muistia. Tällöin ei voida taata optimaalista grafiikan toimintaa.

### Miksi näyttö ei sammu, vaikka automaattisen sammutustoiminnon aika on kulunut?

Jotkin sovellusohjelmat tai näytönsäästäjät poistavat käytöstä tietokoneesi käyttöjärjestelmän toiminnon, joka sammuttaa tietokoneen näytön tai asettaa tietokoneen lepotilaan, jos sitä ei käytetä tietyn ajan kuluessa. Sulje käynnissä olevat ohjelmat ja tai vaihda nykyinen näytönsäästäjä.

### <span id="page-127-0"></span>Miten voin muuttaa käynnistyslaitejärjestystä?

Voit muuttaa käynnistyslaitejärjestystä jollakin seuraavista BIOS-toiminnoista. Toimi seuraavasti:

- **1**Käynnistä tietokone.
- **2** Paina **F2**-näppäintä, kun VAIO-logo tulee näkyviin. BIOS-asetusnäyttö tulee näkyviin. Jos näyttö ei tule näkyviin, käynnistä tietokone uudelleen, ja kun VAIO-logo tulee näyttöön, paina useita kertoja **F2**-näppäintä.
- **3** Valitse **Boot** painamalla **←** tai ➡-näppäintä.
- **4** Valitse haluamasi käynnistyslaitejärjestys **Boot Priority** -kohtaan painamalla **↑** tai ↓-näppäintä ja paina sitten **Enter**-näppäintä.
- **5**Valitse haluamasi ensisijainen käynnistysasema painamalla M- tai m-näppäintä ja paina sitten **Enter**-näppäintä.
- **6**Valitse ←- tai →-näppäimellä Exit, valitse Exit Setup ja paina sitten Enter-näppäintä. Paina **Enter**-näppäintä vahvistuskehotteessa.

### Mitä on tehtävä, jos tietokoneen käynnistäminen tietokoneeseen kytketyltä USB-levykeasemalta ei onnistu?

Tietokoneen voi käynnistää USB-levykeasemalta vaihtamalla käynnistyslaitteen.

Käynnistä tietokone ja paina **F11**-näppäintä, kun VAIO-logo tulee näkyviin.

### Miksi tietokone hidastuu ja suorittimen kellotaajuus laskee, kun tietokonetta käytetään akkuvirralla?

Suorittimen kellotaajuutta lasketaan akkuvirran käytön aikana virransäästösyistä, ja tämän vuoksi tietokoneen toiminta hidastuu. Tämä on normaalia, ei merkki toimintahäiriöstä.

# <span id="page-128-1"></span><span id="page-128-0"></span>Järjestelmän päivittäminen/turvallisuus

## Miten löydän tärkeät päivitykset tietokoneeseen?

Voit etsiä ja asentaa uusimmat ohjelmistopäivitykset tietokoneeseen seuraavien sovellusten avulla: **Windows Update** ja **VAIO Update**. Lisätietoja on kohdassa **[Tietokoneen päivittäminen \(sivu 29\)](#page-28-0)**.

## Miten ajoitan Windows-päivitysten asentamisen tietokoneeseen?

Microsoft Windows -käyttöjärjestelmä on asennettu valmiiksi tietokoneeseen. Paras tapa suojata tietokone turvallisuusuhilta, kuten viruksilta, on ladata ja asentaa uusimmat Windows-päivitykset säännöllisesti.

Voit hakea tärkeät Windows-päivitykset seuraavasti:

Päivitysten lataaminen tietokoneeseen edellyttää Internet-yhteyttä.

- **1**Valitse **Käynnistä** ja **Ohjauspaneeli**.
- **2**Valitse **Järjestelmä ja suojaus**.
- **3**Valitse **Toimintokeskus**.
- **4**Noudata näytön ohjeita automaattisten tai ajastettujen päivitysten määrittämisessä.

# <span id="page-129-1"></span><span id="page-129-0"></span>**Palautus**

### Miten voin luoda palautusvälineen?

Voit luoda palautusvälineen **VAIO Care** -ohjelman avulla. Palautusvälineen avulla tietokonejärjestelmä voidaan palauttaa tehtaalla määritettyihin oletusasetuksiinsa. Voit luoda palautusvälineen käynnistämällä **VAIO Care** -ohjelman [\(sivu 31\)](#page-30-0) ja valitsemalla sitten **Recovery & restore**, **Recovery** ja **Create Recovery Media**.

Jos tietokoneessasi ei ole sisäänrakennettua optista levyasemaa, kytke siihen ulkoinen optinen levyasema (ei sisälly toimitukseen).

Lisätietoja on **Palautus-, varmuuskopiointi- ja vianmääritysoppaassa**.

### Miten voin palauttaa tietokonejärjestelmän tehtaalla määritettyihin oletusasetuksiinsa?

Tietokonejärjestelmän voi palauttaa kahdella tavalla: palautusvälineeltä ja palautusosiosta. Lisätietoja on **Palautus-, varmuuskopiointi- ja vianmääritysoppaassa**.

### Miten voin asentaa uudelleen alkuperäisen ohjelmiston ja ohjaimet?

Voit palauttaa esiasennetun ohjelmiston ja ohjaimet **VAIO Care** -ohjelman avulla. Voit suorittaa palautuksen käynnistämällä **VAIO Care** -ohjelman [\(sivu 31\)](#page-30-0) ja valitsemalla sitten **Recovery & restore**, **Recovery** ja **Reinstall Applications and Drivers**. Lisätietoja on **VAIO Care** -ohjelman mukana toimitetussa ohjetiedostossa.

### <span id="page-130-0"></span>Kuinka voin tarkistaa kiintolevyn palautusosion koon?

Tietokoneen sisäinen tallennusväline sisältää palautusosion, johon tallennetaan järjestelmän palauttamiseen tarvittavat tiedot. Voit tarkistaa palautusosion koon seuraavasti:

- **1**Valitse **Käynnistä**, napsauta hiiren kakkospainikkeella **Tietokone**-vaihtoehtoa ja valitse **Hallitse**.
- **2** Valitse ikkunan vasemmanpuoleisesta osasta **Tallennus**-kohdasta **Levynhallinta**. Palautusosion koko ja C-aseman koko näkyvät keskiosan **Levy 0** -rivillä.

### <span id="page-131-0"></span>Kuinka voin pienentää kiintolevyn palautusosion kokoa?

Tietokoneen sisäinen tallennusväline sisältää palautusosion, johon tallennetaan järjestelmän palauttamiseen tarvittavat tiedot. Jos tietokoneessasi on SSD-asema, sinun kannattaa ehkä pienentää palautusosion kokoa poistamalla nämä tiedot.

**1** Aseta palautusväline optiseen levyasemaan tietokoneen ollessa normaalitilassa, katkaise tietokoneen virta ja kytke virta uudelleen.

Käytä palautusvälinettä, jonka loit tietokoneen käyttöönoton yhteydessä.

### $\n *A*$

 Jos käytät ulkoista optista levyasemaa (ei sisälly toimitukseen), käynnistä tietokone painamalla **F11**-näppäintä useita kertoja, kun VAIO-logo tulee näyttööön.

- **2**Valitse M- tai m-näppäimellä **VAIO Care Rescue** ja paina sitten **Enter**-näppäintä.
- **3**Valitse **Tools** ja valitse sitten **Start advanced recovery wizard**.

### $\n *A*$

Kun **Do you need to rescue data?** -viesti tulee näyttöön, luo tiedoistasi varmuuskopio, jos tarpeen.

- **4**Noudata näytössä näkyviä ohjeita, kunnes **Select recovery type** -ikkuna tulee näyttöön.
- **5**Valitse **Custom recovery - Remove recovery contents**.
- **6**Noudata näytön ohjeita.

**!** Yllä olevat toimet koskevat järjestelmän palautusta. Tallennuslaitteeseen ennen palautusosion koon pienentämistä lisätyt tiedot ja ohjelmistot poistetaan. Kun olet poistanut järjestelmän palautustiedot, tarvitset palautustietovälineen myöhempää järjestelmän palautusta varten.

**[n](#page-131-0)**  $\sim$  133

# <span id="page-132-1"></span><span id="page-132-0"></span>Akku

### Miten saan selville akun latausasteen?

Latauksen merkkivalo ilmaisee akun latausasteen. Lisätietoja on kohdassa **[Akun lataaminen \(sivu 22\)](#page-21-0)**.

### Milloin tietokone käyttää verkkovirtaa?

Kun tietokone on liitettynä verkkovirtaan verkkolaitteen kautta, se käyttää verkkovirtaa, vaikka akku olisi paikallaan.

### Milloin akku tulisi ladata?

Akku on ladattava seuraavissa tilanteissa:

- ❑Akun varaus on loppumassa ja sekä latauksen että virran merkkivalot vilkkuvat.
- ❑Akkua ei ole käytetty pitkään aikaan.

### Milloin akku tulisi vaihtaa?

Kun akun käyttöikä on lopussa, näkyviin tulee ilmoitus, jossa kehotetaan vaihtamaan akku. Voit tarkistaa akun varauskyvyn **VAIO Control Center** -toiminnon **Battery**-toiminnolla.

### Onko syytä huolestua, jos paikalleen asennettu akku on lämmin?

Ei. On täysin normaalia, että akku lämpenee, kun se syöttää virtaa tietokoneeseen.

### <span id="page-133-0"></span>Voiko tietokone siirtyä horrostilaan akkukäytön aikana?

Tietokone voi siirtyä horrostilaan akkua käytettäessä, mutta jotkin ohjelmat ja oheislaitteet voivat estää järjestelmän siirtymisen tähän tilaan. Jos käytät ohjelmia, jotka estävät järjestelmää siirtymästä horrostilaan, tallenna tiedot usein välttääksesi tietojen häviämisen. Tietoja horrostilan aktivoimisesta manuaalisesti on kohdassa **[Horrostilan käyttäminen \(sivu 28\)](#page-27-0)**.

### Miksi en pysty lataamaan akkua täyteen?

**VAIO Control Center** -ohjelmassa on käytössä akunhuoltotoiminto, joka auttaa pidentämään akun käyttöikää. Tarkista **VAIO Control Center** -ohjelmassa valitut asetukset.

### Mitä pitää tehdä, jos näyttöön tulee sanoma, ettei akku ole yhteensopiva tai että se on asennettu tietokoneeseen väärin, ja tietokone siirtyy horrostilaan?

- $\Box$  Tämä voi johtua siitä, ettei akkua ole asennettu oikein. Sammuta tietokone ja irrota akku. Asenna sitten akku takaisin tietokoneeseen. Lisätietoja on kohdassa **[Akun asentaminen ja poistaminen \(sivu 19\)](#page-18-0)**.
- ❑ Jos ongelma toistuu, asennettu akku ei ole yhteensopiva. Irrota tietokoneen akku ja ota yhteys valtuutettuun Sonyn palvelu-/tukikeskukseen. Ohjeita lähimmän tukikeskuksen tai edustajan löytämiseksi on kohdassa **[Lisätietoja](#page-4-0)  [VAIO-tietokoneesta \(sivu 5\)](#page-4-0)**.

# <span id="page-134-1"></span><span id="page-134-0"></span>Sisäänrakennettu kamera

### Miksei etsimessä näy kuvaa tai kuvan laatu on huono?

- ❑ Sisäistä kameraa ei voi jakaa usean sovelluksen käyttöön samanaikaisesti. Sulje avoinna oleva sovellus, ennen kuin käynnistät uuden sovelluksen.
- ❑ Etsimessä voi esiintyä häiriöitä, esimerkiksi vaakajuovia, jos kohde liikkuu nopeasti. Tämä on normaalia, ei merkki toimintahäiriöstä.
- ❑Jos ongelma ei poistu, käynnistä tietokone uudelleen.

### Miksi otettujen kuvien laatu on huono?

- ❑Loisteputkivalaistuksessa kuvatussa kuvassa voi näkyä heijastuksia.
- ❑Kuvan tumma osa voi näkyä häiriönä.
- ❑ Jos objektiivin suojus on likainen, kuvasta tulee epätarkka. Puhdista suojus. Lisätietoja on kohdassa **[Sisäänrakennettu](#page-110-1)  [kamera \(sivu 111\)](#page-110-1)**.

### Mitä pitäisi tehdä, jos otetut kuvat ja niiden ääni ovat katkonaisia?

- ❑ Sovelluksen tehosteasetukset voivat aiheuttaa kuvan katkonaisuutta. Lisätietoja toiminnoista on käyttämäsi sovelluksen ohjetiedostossa.
- ❑ Käynnissä voi olla liikaa sovelluksia. Lopeta sovellukset, joita et parhaillaan käytä.
- ❑Tietokoneen virranhallintatoiminto saattaa olla käytössä. Tarkista suorittimen suorituskyky.

## <span id="page-135-0"></span>Mitä pitäisi tehdä, jos elokuva on katkonainen, kun tietokonetta käytetään akkuvirralla?

Akun varaus on loppumassa. Kytke tietokone virtalähteeseen.

### Mitä pitäisi tehdä, jos otetut kuvat välkkyvät?

Tämä ongelma ilmenee käytettäessä kameraa loistelamppujen valossa, koska lampun taajuus ja suljinnopeus eivät vastaa toisiaan.

Voit vähentää välkkymistä kääntämällä kameraa tai muuttamalla kameran kuvien kirkkautta. Joissakin sovelluksissa välkkymistä voidaan estää säätämällä kameran ominaisuuksia (esimerkiksi valonlähdettä ja välkkymistä).

### Miksi videon syöttö sisäisestä kamerasta keskeytyy muutamaksi sekunniksi?

Videon syöttö voi keskeytyä muutamaksi sekunniksi, jos

- ❑käytetään pikanäppäintä ja **Fn**-näppäintä
- ❑suorittimen kuormitus kasvaa.

Tämä on normaalia, ei merkki toimintahäiriöstä.

### Miksi tietokone muuttuu epävakaaksi, kun siirrän sen virransäästötilaan sisäisen kameran käytön aikana?

Jos tietokone siirtyy automaattisesti lepo- tai horrostilaan, muuta virransäästön asetuksia. Tietoja asetuksen muuttamisesta on kohdassa **[Virransäästötilojen käyttäminen \(sivu 27\)](#page-26-0)**.

# <span id="page-136-1"></span><span id="page-136-0"></span>Verkkokäyttö (lähiverkko / langaton lähiverkko)

### <span id="page-136-2"></span>Mitä pitää tehdä, jos tietokone ei pysty muodostamaan yhteyttä WLAN-liityntäpisteeseen?

- ❑ Etäisyys ja mahdolliset esteet vaikuttavat yhteyden toimivuuteen. Sinun on ehkä siirrettävä tietokone pois esteiden läheltä tai lähemmäs käyttämääsi liityntäpistettä.
- ❑Tarkista, että **WIRELESS**-kytkin on ON-asennossa ja että **WIRELESS**-merkkivalo palaa.
- ❑Varmista, että liityntäpisteen virta on kytkettynä.
- ❑ Jos haluat yhdistää tietokoneen WLAN-liityntäpisteeseen 5 GHz:n taajuudella, tarkista, että käyttöasetukseksi on valittu 5 GHz:n tai sekä 2,4 GHz:n että 5 GHz:n taajuudet **VAIO Smart Network** -asetusikkunan **Wireless LAN Settings** -kohdassa. Langaton lähiverkkoyhteys (IEEE 802.11a -standardi), joka käyttää vain joissakin malleissa käytettävissä olevaa 5 GHz:n taajuutta, on oletusarvoisesti poistettu käytöstä.
- ❑ Muuta asetuksia toimimalla seuraavasti:
	- **1**Valitse **Käynnistä** ja **Ohjauspaneeli**.
	- **2**Valitse **Verkko ja Internet** -kohdasta **Näytä verkon tila ja tehtävät**.
	- **3**Valitse **Yhdistä verkkoon** ja tarkista, että liityntäpiste on valittuna.
- ❑Tarkista, että salausavain on oikein.
- <span id="page-137-0"></span>❑ Varmista, että **Virranhallinta-asetukset**-ikkunan **Langattoman sovittimen asetukset** -kohdasta on valittu **Paras mahdollinen suorituskyky**. Jonkin muun vaihtoehdon valinta voi aiheuttaa tietoliikennevirheen. Voit muuttaa asetuksia seuraavasti:
	- **1**Napsauta tehtäväpalkissa olevaa virtakuvaketta hiiren kakkospainikkeella ja valitse **Virranhallinta-asetukset**.
	- **2**Valitse **Muuta suunnitelman asetuksia**.
	- **3**Valitse **Muuta virranhallinnan lisäasetuksia**.
	- **4**Valitse **Lisäasetukset**-välilehti.
	- **5**Kaksoisnapsauta **Langattoman sovittimen asetukset** ja valitse sitten **Virransäästötila**.
	- **6**Valitse luettelosta vaihtoehto **Paras mahdollinen suorituskyky** sekä kohtaan **Akkuvirta** että kohtaan **Verkkovirta**.

## <span id="page-138-0"></span>Mitä pitäisi tehdä, jos en pysty käyttämään Internetiä?

- ❑Tarkista liityntäpisteen asetukset. Lisätietoja on liityntäpisteen mukana toimitetussa käyttöoppaassa.
- ❑Varmista, että tietokone ja liityntäpiste on liitetty toisiinsa.
- ❑Siirrä tietokone pois esteiden läheltä tai lähemmäs käyttämääsi liityntäpistettä.
- ❑Varmista, että tietokoneen Internet-asetukset on määritetty oikein.
- ❑ Varmista, että **Virranhallinta-asetukset**-ikkunan **Langattoman sovittimen asetukset** -kohdasta on valittu **Paras mahdollinen suorituskyky**. Jonkin muun vaihtoehdon valinta voi aiheuttaa tietoliikennevirheen. Jos haluat muuttaa asetuksia, toimi kohdassa **[Mitä pitää tehdä, jos tietokone ei pysty muodostamaan yhteyttä WLAN-liityntäpisteeseen?](#page-136-2) [\(sivu 137\)](#page-136-2)** esitettyjen vaiheiden mukaisesti.

### Miksi tiedonsiirtonopeus on alhainen?

- ❑ Langattoman lähiverkon (WLAN) tiedonsiirtonopeuteen vaikuttavat laitteiden ja liityntäpisteiden välinen etäisyys ja mahdolliset esteet. Nopeuteen vaikuttavat myös laitemääritykset, radio-olosuhteet ja ohjelmistojen yhteensopivuus. Tiedonsiirtonopeuden maksimoimiseksi siirrä tietokone pois esteiden läheltä tai lähemmäs käyttämääsi liityntäpistettä.
- ❑Jos käytät WLAN-liityntäpistettä, laite voi ylikuormittua tilapäisesti, jos liityntäpistettä käyttää usea laite.
- ❑ Jos muut liityntäpisteet aiheuttavat häiriöitä liityntäpisteeseen, vaihda liityntäpisteen kanavaa. Lisätietoja on liityntäpisteen mukana toimitetussa käyttöoppaassa.
- ❑ Varmista, että **Virranhallinta-asetukset**-ikkunan **Langattoman sovittimen asetukset** -kohdasta on valittu **Paras mahdollinen suorituskyky**. Jonkin muun vaihtoehdon valinta voi aiheuttaa tietoliikennevirheen. Jos haluat muuttaa asetuksia, toimi kohdassa **[Mitä pitää tehdä, jos tietokone ei pysty muodostamaan yhteyttä WLAN-liityntäpisteeseen?](#page-136-2) [\(sivu 137\)](#page-136-2)** esitettyjen vaiheiden mukaisesti.

## <span id="page-139-0"></span>Miten estän tiedonsiirron keskeytymisen?

- ❑ Kun tietokone on liitetty liityntäpisteeseen, tiedonsiirto voi keskeytyä, jos siirrettävät tiedostot ovat suuria tai jos tietokone on lähellä mikroaaltojen lähteitä tai langattomia puhelimia.
- ❑Siirrä tietokone lähemmäs liityntäpistettä.
- ❑Varmista, että liityntäpisteen yhteys on kunnossa.
- ❑Vaihda liityntäpisteen kanavaa. Lisätietoja on liityntäpisteen mukana toimitetussa käyttöoppaassa.
- ❑ Varmista, että **Virranhallinta-asetukset**-ikkunan **Langattoman sovittimen asetukset** -kohdasta on valittu **Paras mahdollinen suorituskyky**. Jonkin muun vaihtoehdon valinta voi aiheuttaa tietoliikennevirheen. Jos haluat muuttaa asetuksia, toimi kohdassa **[Mitä pitää tehdä, jos tietokone ei pysty muodostamaan yhteyttä WLAN-liityntäpisteeseen?](#page-136-2) [\(sivu 137\)](#page-136-2)** esitettyjen vaiheiden mukaisesti.

### Mitä kanavat ovat?

- ❑ Langattomissa lähiverkoissa käytetään jaettuja taajuuskaistoja, joita kutsutaan kanaviksi. Kolmannen osapuolen langattomien lähiverkkojen liityntäpistekanavat on mahdollisesti määritetty eri kanaville kuin Sony-laitteet.
- ❑ Jos käytät langattoman lähiverkon liityntäpistettä, tutustu liityntäpisteen mukana toimitetussa käyttöoppaassa oleviin tietoihin yhdistämisestä.

### Miksi verkkoyhteys lakkaa toimimasta, kun vaihdan salausavaimen?

Kahden sisäänrakennetulla langattomalla lähiverkkoyhteydellä varustetun tietokoneen vertaisverkkoyhteys voi katketa, kun salausavainta muutetaan. Voit joko muuttaa salausavaimen takaisin alkuperäisen profiilin mukaiseksi tai syöttää avaimen uudelleen molempiin tietokoneisiin, jolloin avaimet vastaavat toisiaan.

# <span id="page-140-1"></span><span id="page-140-0"></span>Bluetooth-tekniikka

### Mitä pitäisi tehdä, jos muut Bluetooth-laitteet eivät löydä tietokonetta?

- ❑Varmista, että Bluetooth-toiminto on käytössä molemmissa laitteissa.
- ❑Tarkista, että **WIRELESS**-kytkin on ON-asennossa ja että **WIRELESS**-merkkivalo palaa.
- ❑ Bluetooth-toimintoa ei voi käyttää, kun tietokone on virransäästötilassa. Palauta tietokone normaalitilaan ja aseta **WIRELESS**-kytkin ON-asentoon.
- ❑ Tietokone ja toinen laite saattavat olla liian kaukana toisistaan. Langaton Bluetooth-tekniikka toimii parhaiten, jos laitteiden välimatka on alle 10 metriä.

### <span id="page-140-2"></span>Mitä pitäisi tehdä, jos en löydä Bluetooth-laitetta, johon haluan muodostaa yhteyden?

- ❑ Tarkista, että Bluetooth-toiminto on päällä laitteessa, johon haluat muodostaa yhteyden. Katso lisätietoja toisen laitteen oppaasta.
- ❑ Jos laite, johon haluat muodostaa yhteyden, on jo yhteydessä toisen Bluetooth-laitteen kanssa, sitä ei ehkä löydy tai se ei pysty olemaan yhteydessä tietokoneen kanssa.
- ❑ Jos haluat, että muut Bluetooth-laitteet pystyvät olemaan yhteydessä tietokoneeseesi, noudata seuraavia ohjeita:
	- **1**Valitse **Käynnistä** ja **Laitteet ja tulostimet**.
	- **2**Napsuta Bluetooth-laitteen kuvaketta hiiren kakkospainikkeella ja valitse **Bluetooth-asetukset**.
	- **3**Valitse **Asetukset**-välilehti ja valitse sitten **Salli Bluetooth-laitteille tämän tietokoneen havaitseminen** -valintaruutu.

### <span id="page-141-0"></span>Mitä pitäisi tehdä, jos muut Bluetooth-laitteet eivät pysty muodostamaan yhteyttä tietokoneeseen?

- ❑ Katso kohdassa **[Mitä pitäisi tehdä, jos en löydä Bluetooth-laitetta, johon haluan muodostaa yhteyden? \(sivu 141\)](#page-140-2)** esitetyt ehdotukset.
- ❑ Varmista, että muut laitteet on todennettu.
- ❑ Tiedonsiirron maksimietäisyys voi olla alle 10 metriä laitteiden välisten esteiden, radioaaltojen laadun ja käyttöjärjestelmän sekä ohjelmiston mukaan. Siirrä tietokone ja Bluetooth-laitteet lähemmäksi toisiaan.

### Miksi Bluetooth-yhteys on hidas?

- ❑ Tiedonsiirtonopeus riippuu laitteiden välisistä esteistä ja välimatkasta sekä radioaaltojen laadusta ja käytetystä käyttöjärjestelmästä ja ohjelmistosta. Siirrä tietokone ja Bluetooth-laitteet lähemmäksi toisiaan.
- ❑ Monet eri laitteet käyttävät samaa 2,4 GHz:n taajuutta kuin Bluetooth- ja WLAN-laitteet. Bluetooth-laitteissa käytetään tekniikkaa, joka minimoi muista samaa aallonpituutta käyttävistä laitteista peräisin olevat häiriöt, mutta radiohäiriöt saattavat kuitenkin aiheuttaa tiedonsiirron hidastumista, tiedonsiirtoetäisyyden lyhenemistä ja tiedonsiirtovirheitä.
- ❑ Jos tietokoneen kanssa käytettävän Bluetooth-laitteen käyttämä Bluetooth-standardi ei ole sama kuin tietokoneessa, tiedonsiirtonopeus saattaa olla normaalia hitaampi.
- ❑ Nopea tietoliikenne tietokoneen ja Bluetooth-laitteiden välillä on käytettävissä, kun laitteet ovat Bluetooth Core Specification Version 3.0 High Speed (HS) -standardin mukaisia. Jos haluat käyttää nopeaa tiedonsiirtoa, ota tietokoneesta käyttöön langattoman lähiverkon toiminnot sekä Bluetooth-toiminnot.

Osa Bluetooth-profiileista ei tue nopeaa tietoliikennettä.

### <span id="page-142-0"></span>Miksi en pysty käyttämään Bluetooth-kohdelaitteen tukemia palveluita?

Yhteys voidaan muodostaa vain palveluihin, joita myös Bluetooth-toimintoa käyttävä tietokone tukee. Lisätietoja on **Windowsin Ohjeessa ja tuessa**.

### Saako Bluetooth-tekniikkaa käyttävää laitetta käyttää lentokoneessa?

Bluetooth-tekniikkaa käytettäessä tietokone lähettää tietoja 2,4 GHz:n radiotaajuudella. Häiriöille alttiissa paikoissa, kuten sairaaloissa ja lentokoneissa, voi radiohäiriöiden estämiseksi olla Bluetooth-laitteiden käyttöä koskevia rajoituksia. Tarkista henkilökunnalta, onko tietokoneen Bluetooth-toiminnon käyttö sallittua.

### Miksi en pysty käyttämään Bluetooth-toimintoa, kun kirjaudun tietokoneeseen tavallisena käyttäjänä?

Bluetooth-toiminnon käyttöä ei ehkä ole sallittu tietokoneen tavallisille käyttäjätileille. Kiriaudu tietokoneeseen käyttäjänä. jolla on järjestelmänvalvojan oikeudet.

### Miksi en pysty käyttämään Bluetooth-laitteita, kun käyttäjää vaihdetaan?

Bluetooth-laitteet eivät toimi oikein, jos käyttäjää vaihdetaan kirjautumatta ulos järjestelmästä. Kirjaudu ulos ennen käyttäjän vaihtamista. Voit kirjautua ulos järjestelmästä valitsemalla **Käynnistä**, **Sammuta**-painikkeen vieressä oleva nuoli ja **Kirjaudu ulos**.

### Miksi en voi vaihtaa käyntikortin tietoja matkapuhelimen kanssa?

Käyntikortin tietojen vaihtamiselle ei ole tukea.

### <span id="page-143-0"></span>Mitä pitää tehdä, jos kuulokkeista tai äänisovittimesta/näytönohjaimesta ei kuulu ääntä?

Tarkista, tukevatko kuulokkeet tai äänisovitin/näytönohjain SCMS-T-sisällön suojausta. Jos näin ei ole, muuta SCMS-T-asetuksia niin, että laite kytketään käyttämällä A2DP (Advanced Audio Distribution Profile) -profiilia. Voit muuttaa SCMS-T-asetuksia seuraavasti:

### $\n *A*$

 Jotkin VAIO-malli havaitsevat kohdelaitteen SCMS-T-sisältösuojauksen tuen ja määrittävät SCMS-T-asetukset uudelleen automaattisesti. Tällaisia malleja käytettäessä vaiheessa 3 kuvattu **SCMS-T Settings** -kohta ei tule näkyviin, koska asetuksia ei tarvitse muuttaa manuaalisesti.

- **1**Valitse **Käynnistä** ja **Laitteet ja tulostimet**.
- **2**Napsauta hiiren kakkospainikkeella sen laitteen kuvaketta, jonka haluat kytkeä A2DP-profiilia käyttämällä, ja valitse **Control**.
- **3**Valitse **SCMS-T Settings**.
- **4**Valitse **Connect to a device only if it supports SCMS-T content protection** -asetukseksi **Ei**.

### Mitä pitäisi tehdä, jos Bluetooth-kuvaketta ei näy tehtäväpalkissa?

- ❑Varmista **VAIO Smart Network** -ikkunasta, että **Bluetooth**-kohdan vieressä oleva kytkin on asennossa **On**.
- ❑ Saat Bluetooth-kuvakkeen näkyviin tehtäväpalkkiin seuraavasti:
	- **1**Valitse **Käynnistä** ja **Laitteet ja tulostimet**.
	- **2**Napsuta Bluetooth-laitteen kuvaketta hiiren kakkospainikkeella ja valitse **Bluetooth-asetukset**.
	- **3**Napsauta **Asetukset**-välilehteä ja valitse sitten **Näytä Bluetooth-kuvake ilmaisinalueella** -valintaruutu.
# <span id="page-144-0"></span>Optiset levyt

#### Miksi tietokone lakkaa toimimasta, kun yritän lukea levyä?

Levy, jota tietokone yrittää lukea, voi olla likainen tai vahingoittunut. Toimi seuraavasti:

**1** Käynnistä tietokone uudelleen painamalla **Ctrl**+**Alt**+**Delete**-näppäimiä, napsauttamalla **Sammuta**-painikkeen vieressä olevaa nuolta ja valitsemalla **Käynnistä uudelleen**.

**!** Tietokoneen sammuttaminen **Ctrl**+**Alt**+**Delete**-näppäimiä painamalla voi aiheuttaa tallentamattomien tietojen häviämisen.

- **2**Ota levy pois optisesta levyasemasta.
- **3**Tarkista, ettei levy ole likainen tai vahingoittunut. Jos levy täytyy puhdistaa, katso ohjeet kohdasta **[Levyt \(sivu 111\)](#page-110-0)**.

#### Mitä pitäisi tehdä, jos levykelkka ei aukea?

- ❑Varmista, että tietokone on normaalitilassa.
- ❑Paina levyaseman poistopainiketta.
- ❑ Jos poistopainike ei toimi, valitse **Käynnistä**, valitse **Tietokone**, napsauta optisen levyaseman kuvaketta hiiren kakkospainikkeella ja valitse **Poista levy**.
- ❑ Jos mikään edellä esitetyistä keinoista ei toimi, työnnä optisen levyaseman poistopainikkeen lähellä olevaan manuaaliseen poistoreikään ohut, suora esine, esimerkiksi paperiliitin.
- $\Box$ Yritä käynnistää tietokone uudelleen.

#### <span id="page-145-0"></span>Mitä pitäisi tehdä, jos tietokoneella ei voi toistaa levyä?

- ❑Varmista, että levy on optisessa levyasemassa etikettipuoli ylöspäin.
- ❑Varmista, että tarvittavat ohjelmat on asennettu valmistajan ohjeiden mukaisesti.
- ❑ Jos levy on likainen tai vahingoittunut, tietokone lakkaa vastaamasta. Toimi seuraavasti:
	- **1** Käynnistä tietokone uudelleen painamalla **Ctrl**+**Alt**+**Delete**-näppäimiä, napsauttamalla **Sammuta**-painikkeen vieressä olevaa nuolta ja valitsemalla **Käynnistä uudelleen**.

**!** Tietokoneen sammuttaminen **Ctrl**+**Alt**+**Delete**-näppäimiä painamalla voi aiheuttaa tallentamattomien tietojen häviämisen.

- **2**Ota levy pois optisesta levyasemasta.
- **3**Tarkista, ettei levy ole likainen tai vahingoittunut. Jos levy täytyy puhdistaa, katso ohjeet kohdasta **[Levyt \(sivu 111\)](#page-110-0)**.
- ❑ Jos toistat levyä eikä ääntä kuulu, tee jokin seuraavista toimista:
	- ❑Ääni voi olla kytketty pois **Fn**+**F2**-painikkeilla. Paina niitä uudelleen.
	- $\Box$ Ääni voi olla kytketty pois **Fn**+**F3**-painikkeilla. Pidä **Fn**+**F4**-painikkeita painettuina, kunnes äänenvoimakkuus on riittävä.
	- ❑ Tarkista asetukset napsauttamalla hiiren kakkospainikkeella tehtäväpalkin äänenvoimakkuuden kuvaketta ja valitsemalla **Avaa äänenvoimakkuuden mikseri**.
	- ❑Tarkista äänimikserin voimakkuusasetus.
	- ❑ Jos käytät ulkoisia kaiuttimia, tarkista kaiuttimien äänenvoimakkuuden asetukset sekä kaiuttimien ja tietokoneen väliset liitännät.

#### <span id="page-146-0"></span>**Vianmääritys > Optiset levyt**

- ❑Varmista, että oikea ohjainohjelmisto on asennettuna. Toimi seuraavasti:
- **1**Valitse **Käynnistä** ja **Ohjauspaneeli**.
- **2**Valitse **Järjestelmä ja suojaus**.
- **3**Valitse **Järjestelmä**.
- **4** Valitse vasemmasta ruudusta **Laitehallinta**. Näyttöön tulee **Laitehallinta**-ikkuna, jossa on luettelo tietokoneen laitteista. Jos luettelossa mainitun laitteen edessä on X-kirjain tai huutomerkki, laite on ehkä otettava käyttöön tai ohjainohjelmisto on asennettava uudelleen.
- **5**Avaa tietokoneen optisten levyasemien luettelo kaksoisnapsauttamalla optista levyasemaa.
- **6** Kaksoisnapsauta haluamaasi asemaa. Voit varmistaa ohjainohjelmiston valitsemalla **Ohjain**-välilehteä ja valitsemalla **Ohjaimen tiedot**.
- **7**Sulje ikkuna napsauttamalla **OK**-painiketta.
- ❑ Varmista, ettei levyyn ole kiinnitetty etikettiä. Etiketit voivat irrota optisessa levyasemassa ja vahingoittaa levyasemaa tai aiheuttaa toimintahäiriöitä.
- ❑ Jos näyttöön tulee aluekoodia koskeva varoitus, kyseinen levy ei ehkä ole yhteensopiva optisen levyaseman kanssa. Tarkista levyn kotelosta, että aluekoodi on sama kuin optisessa levyasemassa.
- $\Box$  Jos huomaat, että tietokoneeseen on tiivistynyt kosteutta, älä käytä tietokonetta ainakaan tuntiin. Kosteuden tiivistyminen voi aiheuttaa toimintahäiriön.
- ❑Varmista, että tietokone käyttää verkkovirtaa, ja yritä levyn toistamista uudelleen.

#### <span id="page-147-0"></span>Mitä pitäisi tehdä, jos Blu-ray Disc -levyä ei voi toistaa tai tietokone muuttuu epävakaaksi Blu-ray Disc -levyn toiston aikana?

- ❑Tarkista, että optinen levyasema tukee Blu-ray Disc -levyjä.
- $\Box$  Tietokoneellasi ei ehkä voi toistaa joidenkin Blu-ray Disc -levyjen sisältöä, tai tietokone voi muuttua epävakaaksi Blu-ray Disc -levyn toiston aikana. Voit toistaa tällaisen sisällön lataamalla ja asentamalla **WinDVD BD** -ohjelmiston uusimmat päivitykset **VAIO Update** -toiminnolla.

Lisätietoja **VAIO Update** -toiminnon käyttämisestä on kohdassa **[Tietokoneen päivittäminen \(sivu 29\)](#page-28-0)**.

### Mitä pitäisi tehdä, jos CD-levylle ei pysty kirjoittamaan?

- ❑Varmista, ettet käynnistä ohjelmistosovelluksia tai salli niiden käynnistyä automaattisesti (edes näytönsäästäjän).
- ❑ Jos käytät CD-R/RW-levyä, johon on kiinnitetty tarraetiketti, vaihda se levyyn, jossa ei ole tarraa. Sellaisen levyn käyttö, jossa on tarraetiketti, voi aiheuttaa tallennusvirheen tai muun vaurion.

#### Mitä pitäisi tehdä, jos DVD-levylle ei pysty kirjoittamaan?

- ❑Varmista, että käytät oikeaa DVD-tallennusvälinettä, jolle voi tallentaa.
- ❑ Tarkista, mikä tallennuskelpoinen DVD-muoto on yhteensopiva optisen asemasi kanssa. Kaikki DVD-tallennusvälinemerkit eivät toimi.

#### Miksi en pysty kirjoittamaan tietoja Blu-ray Disc -levyille?

- ❑Tarkista, että optinen levyasema tukee Blu-ray Disc -levyjen kirjoitustoimintoa.
- ❑BD-R-levyt eivät ole uudelleentallentavia. BD-R-levylle ei voi lisätä tietoja, eikä levylle kirjoitettuja tietoja voi poistaa.

#### <span id="page-148-0"></span>Mitä pitäisi tehdä, jos ulkoinen optinen levyasema ei toimi asianmukaisesti?

Varmista, että ulkoinen optinen levyasema on kytketty virtalähteeseen ja tietokoneen USB-porttiin. Jos näin ei ole, ulkoinen optinen levyasema ei ehkä toimi asianmukaisesti.

# <span id="page-149-0"></span>Näyttö

### Miksi näyttö pimeni?

- ❑ Tietokoneen näyttö voi pimentyä, jos tietokone ei enää saa virtaa tai on siirtynyt virransäästötilaan (lepotila tai horrostila). Jos tietokone on LCD (Video) -lepotilassa, palauta tietokone normaalitilaan painamalla mitä tahansa näppäintä. Lisätietoja on kohdassa **[Virransäästötilojen käyttäminen \(sivu 27\)](#page-26-0)**.
- ❑ Varmista, että tietokone on liitetty kunnolla virtalähteeseen ja käynnistetty ja että virran merkkivalo palaa.
- ❑ Jos tietokone käyttää akkuvirtaa, varmista, että akku on asennettu oikein ja ladattu. Lisätietoja on kohdassa **[Akun](#page-18-0)  [käyttäminen \(sivu 19\)](#page-18-0)**.
- ❑ Jos näyttökohteeksi on valittu ulkoinen näyttö, paina näppäimiä **Fn**+**F7**. Lisätietoja on kohdassa **[Fn-näppäinyhdistelmät](#page-32-0)  [ja niihin liittyvät toiminnot \(sivu 33\)](#page-32-0)**.
- ❑ Tietokoneen nestekidenäytön taustavalo voi olla sammutettu. Lisätietoja nestekidenäytön taustavalon ottamisesta käyttöön on kohdassa **[Erikoistoimintopainikkeiden käyttäminen \(sivu 37\)](#page-36-0)**.

#### <span id="page-150-0"></span>Mitä pitää tehdä, jos kuvat tai videot eivät näy kunnolla?

- ❑ Muista valita näyttöväreille asetukseksi **True Color (32-bittinen)**, ennen kuin käytät video- tai valokuvaohjelmistoa tai käynnistät DVD-levyn toiston. Jos valitset jonkin toisen vaihtoehdon, ohjelmisto ei ehkä pysty näyttämään kuvia oikein. Voit muuttaa näyttövärejä seuraavasti:
	- **1**Napsauta työpöytää hiiren kakkospainikkeella ja valitse **Näytön tarkkuus**.
	- **2**Valitse **Lisäasetukset**.
	- **3**Napsauta **Näyttölaite**-välilehteä.
	- **4**Valitse **Värit**-kohdasta **True Color (32-bittinen)**.
- ❑ Älä muuta näytön tarkkuutta tai värejä, kun käytät video- tai valokuvaohjelmistoa tai toistat DVD-levyä. Muutoin toisto tai näyttäminen ei ehkä onnistu tai järjestelmän toiminta voi muuttua epävakaaksi. On myös suositeltavaa poistaa näytönsäästäjä käytöstä ennen DVD-levyn toistoa. Jos näytönsäästäjä on käytössä, se saattaa aktivoitua DVD-levyn toiston aikana ja estää toiston jatkamisen. Joidenkin näytönsäästäjien on jopa havaittu muuttavan näytön tarkkuutta ja värejä.

#### Mitä pitäisi tehdä, jos TV-näytössä tai HDMI-lähtöporttiin kytketyssä ulkoisessa näytössä ei näy kuvaa?

Varmista, että käytät HDCP-yhteensopivaa näyttöä. Kopiointisuojattua sisältöä ei voi katsella näytössä, joka ei ole HDCP-yhteensopiva. Lisätietoja on kohdassa **[Television kytkeminen HDMI-tuloportin kautta \(sivu 79\)](#page-78-0)** tai **[Tietokonenäytön](#page-75-0)  [tai projektorin kytkeminen \(sivu 76\)](#page-75-0)**.

#### <span id="page-151-0"></span>Miksi näytössä ei näy videokuvaa?

- ❑ Jos näyttökohteeksi on valittu ulkoinen näyttö ja ulkoinen näyttö irrotetaan, videokuvaa ei voi katsella tietokoneen näytössä. Keskeytä videon toisto, vaihda näyttökohteeksi tietokoneen näyttö ja käynnistä videon toisto uudelleen. Lisätietoja näyttökohteen vaihtamisesta on kohdassa **[Näyttötilojen valitseminen \(sivu 81\)](#page-80-0)**. Voit myös vaihtaa näyttökohteen painamalla **Fn**+**F7**. Lisätietoja on kohdassa **[Fn-näppäinyhdistelmät ja niihin liittyvät toiminnot \(sivu 33\)](#page-32-0)**.
- ❑ Tietokoneessa ei ehkä ole riittävästi näyttömuistia suuritarkkuuksisen videokuvan näyttämiseen. Pienennä silloin LCD-näytön tarkkuutta.

Voit muuttaa näytön tarkkuutta seuraavasti:

- **1**Napsauta työpöytää hiiren kakkospainikkeella ja valitse **Näytön tarkkuus**.
- **2**Napsauta **Tarkkuus**-kohdan vieressä olevaa avattavaa luetteloa.
- **3**Voit suurentaa tarkkuutta siirtämällä liukusäädintä ylöspäin ja pienentää sitä siirtämällä liukusäädintä alaspäin.

#### ✍

 Voit tarkistaa käytettävissä olevan grafiikka- ja näyttömuistin kokonaismäärän. Napsauta työpöytää hiiren kakkospainikkeella ja valitse **Näytön tarkkuus**. Valitse sitten **Lisäasetukset** ja **Sovitin**-välilehti. Arvo saattaa olla eri kuin muistin todellinen määrä.

#### Mitä pitäisi tehdä, jos näyttö on tumma?

- ❑Lisää tietokoneen näytön kirkkautta painamalla **Fn**+**F6**.
- ❑Valaistusolotunnistimen peittäminen saa näytön tummenemaan. Varmista, että tunnistinta ei ole peitetty.

#### Miksi nestekidenäytön kirkkaus vaihtelee, kun kirkkausasetusta muutetaan tai kun tietokone palautetaan lepotilasta normaalitilaan?

Niin voi tapahtua LED-taustavalolla varustetuissa malleissa nestekidenäytön värien kalibroinnin aikana. Se ei ole merkki toimintahäiriöstä.

#### <span id="page-152-0"></span>Mitä pitäisi tehdä, jos ulkoisessa näytössä ei näy mitään?

Vaihda sitten näyttökohde painamalla **Fn**+**F7**. Lisätietoja on kohdassa **[Fn-näppäinyhdistelmät ja niihin liittyvät toiminnot](#page-32-0) [\(sivu 33\)](#page-32-0)**.

#### Miten otan käyttöön Windows Aeron?

Voit ottaa Windows Aeron käyttöön seuraavasti:

- **1**Napsauta työpöytää hiiren kakkospainikkeella ja valitse **Mukauta**.
- **2**Valitse **Aero-teemat**-kohdasta haluamasi teema.

Lisätietoja Windows Aero -ominaisuuksista, kuten Windows Flip 3D -toiminnosta, on **Windowsin Ohjeessa ja tuessa**.

### <span id="page-153-0"></span>Tulostaminen

#### Mitä pitäisi tehdä, jos asiakirjaa ei pysty tulostamaan?

- ❑Varmista, että tulostin on päällä ja että tulostimen kaapeli on liitetty tulostimen ja tietokoneen portteihin kunnolla.
- ❑Varmista, että tulostin on yhteensopiva tietokoneeseen asennetun Windows-käyttöjärjestelmän kanssa.
- ❑ Ennen tulostimen käyttöä voit joutua asentamaan tulostinohjainohjelmiston. Lisätietoja on tulostimen mukana toimitetussa käyttöoppaassa.
- ❑Jos tulostin ei toimi, kun tietokone palaa virransäästötilasta (lepotilasta tai horrostilasta), käynnistä tietokone uudelleen.
- ❑ Jos tulostimessa on käytössä kaksisuuntainen tiedonsiirto, tämän ominaisuuden poistaminen käytöstä tietokoneessa saattaa mahdollistaa tulostuksen. Toimi seuraavasti:
	- **1**Valitse **Käynnistä** ja **Laitteet ja tulostimet**.
	- **2**Napsauta hiiren kakkospainikkeella tulostinkuvaketta ja valitse **Ominaisuudet**.
	- **3**Napsauta **Portit**-välilehteä.
	- **4**Poista **Kaksisuuntaisuuden tuki** -valintaruudun valinta.
	- **5**Napsauta **OK**-painiketta.

Muutos poistaa käytöstä tulostimen kaksisuuntaista tietoliikennettä edellyttävät ominaisuudet, kuten tiedonsiirron, tilan valvonnan ja etäpaneelin.

## <span id="page-154-0"></span>Mikrofoni

#### Mitä pitäisi tehdä, jos mikrofoni ei toimi?

- ❑ Jos käytät ulkoista mikrofonia, varmista, että mikrofoniin on kytketty virta ja että se on liitetty kunnolla tietokoneen mikrofoniliitäntään.
- ❑ Äänensyöttölaite on määritetty väärin. Voit määrittää äänensyöttölaitteen seuraavasti:
	- **1**Sulje kaikki avoimet ohjelmat.
	- **2**Valitse **Käynnistä** ja **Ohjauspaneeli**.
	- **3**Valitse **Laitteisto ja äänet**.
	- **4**Valitse **Ääni**-kohdasta **Äänilaitteiden hallinta**.
	- **5**Valitse **Tallennus**-välilehdestä haluttu äänensyöttölaite ja valitse **Aseta oletus**.

#### Miten voin estää mikrofonin äänen kiertämisen?

Mikrofonin ääni kiertää, kun mikrofoniin tulee ulkoisen äänilaitteen kuten kaiuttimen ääni. Ongelman estämiseksi:

- ❑Pidä mikrofoni kaukana äänilaitteesta.
- ❑Pienennä kaiuttimien ja mikrofonin äänenvoimakkuutta.

### <span id="page-155-0"></span>Kaiuttimet

#### <span id="page-155-1"></span>Mitä pitäisi tehdä, jos kiinteistä kaiuttimista ei kuulu ääntä?

- ❑ Jos käytät ohjelmaa, jossa on äänenvoimakkuuden säätömahdollisuus, varmista, että voimakkuus on säädetty halutulle tasolle. Lisätietoja on ohjelman ohjeessa.
- ❑Ääni voi olla kytketty pois **Fn**+**F2**-painikkeilla. Paina niitä uudelleen.
- ❑Ääni voi olla kytketty pois **Fn**+**F3**-painikkeilla. Pidä **Fn**+**F4**-painikkeita painettuina, kunnes äänenvoimakkuus on riittävä.
- ❑Tarkista Windowsin äänenvoimakkuuden säätimet napsauttamalla tehtäväpalkin äänenvoimakkuuden kuvaketta.
- ❑ Äänentoistolaite on määritetty väärin. Katso äänilaitteen vaihtamisohjeet kohdasta **[Miten äänilaitemääritystä](#page-160-0)  [muutetaan? \(sivu 161\)](#page-160-0)**.

#### <span id="page-156-0"></span>Mitä pitäisi tehdä, jos ulkoiset kaiuttimet eivät toimi?

- ❑Katso kohdassa **[Mitä pitäisi tehdä, jos kiinteistä kaiuttimista ei kuulu ääntä? \(sivu 156\)](#page-155-1)** esitetyt ehdotukset.
- ❑ Jos käytät ohjelmaa, jossa on äänenvoimakkuuden säätömahdollisuus, varmista, että voimakkuus on säädetty halutulle tasolle. Lisätietoja on ohjelman ohjeessa.
- ❑Varmista, että kaiuttimet on kytketty kunnolla ja että äänenvoimakkuus on säädetty riittävän voimakkaaksi, jotta ääni kuuluu.
- ❑Varmista, että kaiuttimet on suunniteltu käyttämällesi tietokoneelle.
- ❑Jos kaiuttimissa on vaiennuspainike, aseta se pois päältä.
- $\Box$  Jos kaiuttimet tarvitsevat ulkoista virtaa, varmista, että kaiuttimet on kytketty virtalähteeseen. Lisätietoja on kaiuttimien mukana toimitetussa käyttöoppaassa.
- ❑Tarkista Windowsin äänenvoimakkuuden säätimet napsauttamalla tehtäväpalkin äänenvoimakkuuden kuvaketta.
- ❑ Äänentoistolaite on määritetty väärin. Katso äänilaitteen vaihtamisohjeet kohdasta **[Miten äänilaitemääritystä muutetaan?](#page-160-0) [\(sivu 161\)](#page-160-0)**.

## <span id="page-157-0"></span>Kosketuslevy

#### Mitä pitäisi tehdä, jos kosketuslevy ei toimi?

- ❑ Olet ehkä estänyt kosketuslevyn käytön ennen hiiren liittämistä tietokoneeseen. Lisätietoja on kohdassa **[Kosketuslevyn](#page-35-0)  [käyttäminen \(sivu 36\)](#page-35-0)**.
- ❑Varmista, että tietokoneeseen ei ole liitetty hiirtä.
- ❑Jos osoitin ei liiku ohjelmiston ollessa käynnissä, sulje sovellusikkuna painamalla **Alt**+**F4**-näppäimiä.
- ❑Jos Alt+F4-näppäimet eivät toimi, paina Windows-näppäintä kerran, paina →-näppäintä useita kertoja, valitse ←- tai m-näppäinten avulla **Käynnistä uudelleen** ja käynnistä tietokone uudelleen painamalla **Enter**-näppäintä.
- ❑ Jos tietokone ei käynnisty uudelleen, paina **Ctrl**+**Alt**+**Delete**-näppäimiä, valitse **Sammuta**-painikkeen vieressä oleva nuoli ↓- ja →-näppäimen avulla, paina **Enter**-näppäintä, valitse ↑- ja ↓-näppäimen avulla **Käynnistä uudelleen** ja paina sitten **Enter**-näppäintä.
- ❑Jos tietokone ei käynnisty uudelleen, pidä virtapainiketta painettuna, kunnes tietokone sammuu.

Tietokoneen sammuttaminen **Ctrl**+**Alt**+**Delete**-näppäimiä tai virtapainiketta painamalla voi aiheuttaa tallentamattomien tietojen häviämisen.

# <span id="page-158-0"></span>Näppäimistö

#### Mitä pitäisi tehdä, jos näppäimistön asetukset ovat virheelliset?

Tietokoneen näppäimistön kieli on mainittu pakkauksessa olevassa etiketissä. Jos valitset toisen alueellisen näppäimistön Windows-asetuksia tehdessäsi, näppäimistöasetukset eivät vastaa toisiaan.

Näppäimistöasetukset voi vaihtaa seuraavasti:

- **1**Valitse **Käynnistä** ja **Ohjauspaneeli**.
- **2**Valitse **Aika-, kieli- ja alueasetukset** ja valitse sitten **Alue ja kieli** -kohdasta **Vaihda näppäimistöä tai muita syöttötapoja**.
- **3**Valitse **Näppäimistöt ja kielet** -välilehdestä **Näppäimistöt**.
- **4**Muuta asetukset haluamiksesi.

#### Mitä pitäisi tehdä, jos numeronäppäimillä ei voi syöttää numeroita?

Jos et pysty käyttämään numeronäppäimiä, Num Lk -toiminto ei ehkä ole käytössä. Tarkista, palaako Num lock -merkkivalo. Jos merkkivalo ei pala, aktivoi numeronäppäimet painamalla **Num Lk** -näppäintä ennen numeroiden kirjoittamista.

# <span id="page-159-0"></span>Levykkeet

#### Miksei tehtäväpalkkiin tule Poista laite turvallisesti ja poista tietoväline asemasta -kuvaketta, kun asema on kytkettynä?

Tietokone ei tunnista levykeasemaa. Varmista aluksi, että USB-kaapeli on kytketty USB-porttiin kunnolla. Jos joudut korjaamaan kytkentää, odota hetki, jotta tietokone tunnistaa aseman. Jos kuvake ei tule näkyviin, toimi seuraavasti:

- **1**Sulje kaikki levykeasemaa käyttävät ohjelmat.
- **2**Odota, että levykeaseman merkkivalo sammuu.
- **3**Poista levyke painamalla poistopainiketta ja irrota USB-levykeasema tietokoneesta.
- **4**Kytke levykeasema uudelleen työntämällä USB-liitin USB-porttiin.
- **5**Käynnistä tietokone uudelleen valitsemalla **Käynnistä**, **Sammuta**-painikkeen vieressä oleva nuoli ja **Käynnistä uudelleen**.

#### Mitä pitäisi tehdä, jos levykkeelle ei pysty kirjoittamaan?

- ❑Varmista, että levyke on asetettu asemaan oikein.
- ❑ Jos levyke on asetettu oikein, mutta tietojen kirjoittaminen ei onnistu, levyke voi olla täynnä tai kirjoitussuojattu. Voit käyttää levykettä, jota ei ole kirjoitussuojattu, tai poistaa kirjoitussuojausominaisuuden käytöstä.

## <span id="page-160-1"></span>Audio/Video

#### Mitä pitäisi tehdä, jos digitaalisen videokameran käyttö ei onnistu?

Jos näkyviin tulee viesti, joka ilmoittaa i.LINK-laitteen olevan irti tai poissa päältä, i.LINK-kaapeli ei ehkä ole kunnolla kiinni tietokoneen tai kameran liitäntäportissa. Irrota kaapeli ja kytke se takaisin. Lisätietoja on kohdassa **[i.LINK-laitteen kytkeminen](#page-86-0) [\(sivu 87\)](#page-86-0)**.

#### Miten Windows-käyttöjärjestelmän käynnistysääni poistetaan käytöstä?

Voit poistaa Windows-käyttöjärjestelmän kännistysäänen käytöstä seuraavasti:

- **1**Valitse **Käynnistä** ja **Ohjauspaneeli**.
- **2**Valitse **Laitteisto ja äänet**.
- **3**Valitse **Ääni**-kohdasta **Äänilaitteiden hallinta**.
- **4**Poista **Äänet**-välilehdestä **Soita Windowsin käynnistysääni** -valintaruudun valinta.
- **5**Napsauta **OK**-painiketta.

#### <span id="page-160-0"></span>Miten äänilaitemääritystä muutetaan?

Jos esimerkiksi USB-porttiin, HDMI-lähtöporttiin, optiseen lähtöporttiin tai kuulokeliitäntään kytketystä laitteesta ei kuulu ääntä, äänentoistolaite täytyy vaihtaa.

- **1**Sulje kaikki avoimet ohjelmat.
- **2**Valitse **Käynnistä** ja **Ohjauspaneeli**.
- **3**Valitse **Laitteisto ja äänet**.
- **4**Valitse **Ääni**-kohdasta **Äänilaitteiden hallinta**.
- **5**Valitse **Toistaminen**-välilehdestä haluttu äänentoistolaite ja valitse **Aseta oletus**.

#### <span id="page-161-0"></span>Mitä pitäisi tehdä, jos HDMI-lähtöporttiin, optiseen lähtöporttiin tai kuulokeliitäntään kytketystä äänentoistolaitteesta ei kuulu ääntä?

- ❑ Jos haluat kuunnella ääntä esimerkiksi HDMI-lähtöporttiin, optiseen lähtöporttiin tai kuulokeliitäntään kytketystä laitteesta, äänentoistolaite täytyy vaihtaa. Tarkemmat ohjeet ovat kohdassa **[Miten äänilaitemääritystä muutetaan? \(sivu 161\)](#page-160-0)**.
- ❑ Jos et edelleenkään kuule ääntä äänentoistolaitteista, toimi seuraavasti:
	- **1**Toimi kohdassa **[Miten äänilaitemääritystä muutetaan? \(sivu 161\)](#page-160-0)** esitettyjen vaiheiden 1–4 mukaisesti.
	- **2**Valitse **Toistaminen**-välilehdestä HDMI- tai S/PDIF-kuvake ja valitse **Ominaisuudet**.
	- **3**Napsauta **Lisäasetukset**-välilehteä.
	- **4**Valitse laitteen tukema näytteenottotaajuus ja bittisyvyys (esimerkiksi 48 000 Hz, 16 bittiä).
	- **5**Napsauta **OK**-painiketta.

### <span id="page-162-0"></span>Miten saan Dolby Digital- tai DTS-äänen kuulumaan S/PDIF-yhteensopivasta laitteesta?

Saat Dolby Digital- tai DTS-äänen kuulumaan tietokoneeseen liitetystä S/PDIF-yhteensopivasta laitteesta seuraavasti:

- **1**Valitse **Käynnistä** ja **Ohjauspaneeli**.
- **2**Valitse **Laitteisto ja äänet**.
- **3**Valitse **Ääni**-kohdasta **Äänilaitteiden hallinta**.
- **4**Napsauta **Toistaminen**-välilehden optisen lähdön kuvaketta ja valitse **Ominaisuudet**.
- **5**Valitse **Tuetut muodot** -välilehti.
- **6**Valitse **DTS-ääni**- ja **Dolby Digital** -valintaruudut.
- **7**Napsauta **OK**-painiketta.

 Jos Dolby Digital- tai DTS-ääntä lähetetään laitteelle, joka ei tue sitä, laite ei toista mitään ääntä. Jos näin tapahtuu, poista **DTS-ääni**- ja **Dolby Digital** -valintaruutujen valinta.

#### Miksi ääni katkeilee ja/tai kuva hyppii, kun toistan teräväpiirtovideoita, esimerkiksi digitaalisella AVCHD-videokameralla tallennettuja videoita?

Teräväpiirtovideoiden toistaminen käyttää paljon keskusyksikön, grafiikkasuorittimen ja järjestelmämuistin kapasiteetista. Videoiden toistamisen aikana kaikki toiminnot eivät ehkä ole käytettävissä, ja ääni ja kuva saattavat katkeilla joissakin laitteissa.

# <span id="page-163-0"></span>"Memory Stick"

#### Mitä pitäisi tehdä, jos en voi käyttää VAIO-tietokoneessa alustettua "Memory Stick" -muistikorttia muissa laitteissa?

"Memory Stick" -muistikortti täytyy ehkä alustaa uudelleen.

"Memory Stick" -muistikortin alustaminen uudelleen poistaa kaikki kortille aiemmin tallennetut tiedostot, myös musiikkitiedostot. Ennen "Memory Stick" -muistikortin alustamista varmuuskopioi tärkeät tiedot ja varmista, ettei kortilla ole säilytettäviä tiedostoja.

- **1**Kopioi tiedot tai kuvat "Memory Stick" -muistikortilta tietokoneen sisäiseen tallennuslaitteeseen.
- **2** Alusta "Memory Stick" -muistikortti kohdassa **["Memory Stick" -muistikorttien alustaminen \(sivu 51\)](#page-50-0)** esitettyjen vaiheiden mukaisesti.

#### Voinko kopioida digitaalisen kameran kuvia "Memory Stick" -muistikortille?

Kyllä. Voit myös katsella "Memory Stick" -yhteensopivilla digitaalikameroilla tallennettuja videoleikkeitä.

#### Miksi en pysty kirjoittamaan tietoja "Memory Stick" -muistikortille?

Joissakin "Memory Stick" -muistikorteissa on kortin tyhjennyksen estävä kytkin, jolla voidaan estää tietojen tahaton poistaminen tai korvaaminen. Varmista, että kortin tyhjennyksen estävä kytkin on pois päältä.

### <span id="page-164-0"></span>**Oheislaitteet**

#### Mitä pitäisi tehdä, jos USB-laitteen kytkeminen ei onnistu?

- ❑ Tarkista tarvittaessa, että USB-laitteeseen on kytketty virta ja että se käyttää omaa virtalähdettään. Jos esimerkiksi käytät digitaalikameraa, tarkista, että akussa on varausta. Jos käytät tulostinta, tarkista, että virtajohto on kytketty kunnolla pistorasiaan.
- ❑ Kokeile tietokoneen toisen USB-portin käyttämistä. Ohjainohjelmisto on ehkä asennettu tiettyyn porttiin, kun laite on liitetty tietokoneeseen ensimmäisen kerran.
- ❑ Lisätietoja on USB-laitteen mukana toimitetussa käyttöoppaassa. Laitteen kytkeminen voi edellyttää jonkin ohjelman asentamista.
- ❑ Kytke porttiin yksinkertainen, vähän virtaa käyttävä laite, kuten hiiri, jotta voit varmistaa, että portti toimii.
- ❑ USB-keskittimet voivat estää laitteen toiminnan virranjakeluvirheen vuoksi. Suosittelemme laitteen liittämistä suoraan tietokoneeseen ilman keskitintä.

#### **[n](#page-164-0)**  $\sim$  166

# <span id="page-165-0"></span>**Tavaramerkit**

SONY, SONY-logo, VAIO ja VAIO-logo ovat Sony Corporationin rekisteröityjä tavaramerkkejä.

"BRAVIA" on Sony Corporationin tavaramerkki.

### $\mathbf{P}$

 ja "Memory Stick", "Memory Stick Duo", "MagicGate", "OpenMG", "Memory Stick PRO", "Memory Stick PRO Duo", "Memory Stick PRO-HG Duo", "Memory Stick Micro", "M2" sekä "Memory Stick" -logo ovat Sony Corporationin tavaramerkkejä tai rekisteröityjä tavaramerkkejä.

Walkman on Sony Corporationin rekisteröity tavaramerkki.

IEEE 1394 i.LINK -tekniikan nimi. i.LINK ja i.LINK-logo " $\hat{\textbf{I}}$ " ovat Sony Corporationin tavaramerkkejä.

Intel, Pentium, Intel SpeedStep ja Atom ovat Intel Corporationin tavaramerkkejä tai rekisteröityjä tavaramerkkejä.

Microsoft, MS-DOS, Windows, Windows Vista, BitLocker, Aero ja Windows-logo ovat Microsoft-konsernin yritysten tavaramerkkejä.

Blu-ray Disc™ ja Blu-ray Disc -logo ovat Blu-ray Disc Associationin tavaramerkkejä.

Bluetooth-teksti ja -logot ovat Bluetooth SIG Inc:n omistamia rekisteröityjä tavaramerkkejä, ja Sony Corporationilla on niiden käyttölupa. Kaikki muut tavaramerkit ovat omistajiensa tavaramerkkejä.

Roxio Easy Media Creator on Sonic Solutionsin tavaramerkki.

WinDVD for VAIO ja WinDVD BD ovat InterVideo Inc:n tavaramerkkejä.

ArcSoft ja ArcSoft-logo ovat ArcSoft Inc:n rekisteröityjä tavaramerkkejä. ArcSoft WebCam Companion on ArcSoft Inc:n tavaramerkki.

AMD, AMD Arrow -nuolilogo, ATI ja näiden yhdistelmät sekä Radeon, AMD Phenom, AMD Turion, AMD Athlon, AMD Virtualization ja AMD-V ovat Advanced Micro Devices Inc:n tavaramerkkejä.

 $\sim$  167 $\sim$ 

<span id="page-166-0"></span>SD-logo on tavaramerkki.

SDXC-logo on tavaramerkki. ExpressCard-teksti ja -logot ovat PCMCIA:n omistuksessa, ja Sony Corporationilla on niiden käyttölupa. Kaikki muut tavaramerkit ovat omistajiensa tavaramerkkejä.

HDMI, HDMI-logo ja High-Definition Multimedia Interface ovat HDMI Licensing LLC:n tavaramerkkejä tai rekisteröityjä tavaramerkkejä.

CompactFlash® on SanDisk Corporationin tavaramerkki.

\*\*\*\*\*, "XMB" ja "xross media bar" ovat Sony Corporationin ja Sony Computer Entertainment Inc:n tavaramerkkejä.

"PlaceEngine" on Koozyt Inc:n rekisteröity tavaramerkki.

"PlaceEngine" on Sony Computer Science Laboratories Inc:n kehittämä ja lisensoitu Koozyt Inc:lle.

"TransferJet" ja "TransferJet"-logo ovat Sony Corporationin tavaramerkkejä.

"AVCHD" on Panasonic Corporationin ja Sony Corporationin tavaramerkki.

Kaikki muut järjestelmien, tuotteiden ja palvelujen nimet ovat omistajiensa tavaramerkkejä. Käyttöoppaassa ei ole määritelty ™- tai ®-merkkejä.

Ominaisuuksia ja teknisiä tietoja voidaan muuttaa ilman erillistä ilmoitusta.

Kaikki muut tavaramerkit ovat omistajiensa tavaramerkkejä.

Kaikkia edellä lueteltuja ohjelmistoja ei ehkä toimiteta tämän tietokonemallin mukana.

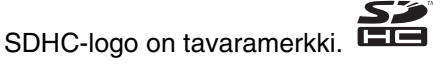

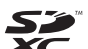

#### **[n](#page-166-0)**  $\sim$  168

# <span id="page-167-0"></span>Tiedoksi

© 2010 Sony Corporation. Kaikki oikeudet pidätetään.

Tätä käyttöopasta ja siinä kuvattua ohjelmistoa ei saa kokonaan tai osittain toisintaa, kääntää tai tuottaa mihinkään koneella luettavaan muotoon ennen kirjallista suostumusta.

Sony Corporation ei anna mitään takuuta tähän käyttöoppaaseen, ohjelmistoon tai muihin siinä oleviin tietoihin eikä näin ollen myönnä mitään takuita tämän käyttöoppaan, ohjelmiston tai muun tiedon soveltuvuudesta kaupankäynnin kohteeksi tai sopivuudesta mihinkään tiettyyn tarkoitukseen. Sony Corporation ei ole missään tapauksessa vastuussa mistään tahattomista, seuraamuksellisista tai erityisistä vahingoista, jotka johtuvat tästä käyttöoppaasta, ohjelmistosta tai näihin liittyvästä tiedosta tai niiden käytöstä tai vahingoista, jotka liittyvät edellä mainittuihin.

Käyttöoppaassa ei ole määritelty ™- tai ®-merkkejä.

Sony Corporation pidättää oikeuden tehdä muutoksia tähän käyttöoppaaseen tai sen sisältämiin tietoihin milloin tahansa ilman ennakkoilmoitusta. Tässä kuvatut ohjelmat kuuluvat erillisen käyttöoikeussopimuksen alaisuuteen.

Sony Corporation ei vastaa tietokoneeseen, ulkoiseen tallennusvälineeseen tai tallennuslaitteisiin tehtyjen tallennusten menetyksistä. Sony Corporation ei myöskään vastaa mistään olennaisista menetyksistä, mukaan lukien tilanteita, joissa tallennuksia ei ole tehty tietokonevian vuoksi tai joissa tallennuksen sisältö häviää tai vahingoittuu tietokonevian tai tietokoneen korjauksen seurauksena. Sony Corporation ei missään olosuhteissa palauta tai toisinna tietokoneeseen, ulkoiseen tallennusvälineeseen tai tallennuslaitteisiin tallennettua sisältöä.

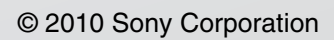

<span id="page-168-0"></span> $\lhd$